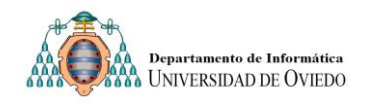

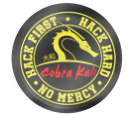

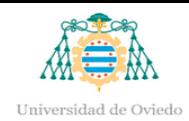

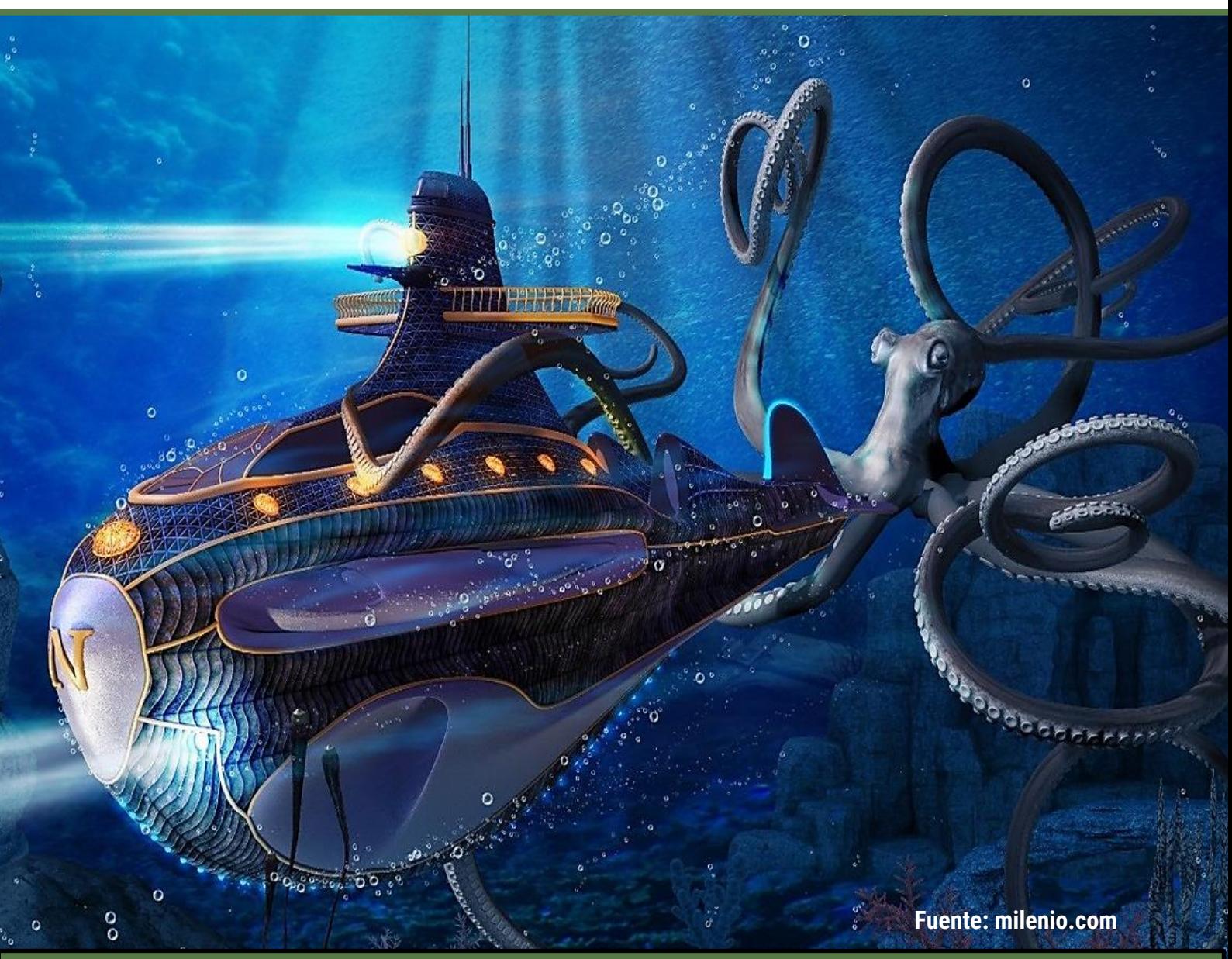

# GUÍA PASO A PASO PARA LA CREACIÓN MÁQUINAS

# **VIRTUALES**

# **CASO DE EJEMPLO CON UBUNTU LINUX 22.04 Y VIRTUALBOX 7**

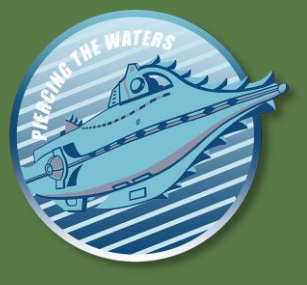

*Nautilus* **v2.0 (2023)**

**© José Manuel Redondo López. Universidad de Oviedo**

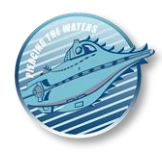

# **CONTENIDO**

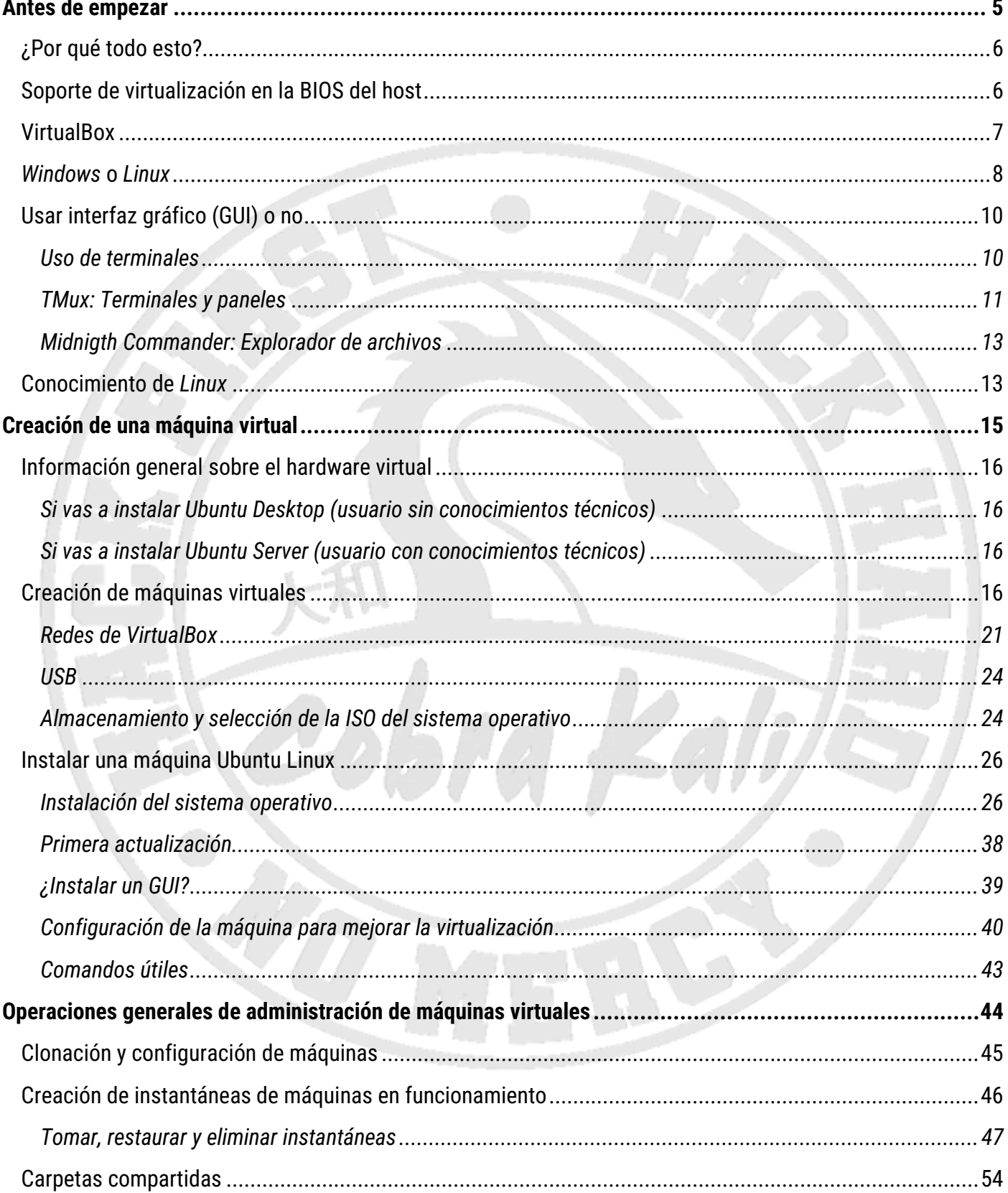

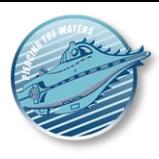

# **TABLA DE ILUSTRACIONES**

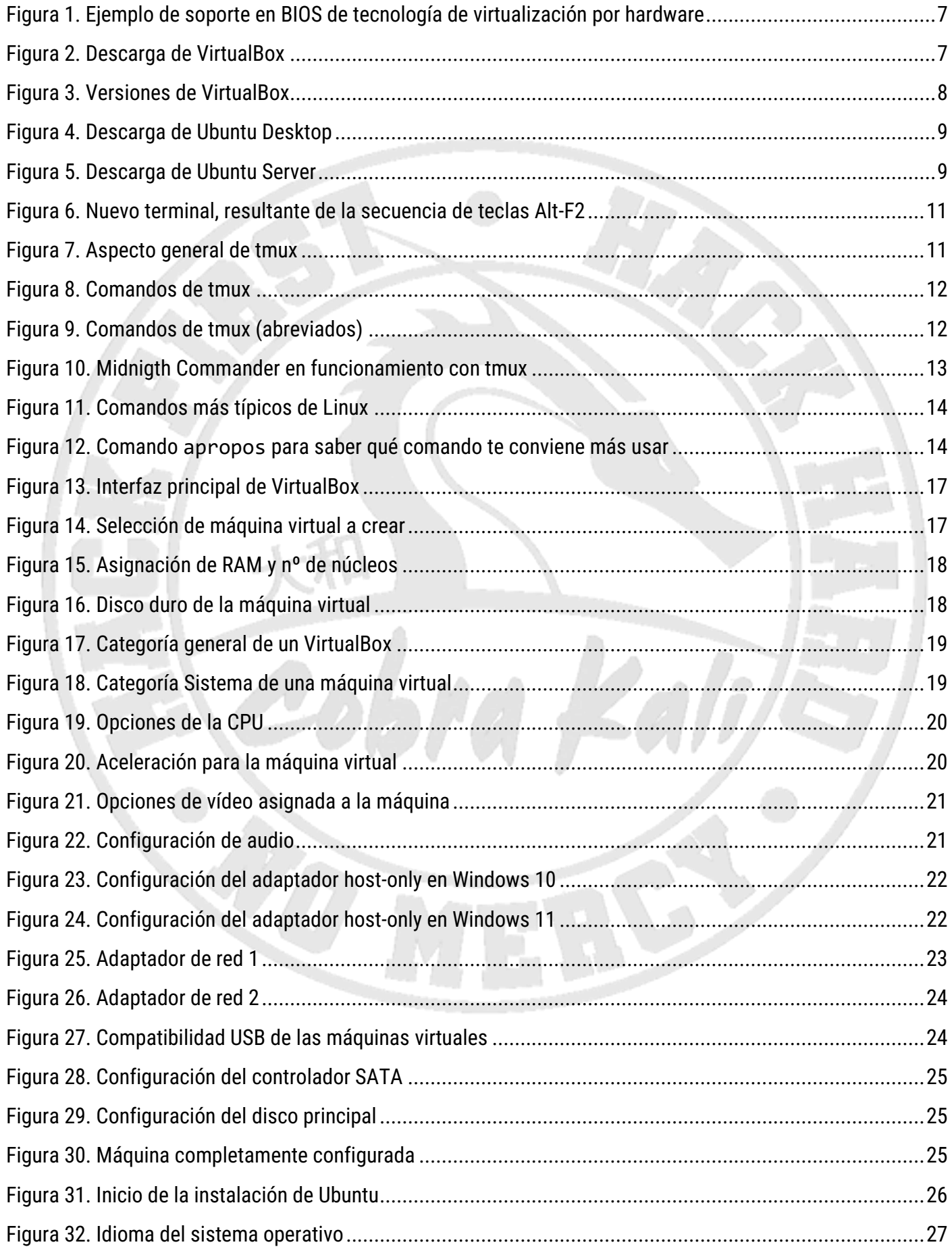

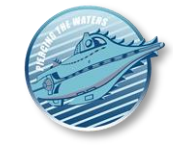

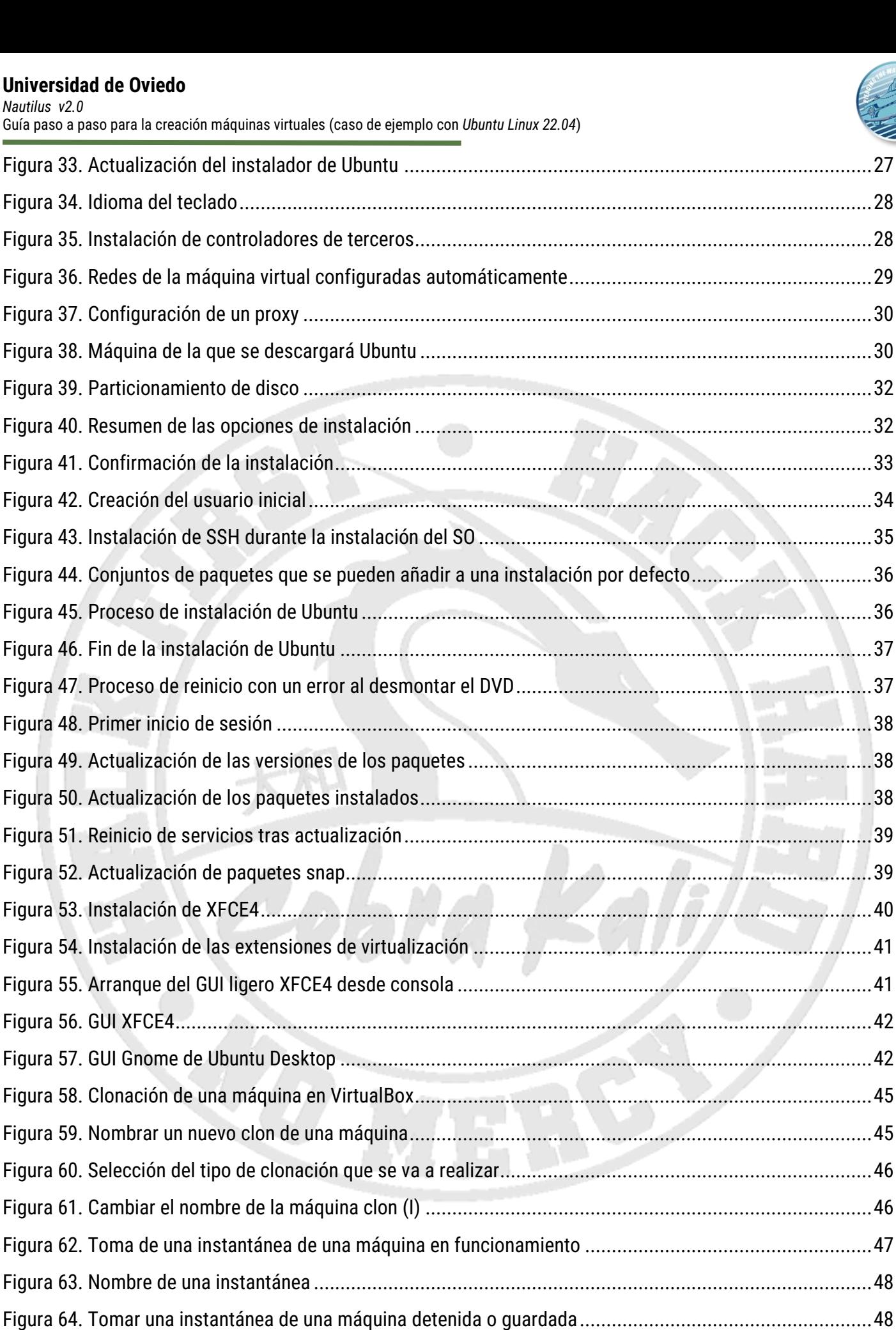

[Figura 65. Espacio ocupado por la MV Ubuntu o uno de sus clones...............................................................49](#page-49-0)

[Figura 66. Espacio ocupado por las instantáneas de la VM Ubuntu](#page-49-1) ...............................................................49

*Nautilus v2.0*

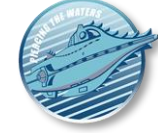

Guía paso a paso para la creación máquinas virtuales (caso de ejemplo con *Ubuntu Linux 22.04*)

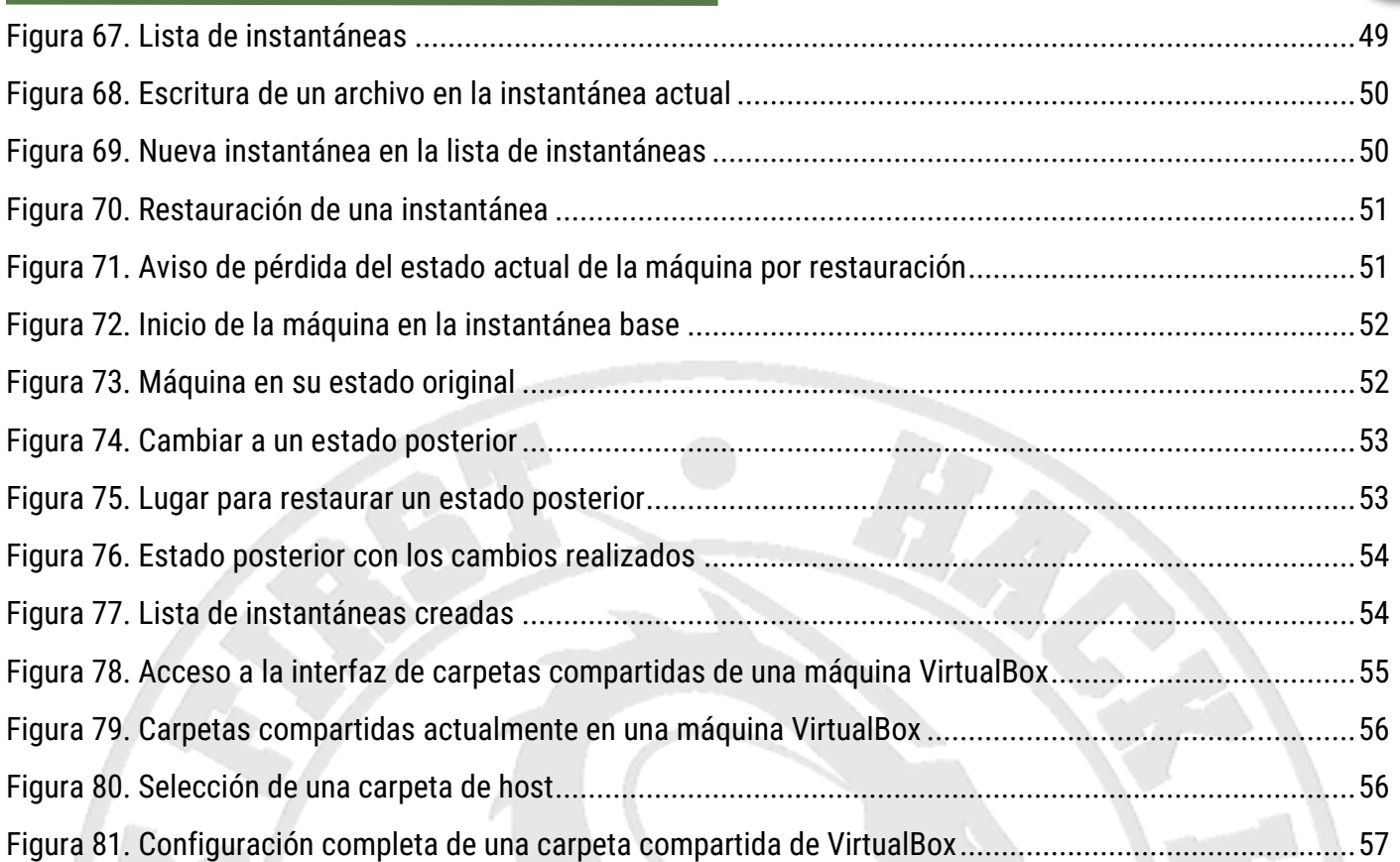

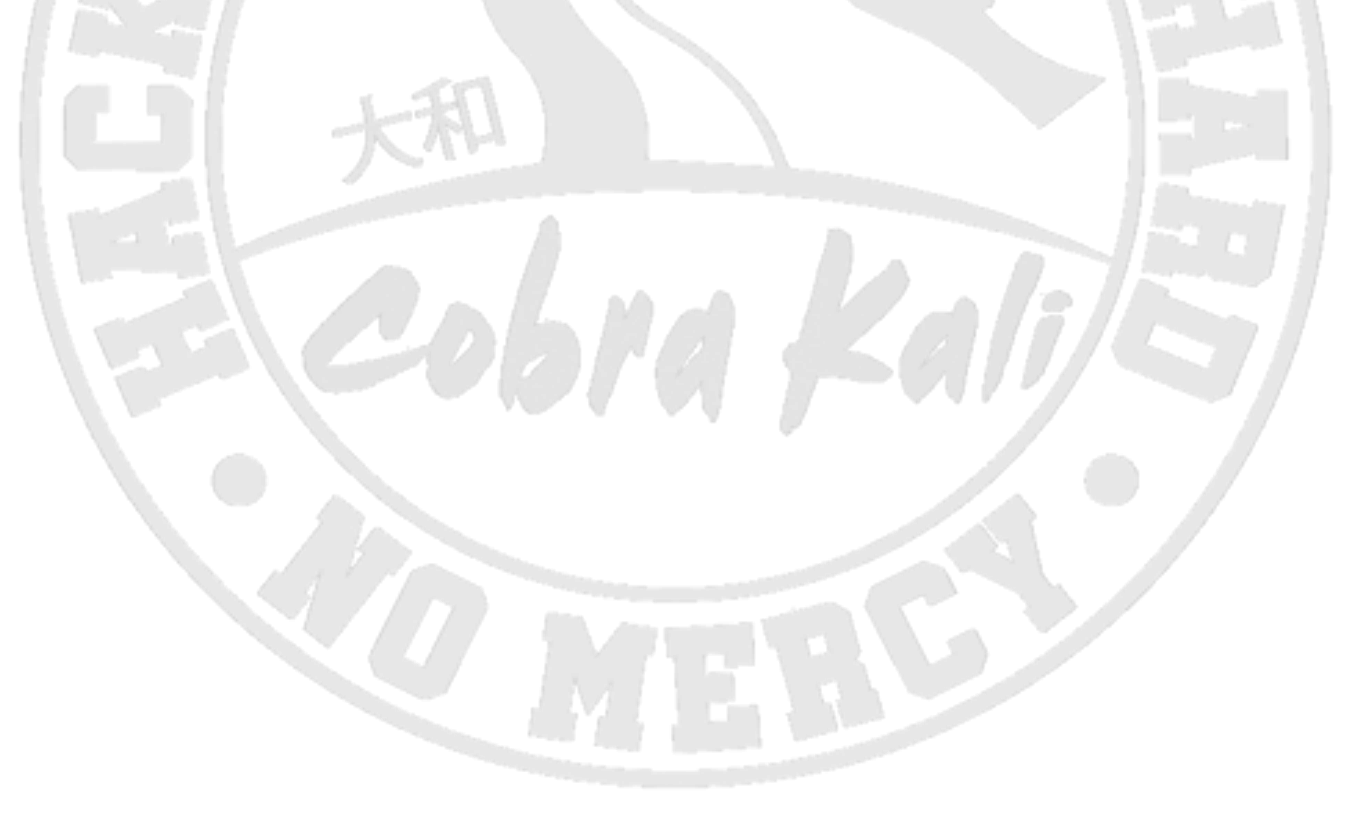

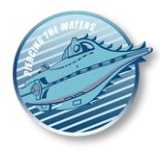

# <span id="page-5-0"></span>**ANTES DE EMPEZAR**

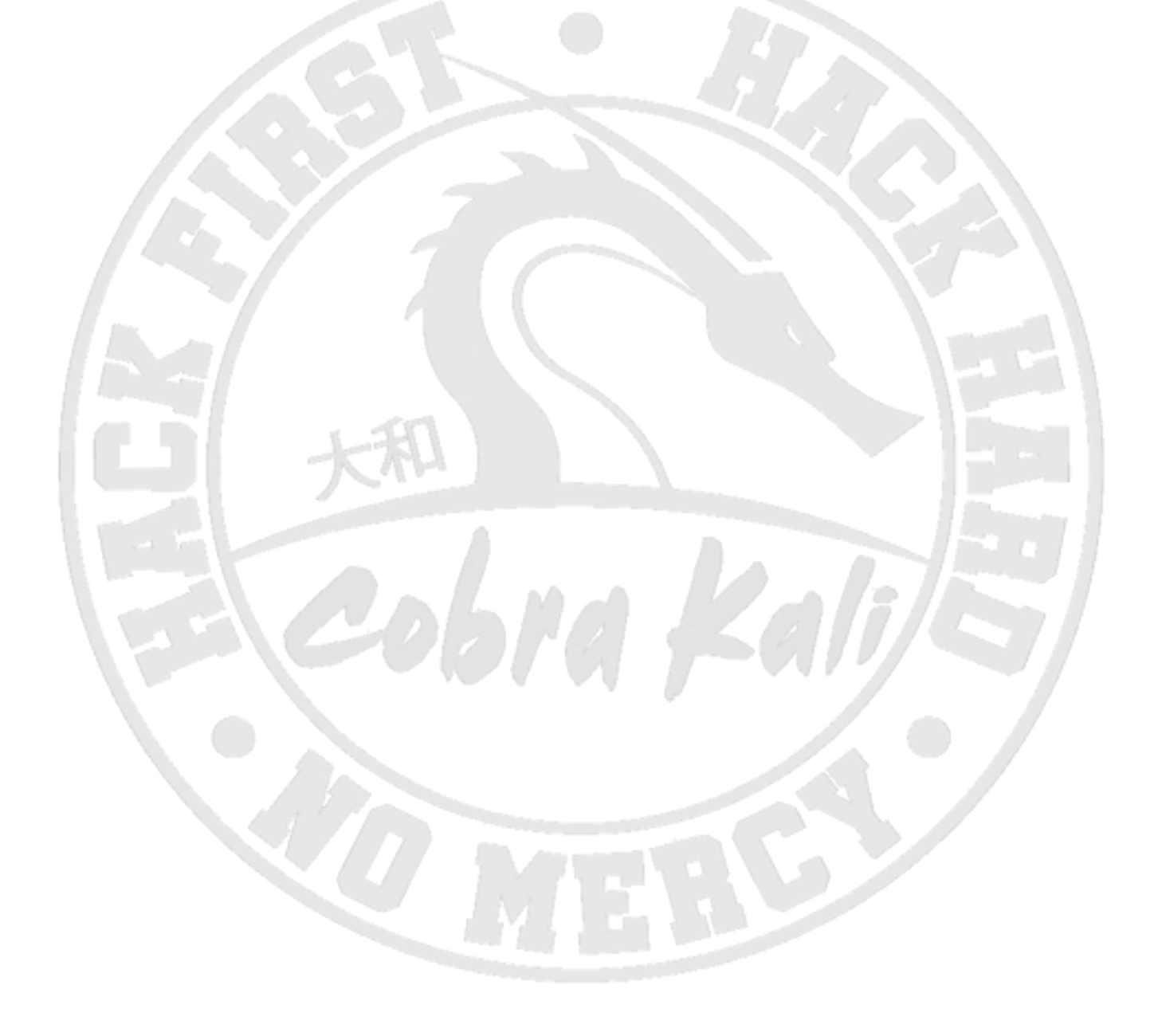

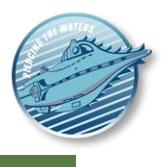

# <span id="page-6-0"></span>**¿Por qué todo esto?**

Hoy en día la seguridad de nuestras máquinas depende de muchos factores. Uno de los más importantes es la capacidad de ejecutar tareas que tengan un nivel de peligro mayor de forma aislada. Por ejemplo, no es descabellado **"aislar" nuestro navegador de Internet** del resto de cosas que hagamos en nuestra máquina (aunque le hayamos incorporado medidas de seguridad), al ser una de estas actividades peligrosas.

Una de las formas más efectivas de aislar nuestras actividades es usar máquinas virtuales. Una máquina virtual es un PC "de mentira" dentro de uno "de verdad", con la ventaja de que podemos ejecutar varios de ellos si los recursos de nuestra máquina lo permiten. De este modo, podrás **tener varios PC con distintos sistemas operativos a tu disposición** dentro del tuyo, y usar cada uno de ellos para una tarea diferente.

Cada uno de estos PC tiene un sistema operativo independiente y aislado que tienes que manejar de manera individual: usuarios, actualizaciones...por lo que para no complicar demasiado el manejo te recomiendo que solo crees los que te sean estrictamente necesarios. Por otro lado, el rendimiento de estos PC será algo menor que el de la máquina real, debido a todo lo que está en marcha en tu ordenador para poder simular esos "ordenadores de mentira".

Este documento solo tiene un objetivo: darte opciones para **implementar máquinas virtuales que te sirvan para lo que quieras.** Necesitas un mínimo para hacerlo:

- Cualquier CPU de 64 bits con extensiones de virtualización por hardware (VT-X, AMD-V). Todas las CPU lanzadas a partir del 2012 deberían cumplir este requisito, así que no debería ser un problema.
- Posibilidad de asignar 2 núcleos a la máquina virtual (1 también debería ser posible en ciertos casos, pero con un coste de rendimiento sustancial). Actualmente la mayoría de los procesadores disponen de 4 núcleos físicos y 8 virtuales, por lo que, salvo que tengas un procesador de gama muy baja (estilo i3 antiguos o *Intel Celeron*/*Pentium*) no debería ser un problema. Si este es tu caso, intenta crear las máquinas con un solo núcleo.
- Posibilidad de asignar 2Gb de RAM a la máquina virtual**. Si tu máquina tiene 8Gb o más, no debería ser problema.** 1 Gb es también viable (haciendo posible ejecutar una máquina *Linux* con 4Gb de RAM, especialmente si no usas un GUI).
- Un máximo de 80 Gb para el disco duro de la máquina virtual. El disco de la máquina virtual es dinámico, por lo que solo ocupará espacio si es necesario. Si no se va a instalar un GUI, podría servir con 20-40Gb.

# <span id="page-6-1"></span>**Soporte de virtualización en la BIOS del host**

Para poder virtualizar máquinas es necesario habilitar el soporte de **virtualización por hardware** en la BIOS de tu ordenador. Esta opción se encuentra en diferentes lugares dependiendo del fabricante de la BIOS, pero generalmente está en el grupo de opciones avanzadas y está descrita con texto como "*Intel Virtualization Technology*", "*Virtualization Technology*", "*Enable Virtualization Technology*", "*Enable VT-X*" o "*Enable AMD-V*".

**Necesitas asegurarte de que esta opción está activa,** sobre todo porque muchos fabricantes la desactivan por defecto en la BIOS, y si no la has usado anteriormente, podría estar deshabilitada. Sin esta opción **no puedes ejecutar la mayoría del software de virtualización moderno.** Afortunadamente, todas las *CPU Intel* y *AMD* a partir de 2010 implementan esta tecnología.

*Nautilus v2.0*

Guía paso a paso para la creación máquinas virtuales (caso de ejemplo con *Ubuntu Linux 22.04*)

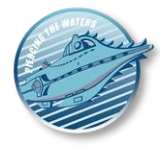

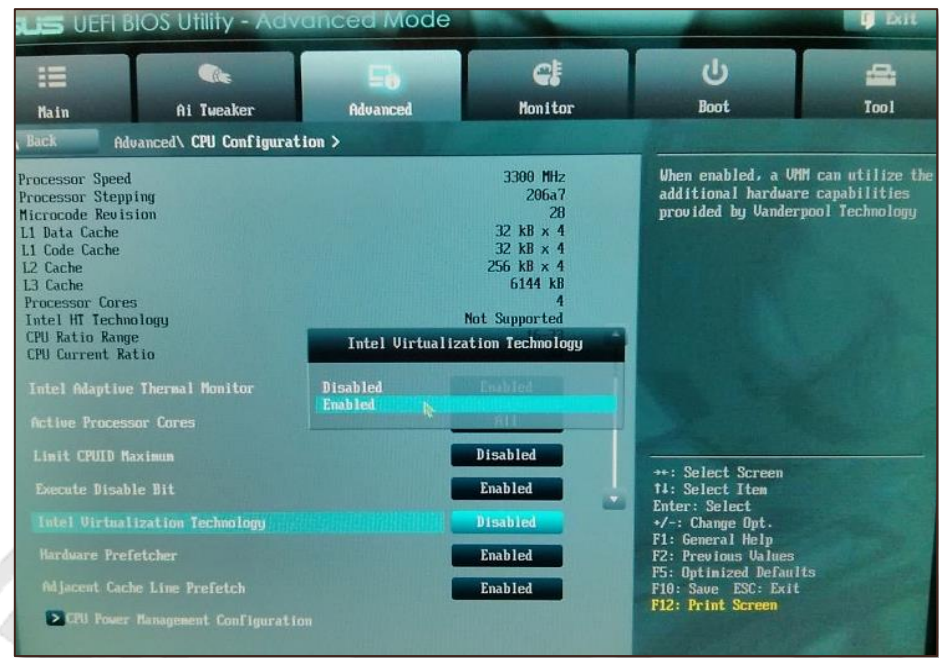

**Figura 1. Ejemplo de soporte en BIOS de tecnología de virtualización por hardware**

# <span id="page-7-1"></span><span id="page-7-0"></span>**VirtualBox**

Para poder crear máquinas virtuales necesitas un programa que lo permita. **En esta guía vamos a usar**  *VirtualBox***, multiplataforma y gratuito**. Se puede descargar de aquí: [https://www.virtualbox.org/.](https://www.virtualbox.org/) La última versión en el momento de escribir esta guía (2022) (y la recomendada) es la 7. Se recomienda usar siempre la última disponible.

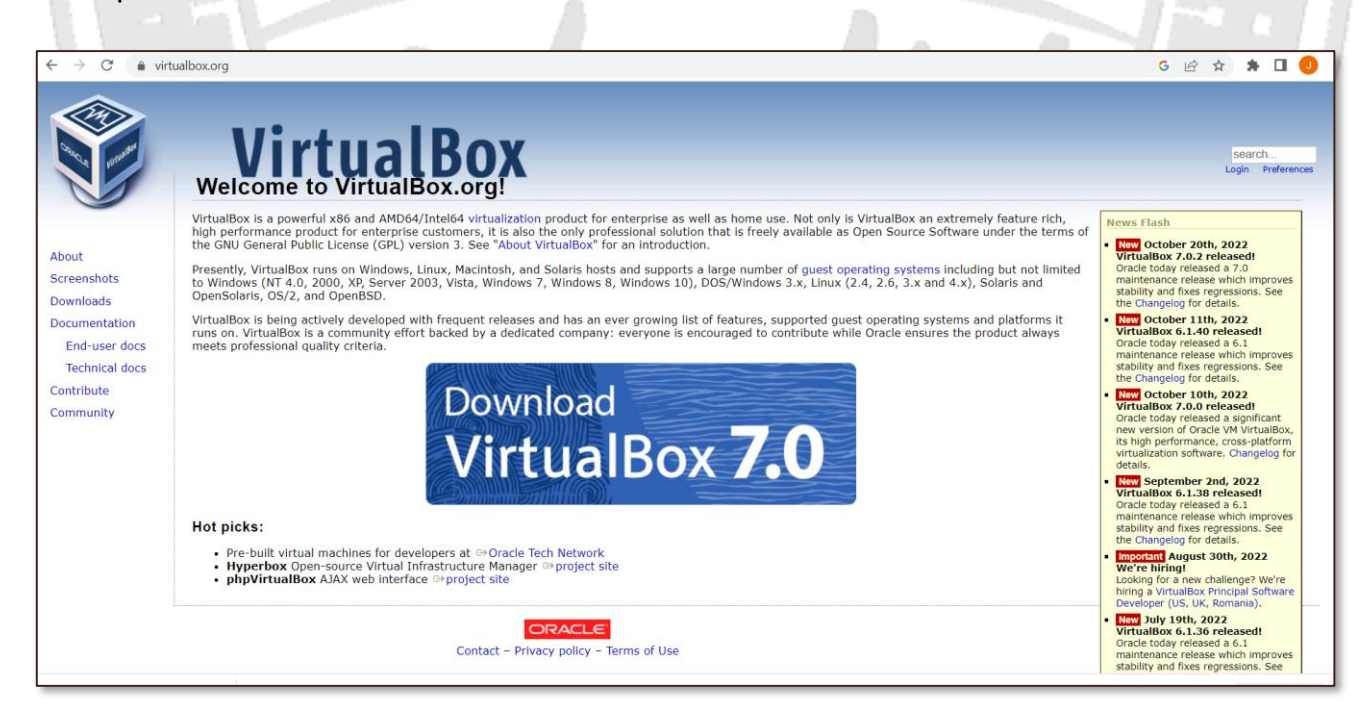

**Figura 2. Descarga de VirtualBox**

<span id="page-7-2"></span>Como puede verse, existe una versión de este producto para la mayoría de las plataformas, tanto Windows, MacOS (basados en Intel y la nueva arquitectura M1/M2), o Linux, por lo que tenemos que descargarnos la que se corresponda con nuestro sistema operativo principal.

*Nautilus v2.0*

Guía paso a paso para la creación máquinas virtuales (caso de ejemplo con *Ubuntu Linux 22.04*)

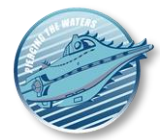

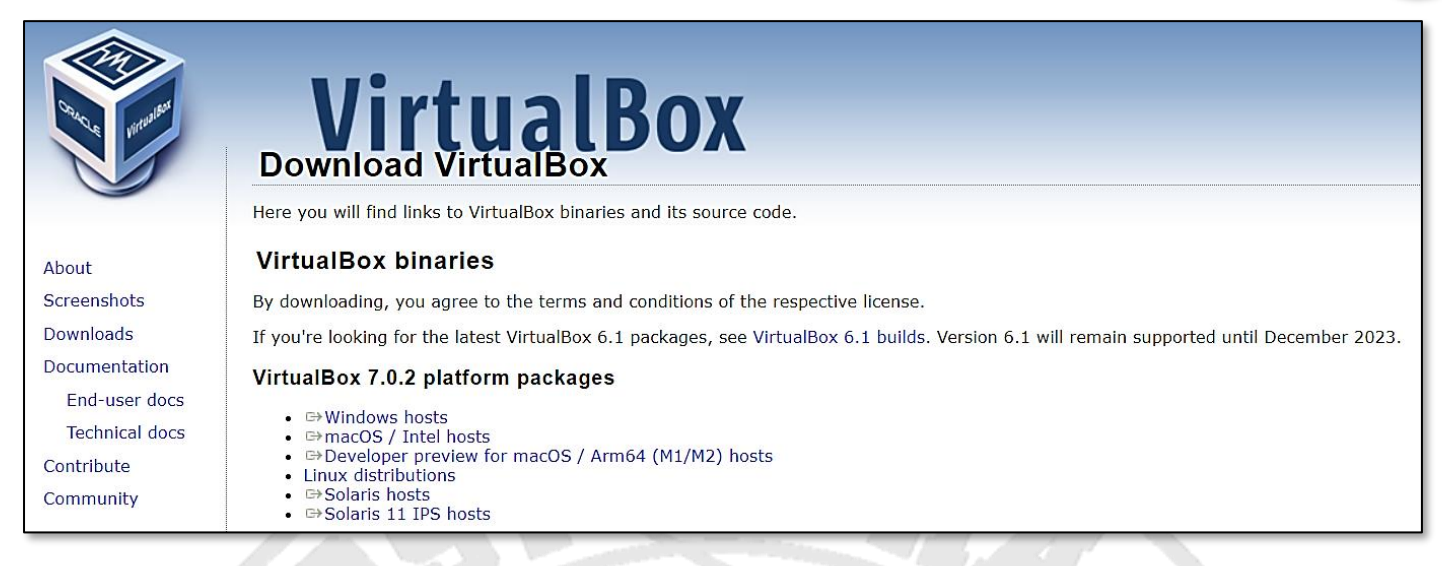

#### **Figura 3. Versiones de VirtualBox**

<span id="page-8-1"></span>Hecho esto, instálalo diciendo "sí" a todas las preguntas que te haga y reinicia la máquina. Entonces podrás continuar con el resto del documento.

# <span id="page-8-0"></span>*Windows* **o** *Linux*

En esta guía vamos a mostrar un ejemplo **usando una instalación de un sistema** *operativo Ubuntu Linux*, en lugar del tradicional *Windows*. Usaremos la última versión LTS (*Long-Time Service*) disponible, puesto que asegura 5 años de mantenimiento como mínimo. Los motivos son varios:

- 1. **Es gratuito**: Y una imagen para su instalación (fichero **.iso**) se puede descargar de aquí
	- o Versión para usuarios **sin conocimientos técnicos** (*Ubuntu Desktop*): <https://ubuntu.com/download/desktop/thank-you?version=22.04.1&architecture=amd64>

*Nautilus v2.0*

Guía paso a paso para la creación máquinas virtuales (caso de ejemplo con *Ubuntu Linux 22.04*)

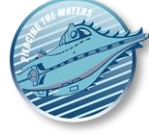

<span id="page-9-0"></span>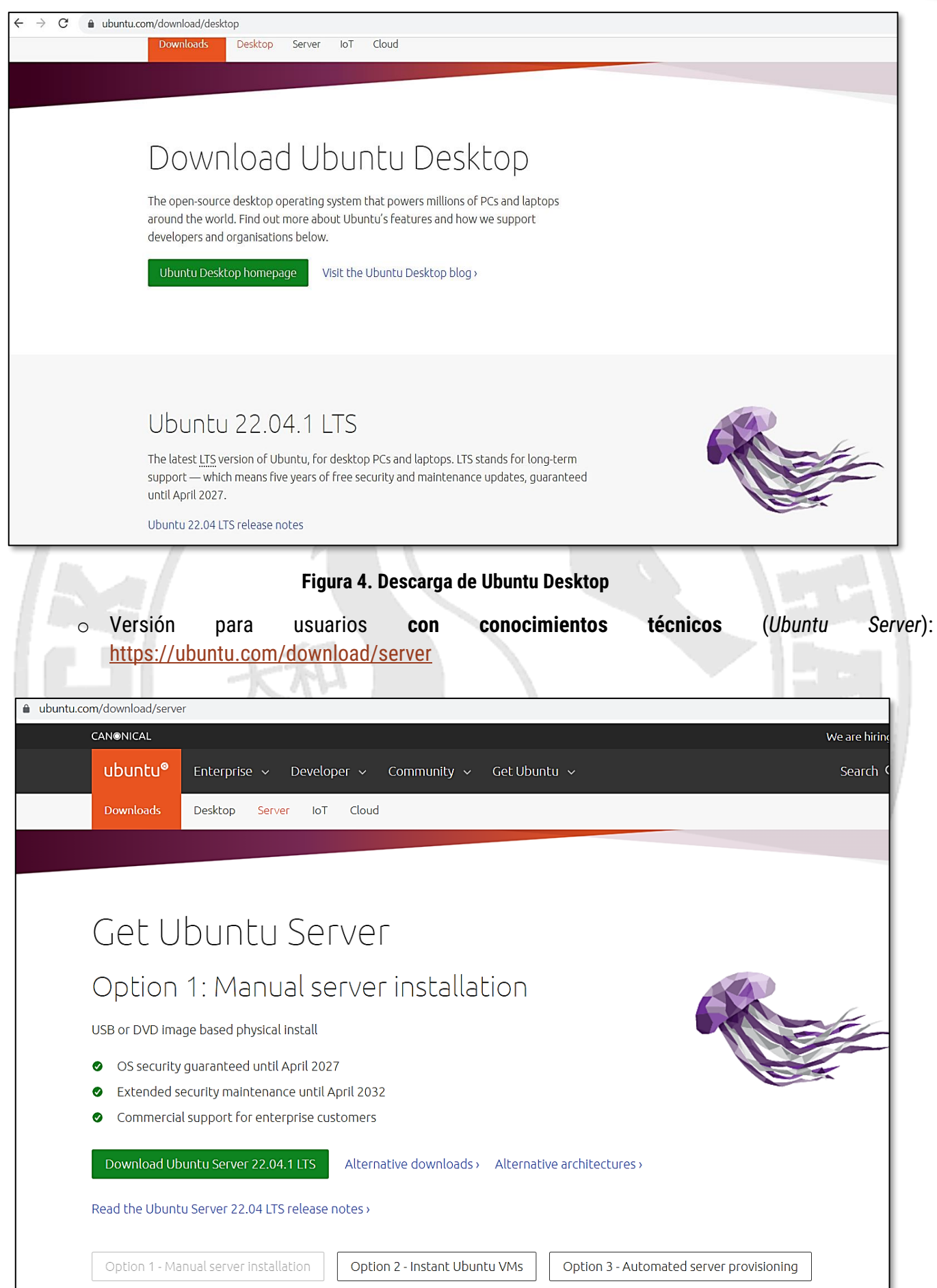

<span id="page-9-1"></span>**Figura 5. Descarga de Ubuntu Server**

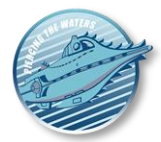

- 2. Si se va a usar para tareas de administración o de navegación, **es más ligero y menos propenso a ataques que** *Windows*.
	- o La base de usuarios es menor, por lo que el *malware* que existe para él es menos numeroso (que no inexistente, ojo).
	- o **Navegar con un** *Ubuntu* **actualizado en una máquina virtual y los complementos del navegador mencionados en el curso es una forma muy efectiva de aislarnos contra posibles peligros mientras navegamos por Internet.**
- 3. Puede cumplir con las necesidades de cualquier usuario, sea o no técnico.

No obstante, las instrucciones a partir de la sección "*Creación de una máquina virtual*" que se describen en este documento **pueden aplicarse perfectamente para instalar un** *Windows* cualquiera con muy pocos cambios. El único problema es de dónde sacar una instalación del sistema operativo. Hay tres opciones:

- **Si eres miembro de la Universidad de Oviedo o tu empresa/administración tiene un acuerdo con**  *Microsoft* **similar**, deberías poder acceder a una imagen de instalación de *Windows 10* (fichero **.iso**) desde aquí (no se recomienda el *Windows 11* por el momento): [https://portal.azure.com/#view/Microsoft\\_Azure\\_Education/EducationMenuBlade/~/software.](https://portal.azure.com/#view/Microsoft_Azure_Education/EducationMenuBlade/~/software) La clave necesaria para su activación sale en la ficha de la imagen que te descargues.
- Si tienes un *Windows* en tu máquina y conocimientos técnicos, puedes crear una imagen de instalación a partir de tu Windows con esta herramienta oficial: [https://www.microsoft.com/es-es/software](https://www.microsoft.com/es-es/software-download/windows10)[download/windows10.](https://www.microsoft.com/es-es/software-download/windows10)
	- o El problema es que esta imagen no estará activada, y por tanto algunas de las funcionalidades estarán limitadas...**¡pero puedes usarla para hacer pruebas!**
- **Pagar por una licencia legal** de *Windows* y hacer el paso 2.

# <span id="page-10-0"></span>**Usar interfaz gráfico (GUI) o no**

**Si has decidido instalar un** *Ubuntu Desktop* (para usuarios sin conocimientos técnicos), **puedes saltarte esta sección**, puesto que tu sistema operativo vendrá con una GUI completa.

En cambio, **si has decidido instalar un** *Ubuntu Server* (para usuarios con conocimientos técnicos), verás que viene sin un interfaz gráfico (GUI) de serie y sólo se maneja por consola. Esto es lo normal en estos entornos por ahorro de recursos y mejora de rendimiento. No obstante, a continuación describiremos una serie de opciones a instalar o usar que te pueden facilitar la vida en una terminal sin renunciar a sus ventajas.

En cualquier caso, si finalmente necesitas un GUI, **se recomienda el uso de uno ligero** instalando el paquete **xfce4**. Esta GUI es accesible escribiendo **startx** en la línea de comandos si tras instalarla no arrancase sola.

# <span id="page-10-1"></span>**Uso de terminales**

Incluso si tenemos servidores sin GUI para minimizar el uso de recursos podemos hacer múltiples tareas al mismo tiempo. Un usuario, una vez que ha iniciado sesión en el sistema, **puede abrir varios terminales de consola simplemente con Alt-F1, Alt-F2, etc**. Si es la primera vez que se abres un terminal asociado a una tecla de función, se te volverá a preguntar el usuario y contraseña. Los próximos cambios de terminal continuarán con la actividad que se estaba realizando en ella sin necesidad de autenticarse otra vez.

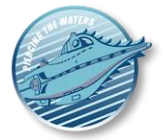

Esto es muy útil, ya que permite realizar tareas en paralelo, por ejemplo, editar y guardar una configuración en un terminal dejándolo abierta y tener otro para hacer reinicios del servicio asociado a la misma.

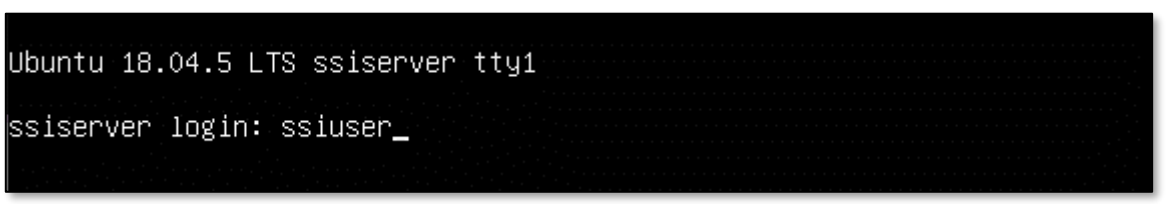

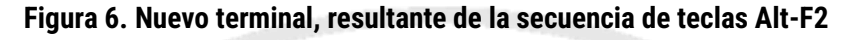

# <span id="page-11-1"></span><span id="page-11-0"></span>*TMux***: Terminales y paneles**

**tmux** es un paquete que te permite **tener múltiples ventanas de terminal en la misma pantalla** y dividir una ventana en diferentes paneles que pueden funcionar simultáneamente. **tmux** puede instalarse **con integración de ratón** (módulo **gpm**) y soporte de colores de terminal. Podría ser una buena idea si quieres más agilidad y productividad sin instalar o ir a una GUI, ya que te brinda parte de las características de una GUI con mucho menos consumo de recursos.

| unStat 1.11 config file                                                                     | Ipungki@dev-machine ~1\$ ls           |                  |
|---------------------------------------------------------------------------------------------|---------------------------------------|------------------|
| ##                                                                                          | backup-2013-12-06.tar.gz<br>Desktop   | ntop<br>ntop~    |
| # default interface                                                                         | display.date                          | ntopng           |
| Interface "eth0"                                                                            | Documents                             | ntopng~          |
|                                                                                             | <b>Downloads</b>                      | Pictures         |
| # location of the database directory                                                        | dump.rdb                              | Public           |
| DatabaseDir "/var/lib/vnstat"                                                               | Mono and Gnome Do                     | <b>Templates</b> |
|                                                                                             | Music                                 | Videos           |
| # locale (LC_ALL) ("-" = use system loca [pungki@dev-machine ~1\$ _<br>$\vert$ le $\rangle$ |                                       |                  |
| Locale "-"                                                                                  |                                       |                  |
| # on which day should months change                                                         | Ipungki@dev-machine ~1\$              |                  |
| MonthRotate 1                                                                               |                                       |                  |
| # date output formats for -d, -m, -t and                                                    |                                       |                  |
| $-Li$                                                                                       |                                       |                  |
| # see 'man date' for control codes<br>"xx"<br>DayFormat                                     |                                       |                  |
| MonthFormat "zb 'zy"                                                                        |                                       |                  |
| "zx"<br>TopFormat                                                                           |                                       |                  |
|                                                                                             |                                       |                  |
| <tc 129l,="" 2889c<="" [readonly]="" td="" vnstat.conf"=""><td></td><td></td></tc>          |                                       |                  |
| [0] 0:bash*                                                                                 | pungki@dev-machine:~" 11:24 12-Jan-14 |                  |
|                                                                                             |                                       |                  |

**Figura 7. Aspecto general de tmux**

<span id="page-11-2"></span>Este *cheatsheet* te muestra las opciones más típicas de **tmux**.

*Nautilus v2.0*

Guía paso a paso para la creación máquinas virtuales (caso de ejemplo con *Ubuntu Linux 22.04*)

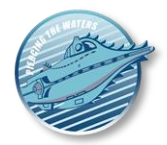

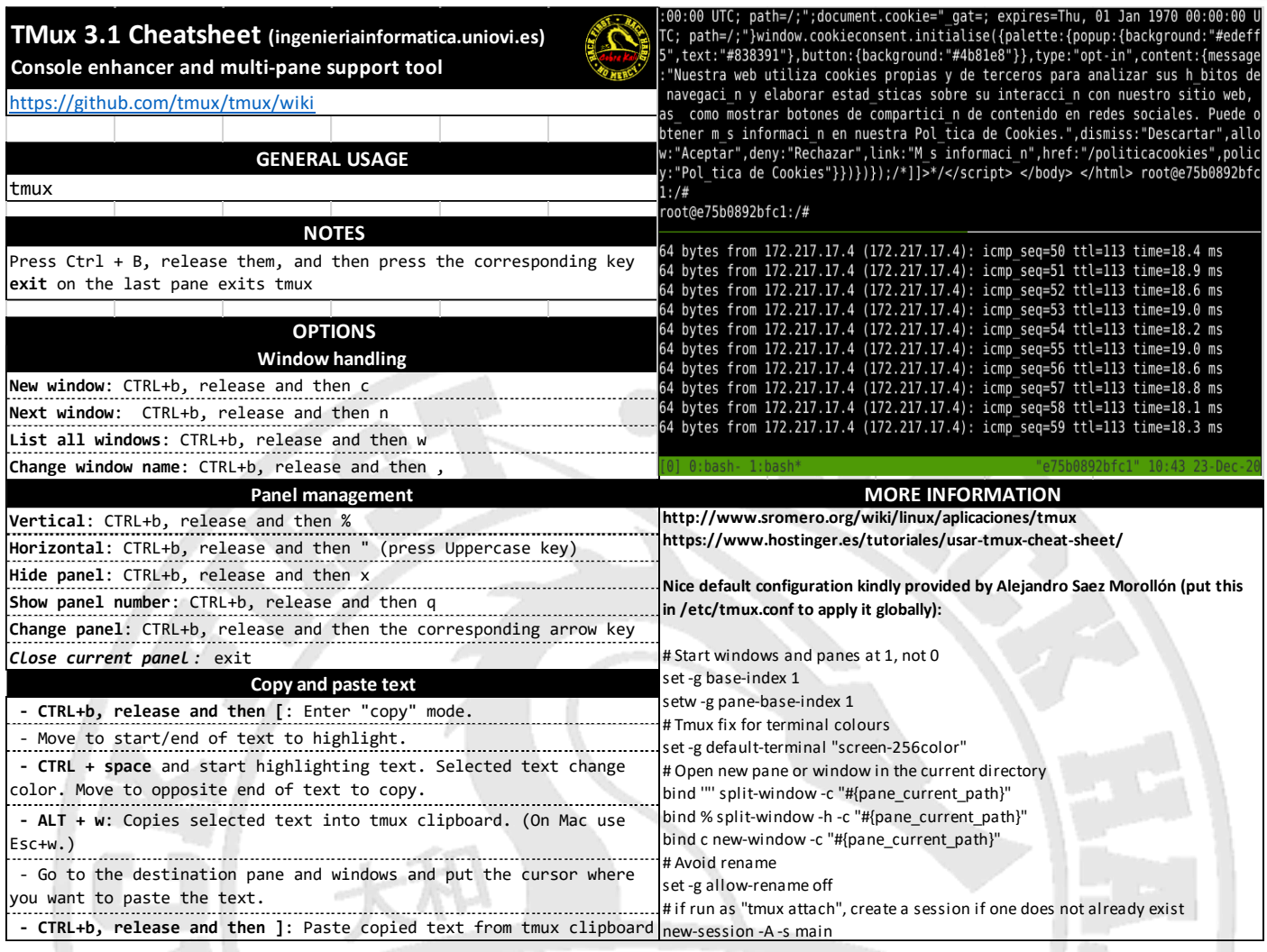

#### **Figura 8. Comandos de tmux**

# <span id="page-12-0"></span>Otro *cheatsheet* de **tmux** es esta:

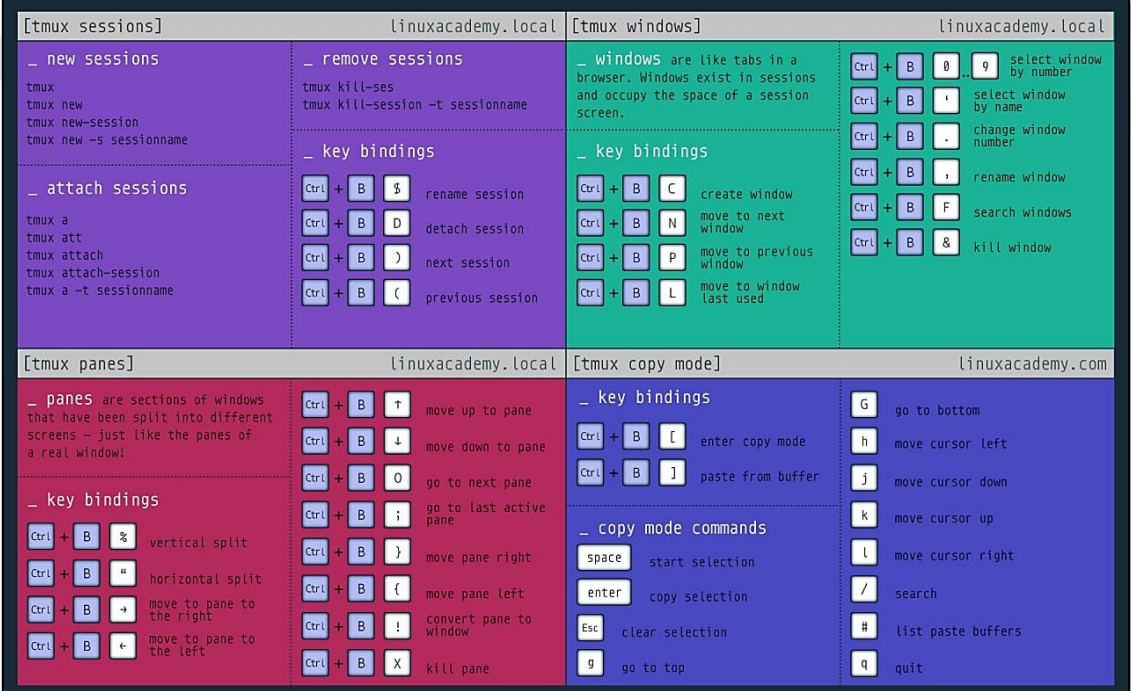

<span id="page-12-1"></span>**Figura 9. Comandos de tmux (abreviados)**

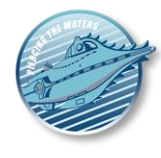

# <span id="page-13-0"></span>*Midnight Commander***: Explorador de archivos**

Una de las opciones que más se echan en falta cuando no se tiene una GUI es poder *navegar y ver fácilmente los archivos en el disco duro*. El navegador basado en consola *Midnigth Commander* (paquete **mc**) es muy popular para darte esta capacidad y aumentar tu productividad. Como muestra de lo que puede hacer tenemos esta imagen, donde ser ve que se puede integrar con **tmux** y tiene soporte para ratón.

| root@e25d1ecf1e4c:~#<br>hoot@e25d1ecf1e4c:~# echo "Merry Christmas"<br>Merry Christmas<br>root@e25d1ecf1e4c:~# echo "Merry Christmas"<br>Merry Christmas<br>root@e25d1ecf1e4c:``# |                   |                                                             |                                             |                                |                                                           |
|----------------------------------------------------------------------------------------------------|-------------------|-------------------------------------------------------------|---------------------------------------------|--------------------------------|-----------------------------------------------------------|
| File<br>Left<br>Command<br>⊣∼                                                                                                    | Options           | Right                                                       |                                             |                                |                                                           |
| <b>Name</b><br>. n .<br>7. .                                                                                                    |                   | ר< ר'` ד. ד<br>Modify time<br>Size:<br>UP--DIR Dec 25 09:11 | $\cdot$ n<br>$\mathcal{F}_{\sigma, \sigma}$ | Name                           | ה< [∩] ∴י<br>Modify time<br>Size:<br>UP--DIR Dec 25 09:11 |
| /.cache<br>⁄.config                                                                                                    |                   | 4096 Dec 25 09:12<br>4096 Dec 25 09:12                      | $\angle$ , cache<br>7.config                |                                | 4096 Dec 25 09:12<br>4096 Dec 25 09:12                    |
| $/$ .local<br>.bashrc                                                                                                    |                   | 4096 Dec 25 09:12<br>3106 Dec 5 2019                        | $/$ . local<br>.bashrc                      |                                | 4096 Dec 25 09:12<br>3106 Dec 5 2019                      |
| .profile                                                                                                    |                   | $161$ Dec 5<br>2019                                         | .profile                                    |                                | 161 Dec 5 2019                                            |
|                                                                                                    |                   |                                                             |                                             |                                |                                                           |
|                                                                                                    |                   |                                                             |                                             |                                |                                                           |
|                                                                                                    |                   |                                                             |                                             |                                |                                                           |
|                                                                                                    |                   |                                                             |                                             |                                |                                                           |
|                                                                                                    |                   |                                                             |                                             |                                |                                                           |
| $UP--DIR$                                                                                                    |                   | 4441M/20G (22%)                                             | $UP--DIR$                                   |                                | 4441M/20G (22%)                                           |
| Hint: Want your plain shell? Press C–o, and get back to MC with C–o again.<br>root@e25d1ecf1e4c:~#<br>2Menu<br>$1$ Help                                                           | 8View<br>$4$ Edit | <b>SCopy</b>                                                | <b>6RenMov</b>                              | <b>Mkdir</b><br><b>BDelete</b> | $S$ PullDn<br>100uit                                      |

**Figura 10. Midnight Commander en funcionamiento con tmux**

# <span id="page-13-2"></span><span id="page-13-1"></span>**Conocimiento de** *Linux*

Esta sección tampoco debería ser necesaria para quien instale un *Ubuntu Desktop*. Si por algún motivo necesitas refrescar algún comando de la terminal de Linux (**solamente para usuarios con conocimientos técnicos**), para ayudarte te recomendamos lo siguiente:

• **Utiliza este** *cheatsheet* como guía para recordar los comandos típicos que necesitarás. No olvides que el comando **ifconfig** te da los nombres e IPs de tus tarjetas de red actuales:

**TANK** 

#### *Nautilus v2.0*

Guía paso a paso para la creación máquinas virtuales (caso de ejemplo con *Ubuntu Linux 22.04*)

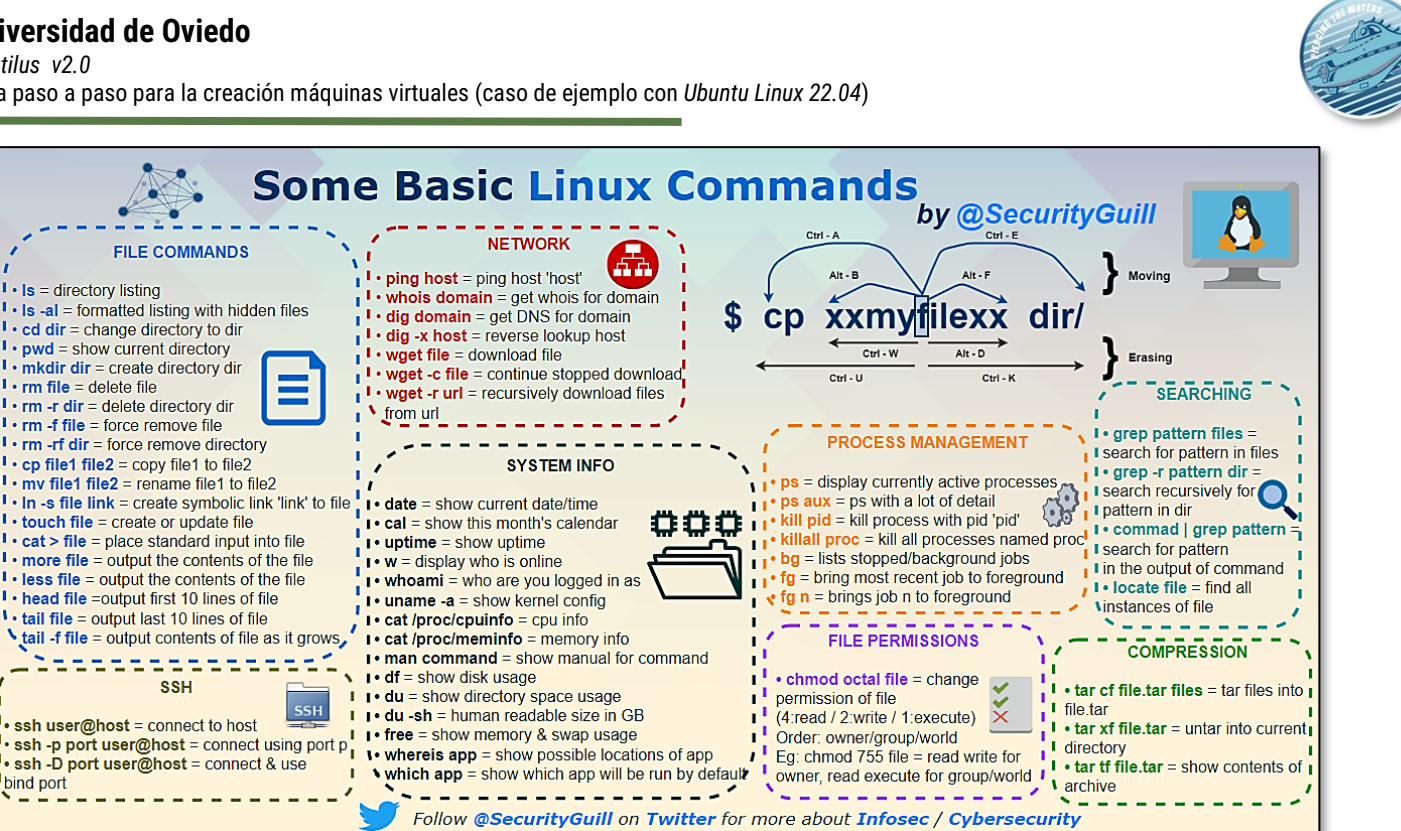

**Figura 11. Comandos más típicos de Linux**

<span id="page-14-0"></span>• Si no tienes absolutamente ni idea sobre el comando que debes usar, ejecuta **apropos -a <texto a buscar>** para dejar que sea el sistema el que te sugiera comandos que puedan hacer lo que estas buscando. Por ejemplo:

|                                | redondo@redondo-VirtualBox:~\$ apropos -a create directory                         |
|--------------------------------|------------------------------------------------------------------------------------|
|                                | $d$ ocker-plugin-create $(1)$ - Create a plugin from a rootfs and configuration. P |
| hpmkdir (1)                    | - create a directory on an HFS+ volume                                             |
| $m$ kdir (2)                   | - create a directory                                                               |
| mkdirat (2)                    | - create a directory                                                               |
| mkdtemp (3)                    | - create a unique temporary directory                                              |
| mkfontdir (1)                  | - create an index of X font files in a directory                                   |
| mklost+found (8)               | - create a lost+found directory on a mounted Linux secon                           |
| mktemp (1)                     | - create a temporary file or directory                                             |
| pam mkhomedir (8)              | - PAM module to create users home directory                                        |
| $update\text{-}\inf$ o-dir (8) | - update or create index file from all installed info fi                           |

<span id="page-14-1"></span>**Figura 12. Comando apropos para saber qué comando te conviene más usar**

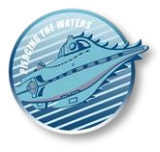

# <span id="page-15-0"></span>**CREACIÓN DE UNA MÁQUINA VIRTUAL**

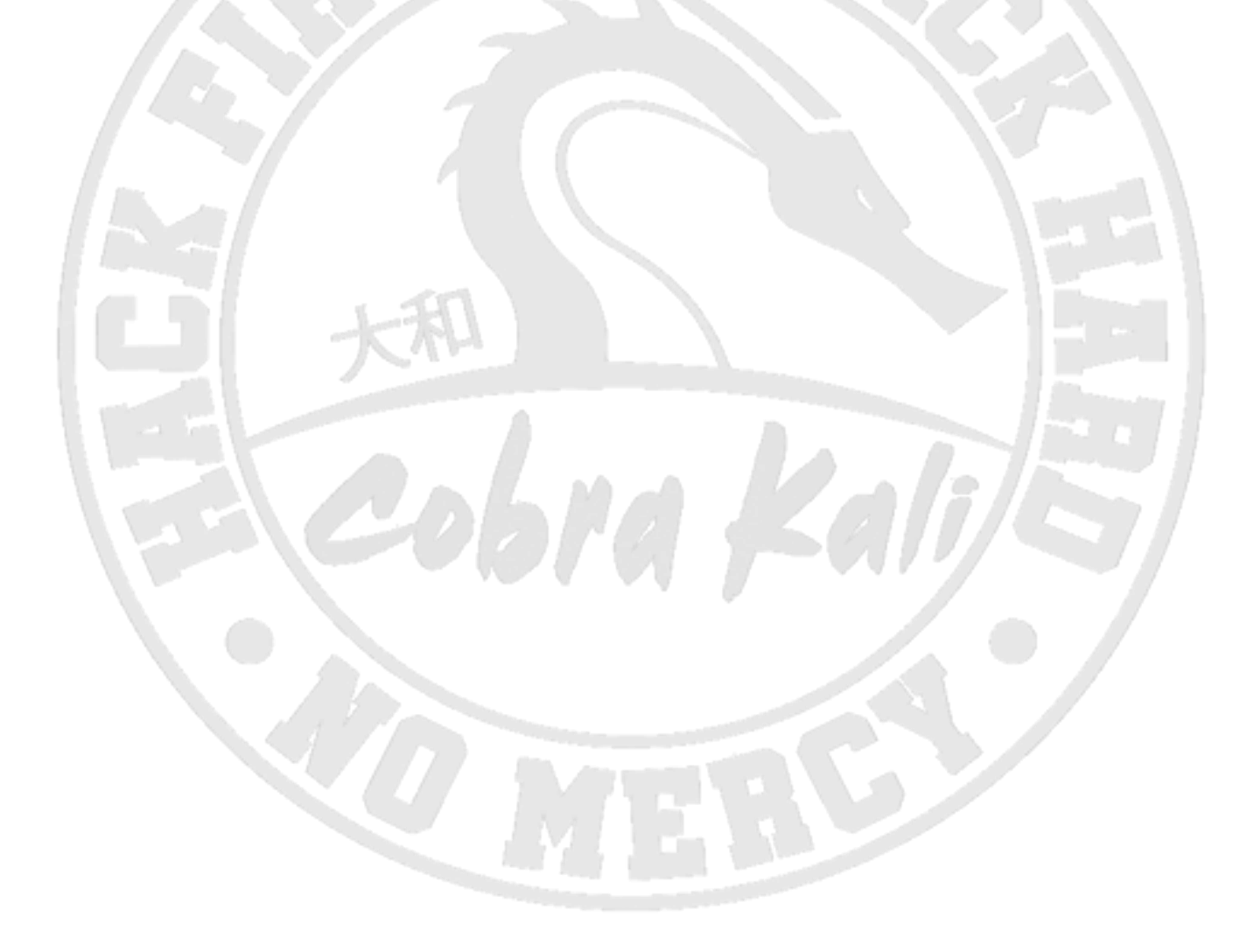

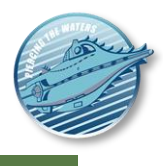

# <span id="page-16-0"></span>**Información general sobre el hardware virtual**

La máquina virtual que vamos a construir tiene las siguientes características que reproduciremos en las secciones siguientes.

# <span id="page-16-1"></span>**Si vas a instalar** *Ubuntu Desktop* **(usuario sin conocimientos técnicos)**

Ten en cuenta que no pasa nada si no entiendes algunas de estas características. Puedes usarlas como guía para comprobar que has marcado correctamente los valores en las pantallas mostradas en la sección siguiente.

- 2 Gb de RAM (o más si puedes permitírtelo  $\bullet$ )
- 2 núcleos de CPU
- 128Mb de memoria de vídeo (máximo) con aceleración 3D habilitada.
- 80Gb HD con almacenamiento dinámico. Usar un SSD, si está disponible, **es recomendable** pero no obligatorio. En realidad podemos poner un tamaño mayor por si acaso, ya que como decíamos el fichero que simula el disco duro crece a medida que se usa y no se va a llevar esa cantidad de espacio de una vez.
- Audio activado (dejarlo con todo por defecto) para no perder funcionalidades
- Una tarjeta de red NAT activa (la primera). Nos sirve **la configuración por defecto, por lo que este aspecto no debería tocarse**.

## <span id="page-16-2"></span>**Si vas a instalar** *Ubuntu Server* **(usuario con conocimientos técnicos)**

- 2 Gb de RAM (o más si puedes permitírtelo  $\odot$ ). Sin GUI se puede ejecutar con sólo 1Gb.
- 2 núcleos de CPU. Sin GUI es viable ejecutarlo solo con 1.
- 16Mb de memoria de vídeo, sin aceleración 3D. Si vas a instalar un GUI ligero, súbelo a 64-128 (máximo) con aceleración 3D habilitada.
- 20-40Gb HD con almacenamiento dinámico (40-60 si vas a instalar un GUI). Usar un SSD, si está disponible, **es recomendable** pero no obligatorio. En realidad podemos poner un tamaño mayor por si acaso, ya que como decíamos el fichero que simula el disco duro crece a medida que se usa y no se va a llevar esa cantidad de espacio de una vez.
- No se requiere audio.
- Una tarjeta de red NAT activa (la primera). Nos sirve **la configuración por defecto, por lo que este aspecto no debería tocarse**.
- Una tarjeta de red *host-only* (la segunda), con la IP estática **192.168.56.33** (esto es **opcional,** y solo si planeas usar clientes SSH como *MobaXTerm* para interactuar con la máquina).

# <span id="page-16-3"></span>**Creación de máquinas virtuales**

El primer paso es crear un nuevo perfil de máquina adecuado para el sistema operativo que vamos a instalar, que en nuestro caso será un servidor *Ubuntu 22.04 LTS Server de 64* bits descargado de donde dijimos anteriormente. Para empezar, pulsamos en "Nueva".

*Nautilus v2.0*

Guía paso a paso para la creación máquinas virtuales (caso de ejemplo con *Ubuntu Linux 22.04*)

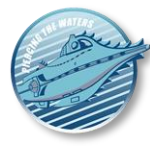

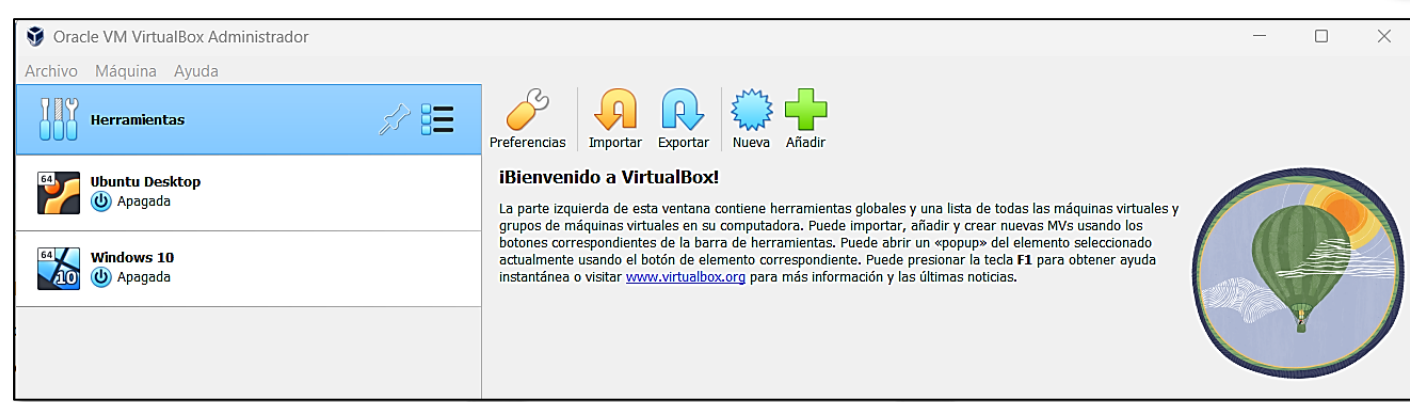

#### **Figura 13. Interfaz principal de VirtualBox**

<span id="page-17-0"></span>Al hacer esto, nos saldrá la pantalla de configuración de la máquina virtual. Aquí lo importante es dar un nombre que no usen otras máquinas que ya tengamos creadas y asignar el fichero **.iso** descargado anteriormente. Con ello *VirtualBox* seleccionará automáticamente el resto de los valores adecuados. Esto es lo mismo siempre, instalemos un Linux de cualquier clase o un Windows.

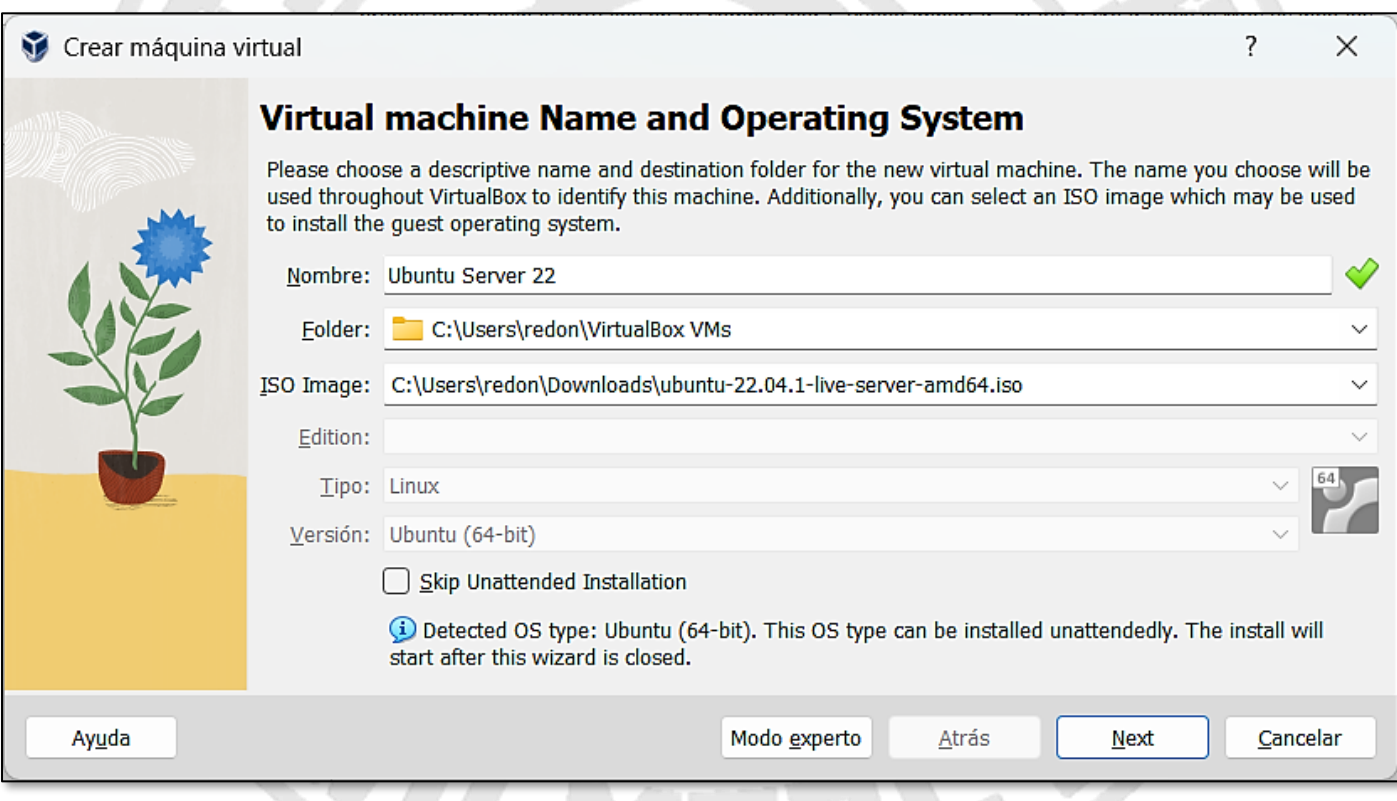

#### **Figura 14. Selección de máquina virtual a crear**

<span id="page-17-1"></span>En este punto vemos como aparece la opción "*Skip unattended installation*". Desde la versión 7.0 *VirtualBox* permite la instalación completamente automatizada de determinados tipos de sistemas operativos, siendo *Ubuntu Linux* uno de ellos. **Dejar esta opción como está es muy recomendable si no tienes conocimientos técnicos**, puesto que la máquina se instalará todo con opciones por defecto y no tendrás que configurar casi nada. El principal problema que podría tener es que puede que alguna configuración por defecto, como el idioma del teclado, no sea la que más nos conviene.

No obstante en este caso **vamos a marcar esa opción** para la gente que si tiene conocimientos técnicos puesto que nos interesa controlar el proceso para explicar ciertas cosas. No obstante recuerda: **¡si no has hecho nunca** 

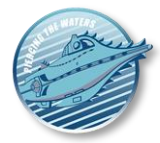

#### **esto, esta es la opción que te puede permitir terminar el proceso y tener una máquina virtual operativa con la mínima molestia!**

Le damos a *"Next"* y procedemos ahora a asignar la **RAM y el nº de núcleos de CPU** recomendados anteriormente. No es necesario habilitar EFI en nuestro caso, salvo que por alguna razón lo necesitemos.

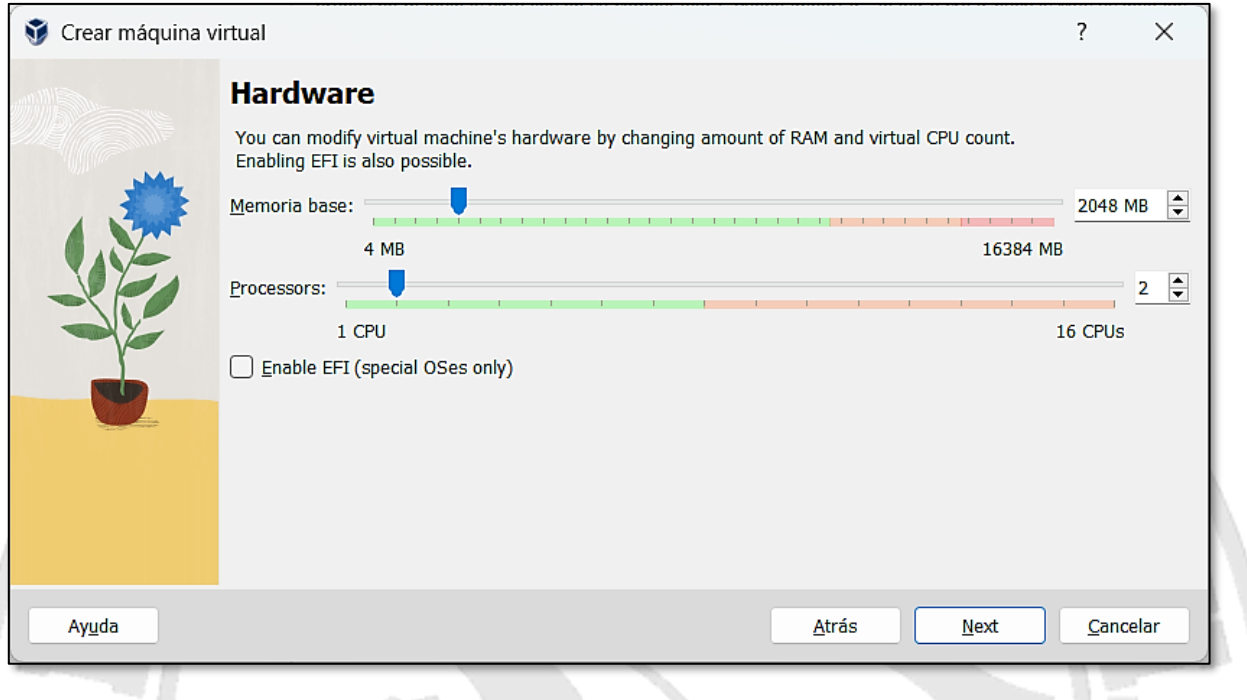

**Figura 15. Asignación de RAM y nº de núcleos**

<span id="page-18-0"></span>Pulsando *"Next"* ahora nos toca decidir el espacio en disco duro. Por defecto (salvo que marquemos *"Preallocate Full Size"* (no recomendado) **es dinámico**: solo usará en nuestro disco duro real el espacio que la máquina ocupe realmente, es decir, el de los archivos que se escriban en ella. En otras palabras, aunque el disco sea de 80Gb, si solo tenemos 4Gb de archivos dentro de la máquina virtual, la máquina solo ocupará 4Gb en nuestro disco**.**

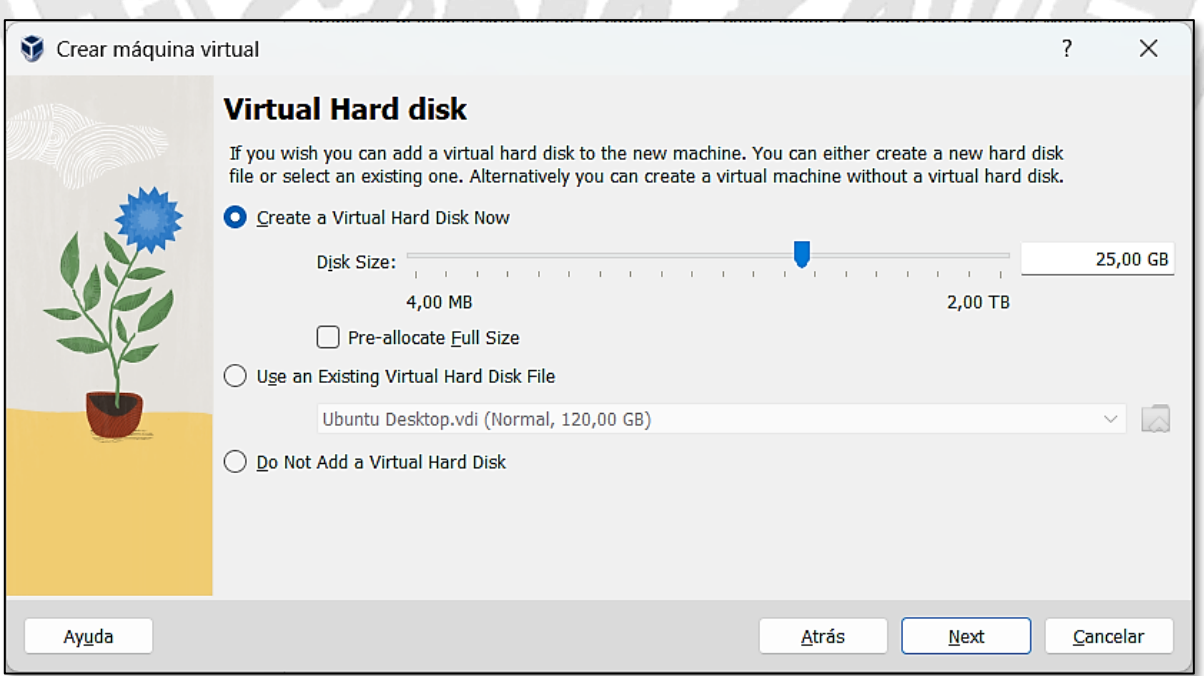

<span id="page-18-1"></span>**Figura 16. Disco duro de la máquina virtual**

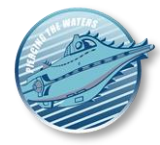

Una vez hecho esto, y pulsando en "*Terminar*" cuando se muestre **la pantalla de Resumen**, se creará la nueva plantilla para la máquina, y podremos mejorar su configuración editándola luego seleccionándola en la lista de máquinas y pulsando en "*Configuración*".

El primer paso es ir a la categoría *General*, donde podemos habilitar el *Portapapeles* y la capacidad de arrastrar y soltar entre el host y la máquina virtual y viceversa **(Bidireccional).** Sin embargo, esto solo será efectivo si tenemos una GUI.

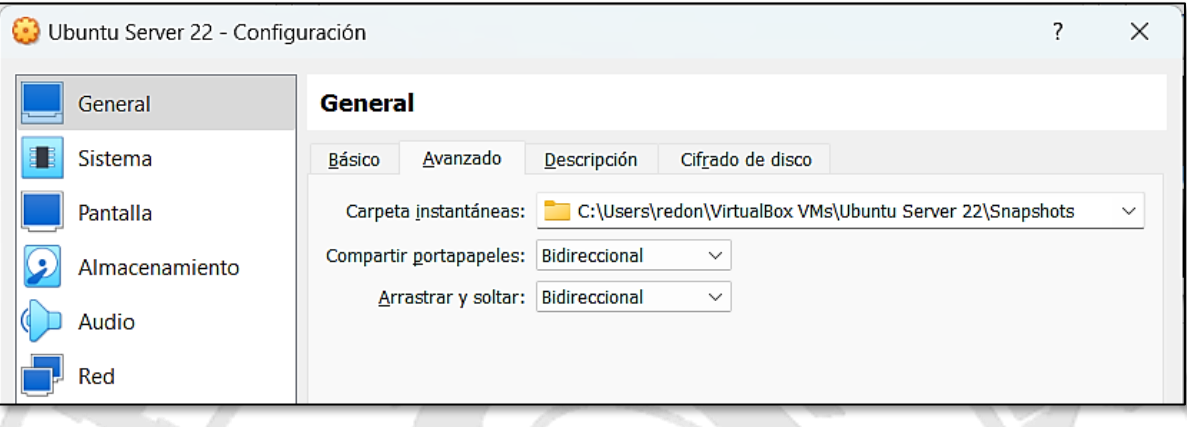

**Figura 17. Categoría general de un VirtualBox**

<span id="page-19-0"></span>Luego, en la categoría *Sistema* **habilitamos las opciones de reloj IO/APIC y reloj UTC**. El resto de los parámetros podemos dejarlos como están. Como se ve, aquí podemos cambiar la RAM si inicialmente pusimos un valor inadecuado  $\sim$  $\alpha$ 

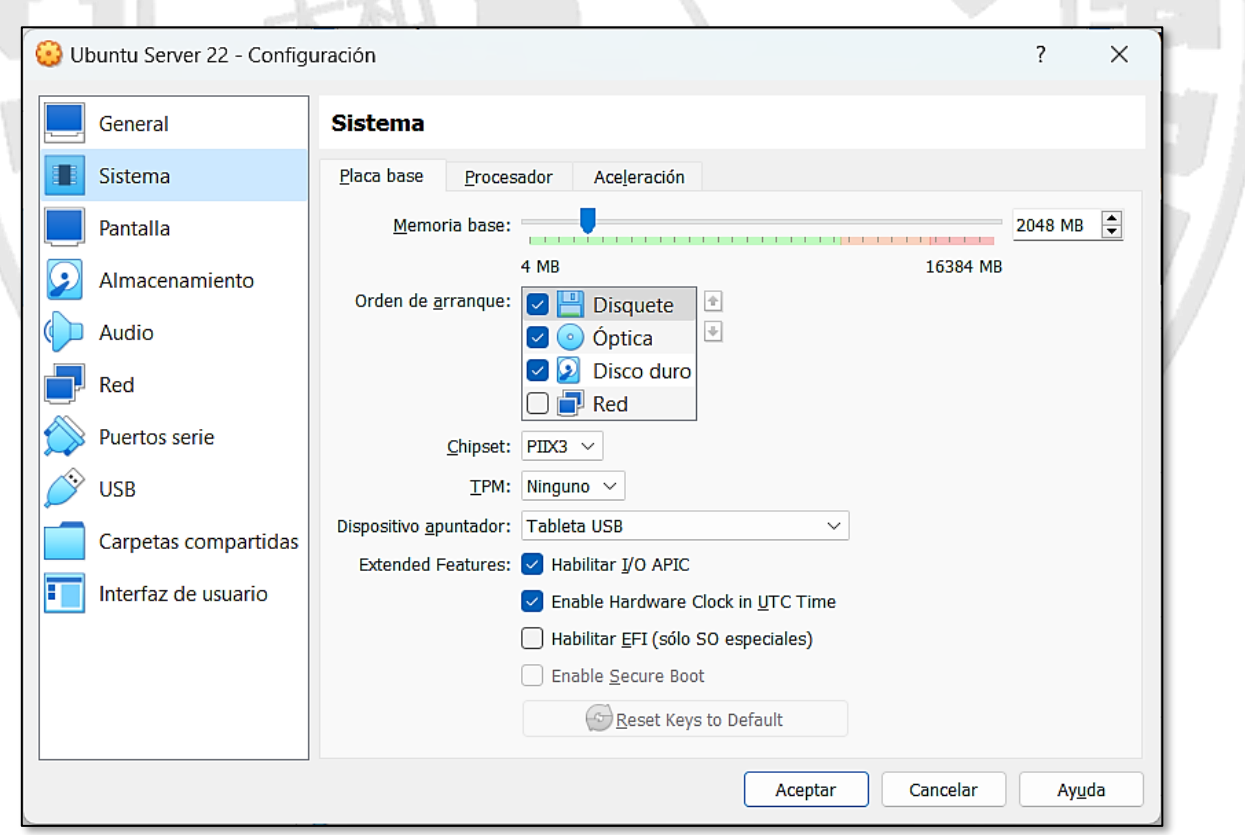

**Figura 18. Categoría Sistema de una máquina virtual**

<span id="page-19-1"></span>En la siguiente pestaña de esta categoría procederemos a activar el **conjunto de instrucciones de la CPU PAE/NX**. Activar VT-X o AMD-V anidado (si están disponibles en nuestro hardware base) permitiría que haya

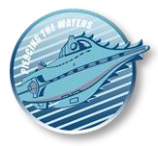

máquinas virtuales ejecutándose dentro de nuestra máquina virtual (con un coste de rendimiento elevado). Esta última opción no la activaremos en nuestro caso. Podemos también cambiar el nº de núcleos de la CPU si antes no pusimos uno adecuado.

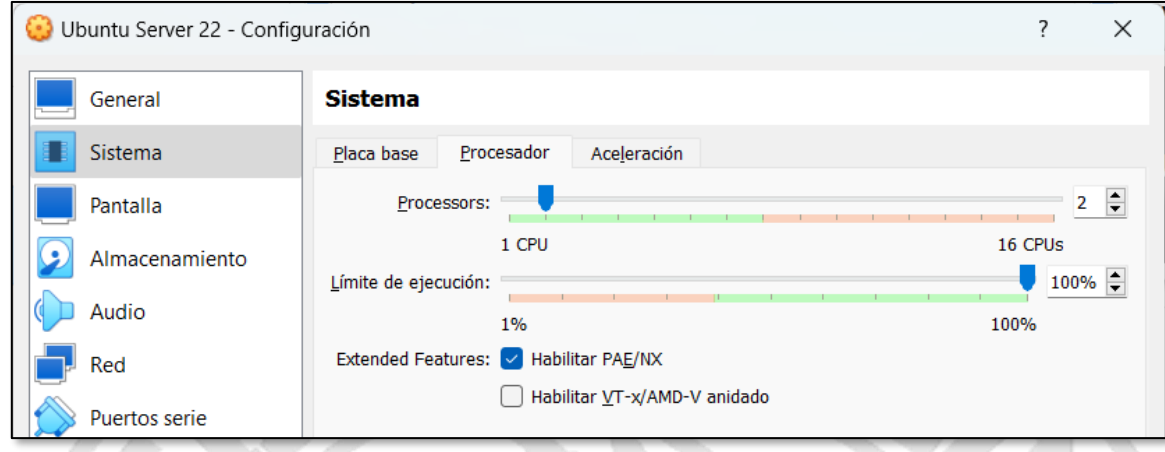

**Figura 19. Opciones de la CPU**

<span id="page-20-0"></span>En la siguiente pestaña nos aseguramos de que los valores son los de la siguiente imagen. Con estas tres pestañas nos aseguramos de que el rendimiento de la máquina virtual es el máximo posible.

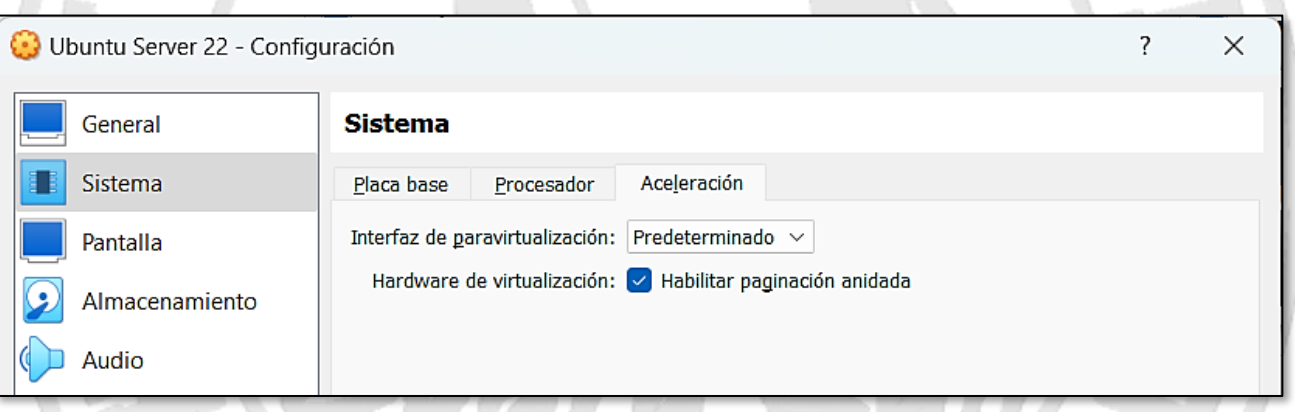

**Figura 20. Aceleración para la máquina virtual**

<span id="page-20-1"></span>En cuanto a la selección de memoria de video y capacidades de aceleración 2D y 3D, todo depende de si la máquina a instalar tendrá una GUI, como dijimos anteriormente. En este ejemplo vamos a instalar un *Ubuntu Server*, pero con un GUI ligero. Lo dejamos por tanto como se ve en la siguiente imagen. Las opciones de **pantalla remota** y **grabación** las dejaremos por defecto (desactivadas), salvo que por alguna razón queramos usarlas para nuestro trabajo.

- **La primera permite hacer conexiones por escritorio remoto**, si el sistema operativo a instalar las acepta. Puede ser útil para administración remota, pero también puede ser una **gran vulnerabilidad**.
- **La segunda nos permite grabar en video lo que hacemos en la máquina**, lo cual viene bien si queremos hacer alguna demostración de cómo hacer algo que luego queramos pasar a otras personas.

*Nautilus v2.0*

Guía paso a paso para la creación máquinas virtuales (caso de ejemplo con *Ubuntu Linux 22.04*)

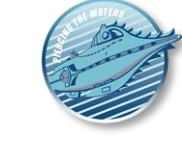

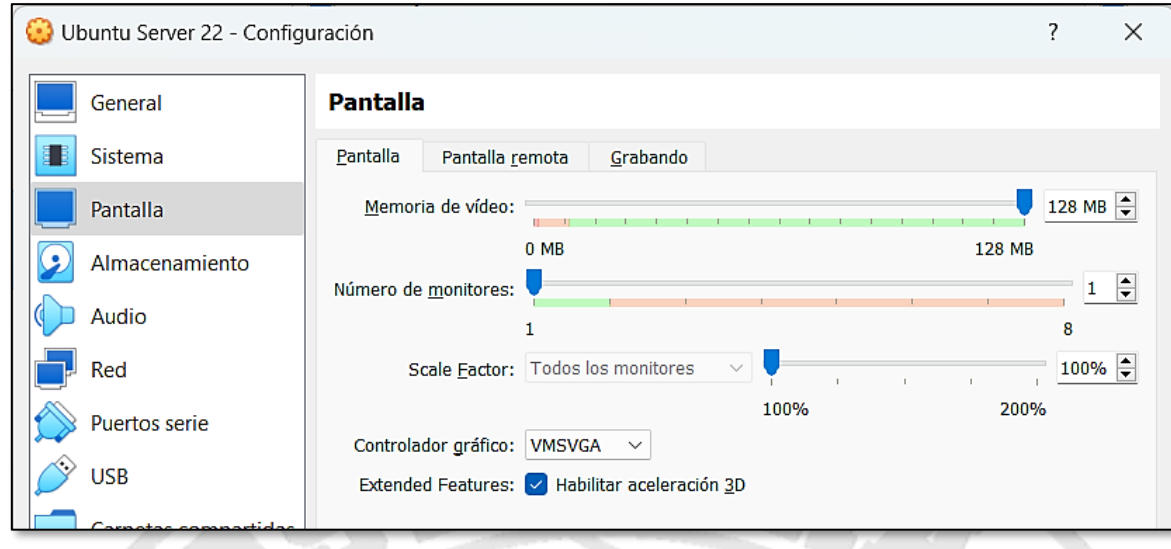

**Figura 21. Opciones de vídeo asignada a la máquina**

<span id="page-21-1"></span>El perfil de la máquina creado no usará *Audio*, por lo que optamos por deshabilitarlo y, por lo tanto, no instalar controladores o servicios adicionales. Si queremos usarlo nos sirve con dejar las opciones por defecto.

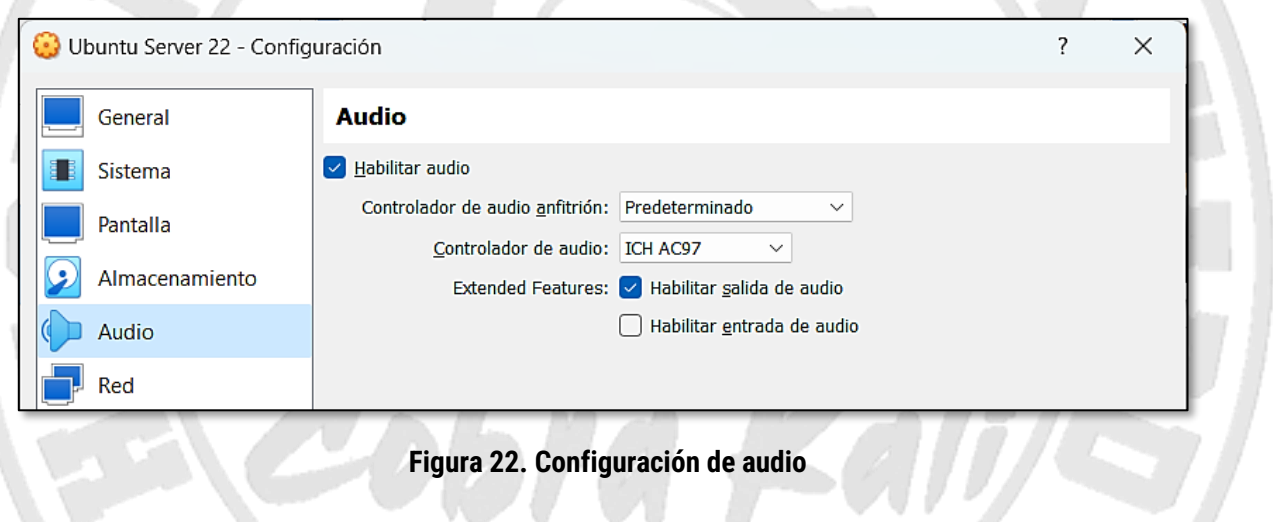

## <span id="page-21-2"></span><span id="page-21-0"></span>**Redes de** *VirtualBox*

Las redes de máquinas virtuales son más complejas y requieren atención adicional si queremos hacer operaciones avanzadas con ellas. No obstante, que quede claro que si lo único que quieres es tener salida a Internet para navegar, actualizar, etc. **no tienes que tocar nada de este apartado**; **la configuración por defecto de las redes de** *VirtualBox* **cubre eso**.

No obstante, si quieres manipular las redes por algún motivo (**solo si tienes conocimientos técnicos**), los principales tipos de redes que puede tener una máquina *VirtualBox* son (**NOTA**: La versión 7 de *VirtualBox* ha añadido nuevos interfaces de red, pero estos son usos muy avanzados que no vamos a describir en esta guía):

- **NAT:** Esta interfaz se encarga de proporcionar salida a Internet a través de la conexión de nuestra máquina real de forma automática. **Debe estar activo en la primera tarjeta para evitar problemas y no preocuparse más de ella**.
- *Host-only*: Permite que nuestra máquina real **se comunique directamente con la máquina virtual**  utilizando una red local creada para este propósito. En este caso, tu PC debe tener una IP estática asignada a un adaptador virtual de red que se crea al instalar *VirtualBox,* llamado *VirtualBox Host-Only Network* o *Adapter.* Suele ser la que se ve en esta imagen en *Windows 10*:

*Nautilus v2.0*

Guía paso a paso para la creación máquinas virtuales (caso de ejemplo con *Ubuntu Linux 22.04*)

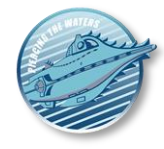

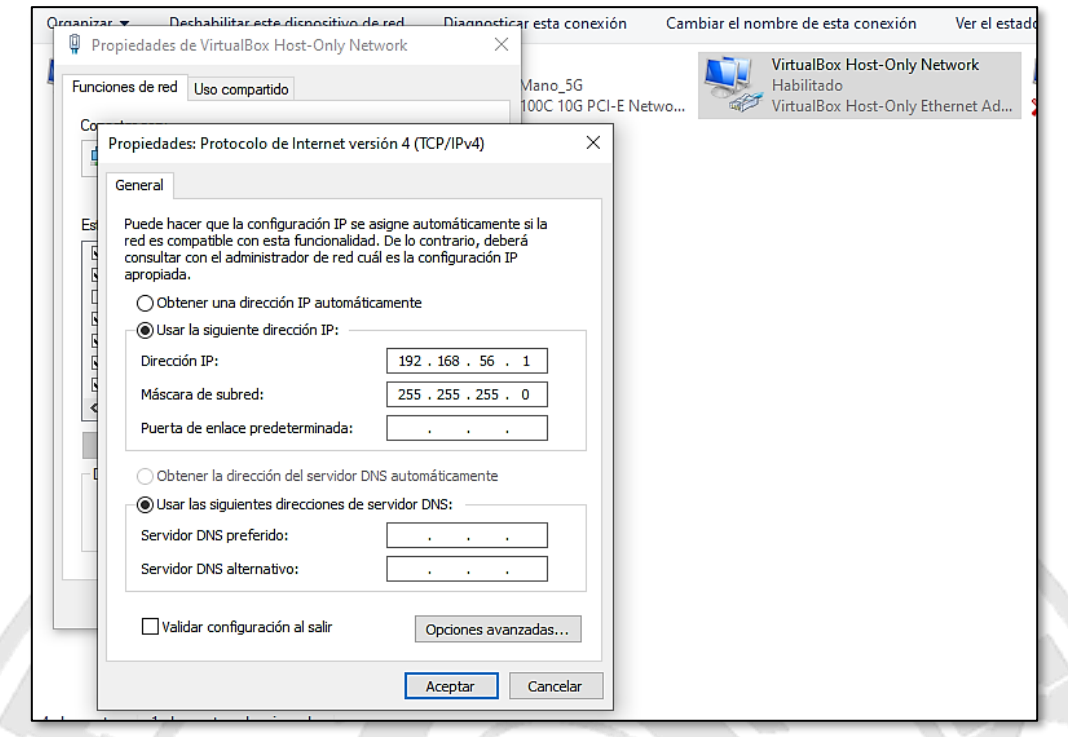

#### **Figura 23. Configuración del adaptador host-only en Windows 10**

<span id="page-22-0"></span>Que en *Windows 11* está accesible a través de *Configuración - Red e Internet - Configuración de Red avanzada*, desplegando el adaptador correspondiente y pulsando en "*Ver propiedades adicionales*"

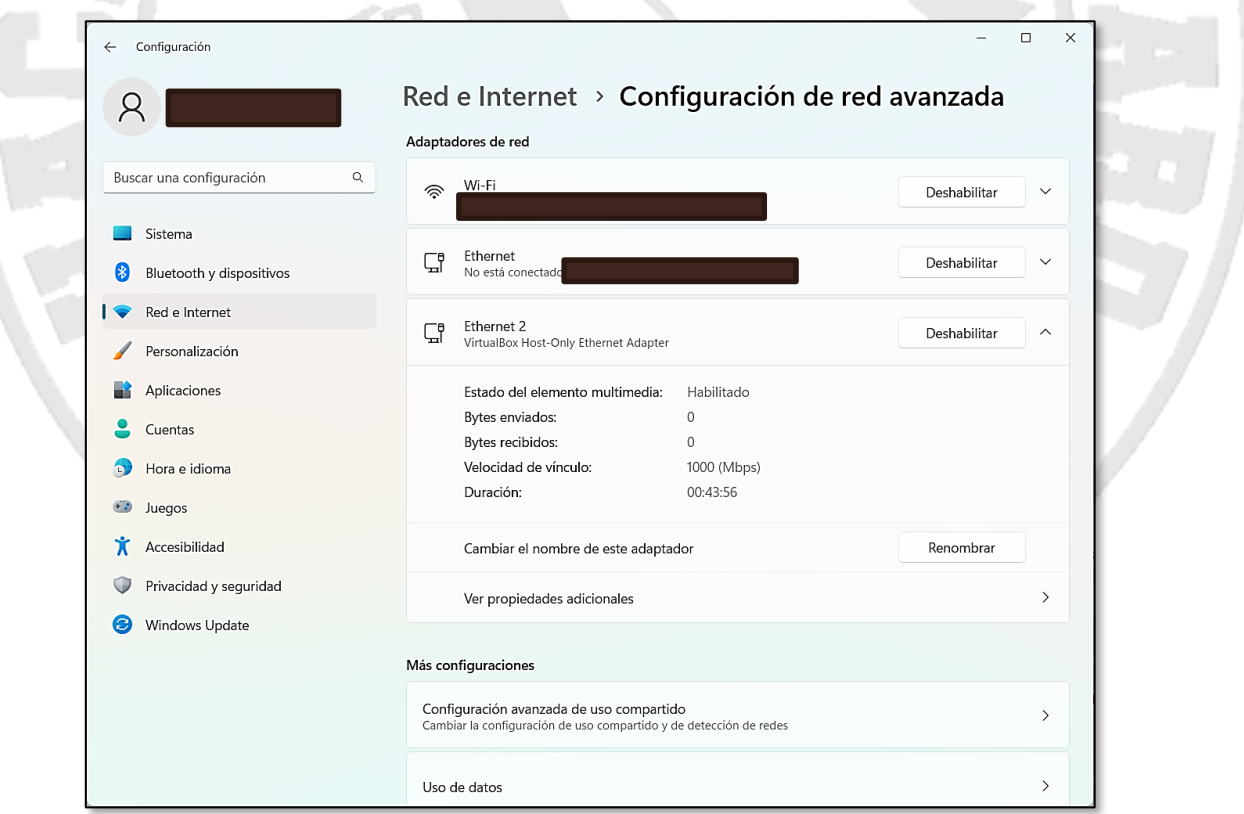

**Figura 24. Configuración del adaptador host-only en Windows 11**

<span id="page-22-1"></span>Por lo tanto, bastaría con configurar el adaptador *host-only* en la máquina virtual, de modo que tuviera una IP fija en esa subred (**192.168.56.X** la utilizada en esta instalación) para permitir la conectividad. Este es el método que suele dar menos problemas: solo puedes ver tus máquinas locales y la IP nunca cambia.

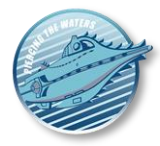

• *Bridge***:** Esto suele usarse si tu PC obtiene su IP a través de DHCP. El efecto es que la máquina virtual creada también lo hará, es decir, **se le asignará automáticamente una IP en la misma subred que tu máquina real**, siendo accesible desde cualquier parte de tu red utilizándola. La desventaja es que no es una IP fija y que la máquina virtual es visible para los agentes externos.

**¿Para qué se usa esto?** Pues es una opción muy viable en instalaciones típicas de redes domésticas donde un *router* o módem por cable sirve a máquinas que usan DHCP y enruta hacia Internet todo el tráfico por una sola IP externa. La máquina virtual sería, a ojos de otros dispositivos de tu casa o laboratorio, **una máquina más en tu red** proporcionando cualquier servicio necesario. Si no se usa DHCP, habría que asignar manualmente a esta interfaz una IP en la misma red que tu máquina real, algo que depende del SO que instales en la máquina virtual.

• **Red interna privada**: Si tienes dos máquinas virtuales, puedes hacer que una sea el cliente de la otra asignando a ambas una nueva interfaz de red interna **con el mismo nombre asignado a ellas**. Hecho esto, solo debes asignar a la interfaz correspondiente en cada máquina virtual una IP fija diferente en la misma subred con la misma máscara de red para que puedan comunicarse entre sí. La desventaja es que necesita ambas máquinas virtuales arrancadas para hacer pruebas, lo que significa un mayor consumo de recursos.

Como dijimos antes, la máquina *Linux* a crear tendría una o dos tarjetas de red**. De ser dos, se recomiendan estas:**

- **Adaptador 1**: Por *NAT*. Permite la conexión a Internet a través del host y será el utilizado para las actualizaciones y descargas de software desde repositorios de *Ubuntu* y servidores de terceros.
- **Adaptador** 2: *host-only.* El propósito de esta red es que el host pueda ser un cliente de la máquina creada (**opcional**).

En las siguientes imágenes vemos la configuración de los dos adaptadores:

△

<span id="page-23-0"></span>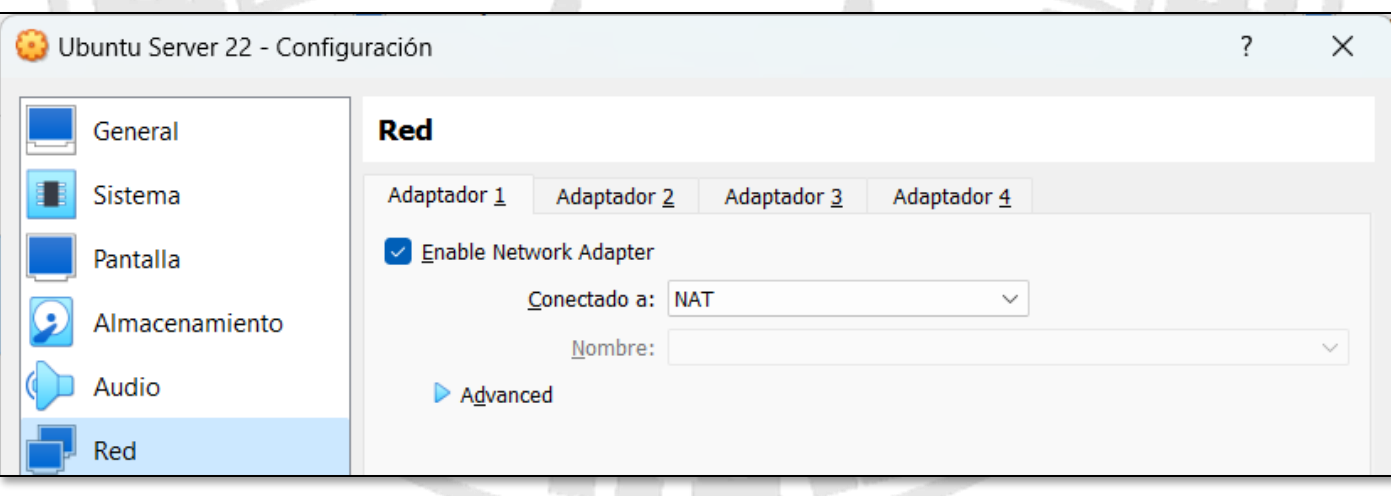

#### **Figura 25. Adaptador de red 1**

*Nautilus v2.0*

Guía paso a paso para la creación máquinas virtuales (caso de ejemplo con *Ubuntu Linux 22.04*)

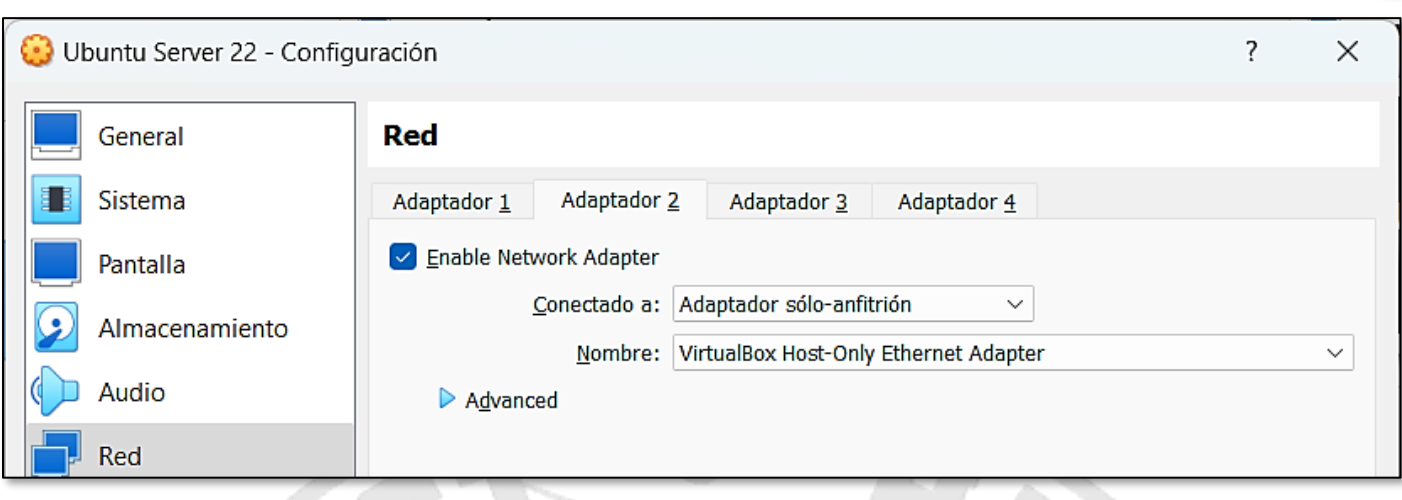

#### **Figura 26. Adaptador de red 2**

#### <span id="page-24-2"></span><span id="page-24-0"></span>**USB**

Si vamos a mover la maquina entre distintos PC (ver luego), solo debería activarse la compatibilidad con USB 1.1 en las máquinas porque cualquier revisión posterior de USB requiere la instalación del *VirtualBox Extension Pack*, que podría dar problemas de cara a reimportar la máquina en otro PC*.* Esto limita el uso de USB al teclado y al ratón básicamente, ya que la conexión de *pendrives* o discos duros a la máquina virtual será muy lenta. En otro caso, conviene activar el mejor soporte USB posible.

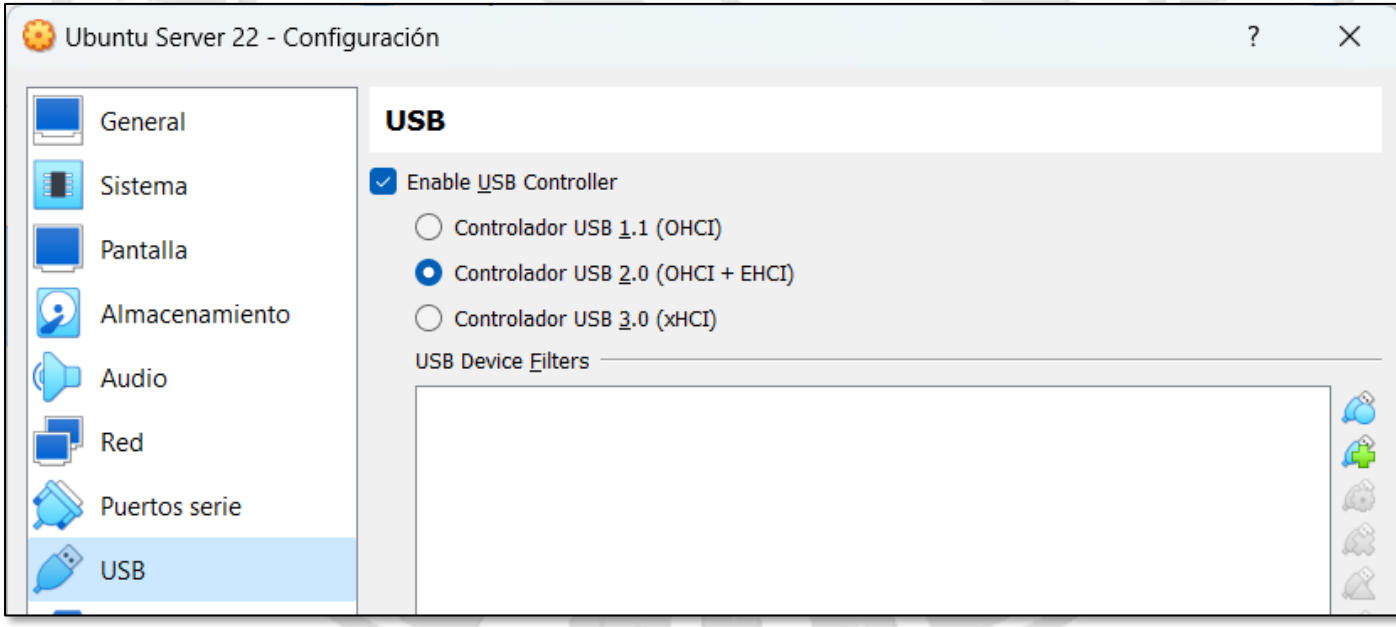

**Figura 27. Compatibilidad USB de las máquinas virtuales**

# <span id="page-24-3"></span><span id="page-24-1"></span>**Almacenamiento y selección de la ISO del sistema operativo**

En lo relativo a almacenamiento, para una virtualización óptima podemos **habilitar la caché de E/S del host para el controlador de disco duro SATA.**

*Nautilus v2.0*

Guía paso a paso para la creación máquinas virtuales (caso de ejemplo con *Ubuntu Linux 22.04*)

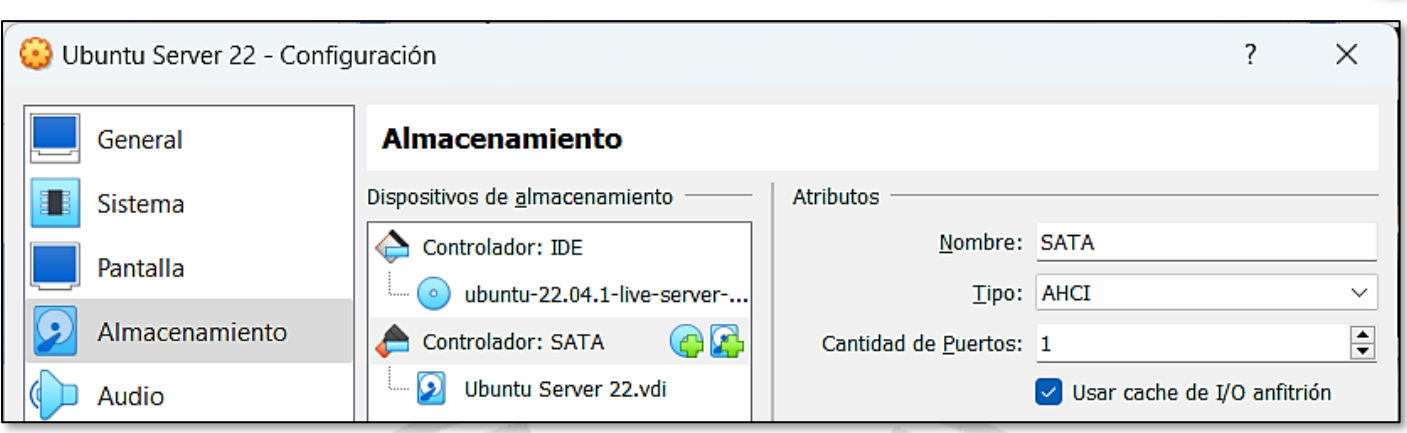

**Figura 28. Configuración del controlador SATA**

<span id="page-25-0"></span>Además, si la máquina se guarda en un SSD, podemos decirle a *VirtualBox* que realice las optimizaciones necesarias activando **Unidad de estado sólido**. Usar un SSD tiene un efecto dramático en el rendimiento de la máquina virtual (¡y de la real!) **por lo que invertir en uno siempre puede ayudar a dar una nueva vida a nuestro PC**. No debes activar que la unidad sea conectable en caliente a menos que realmente lo sea (es decir, es un disco duro secundario que está en un lápiz USB o algo similar).

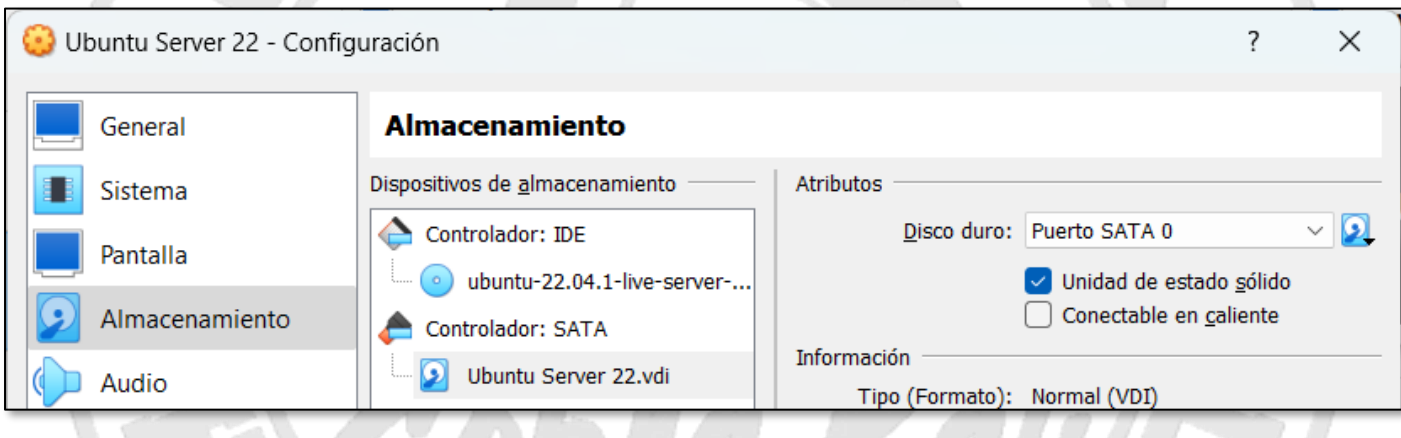

**Figura 29. Configuración del disco principal**

<span id="page-25-1"></span>La imagen ISO de instalación ya estará asignada de cuando empezamos a configurar la máquina, por lo que no tenemos que hacer nada más. Ahora podemos *Iniciar* la máquina y la instalación.

| Oracle VM VirtualBox Administrador                                          |                                                                                                    | □<br>×                  |
|-----------------------------------------------------------------------------|----------------------------------------------------------------------------------------------------|-------------------------|
| Máquina Ayuda<br><b>Archivo</b>                                             |                                                                                                    |                         |
| <b>Herramientas</b>                                                         | ᠶᢅᢃ<br>Añadir<br>Configuración Descartar<br><b>Nueva</b><br>Iniciar                                                                  |                         |
| <b>Ubuntu Desktop</b><br>64<br>(b) Apagada                                  | u<br>General<br><b>Ubuntu Server 22</b><br>Nombre:<br>Sistema operativo: Ubuntu (64-bit)                                             | Previsualización        |
| <b>Windows 10</b><br>(b) Apagada                                            | <b>B</b> Sistema<br>Memoria base:<br>2048 MB<br>Procesadores:<br>2 <sup>1</sup>                                                      | <b>Ubuntu Server 22</b> |
| 64<br><b>Ubuntu Server 22</b><br>-<br>$\equiv$<br>(U) Apagada<br><b>1—1</b> | Disquete, Óptica, Disco duro<br>Orden de arranque:<br>VT-x/AMD-V, Paginación anidada, PAE/NX, Paravirtualización KVM<br>Aceleración: |                         |
|                                                                             |                                                                                                    |                         |

<span id="page-25-2"></span>**Figura 30. Máquina completamente configurada**

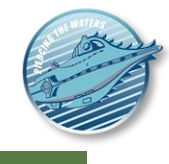

# <span id="page-26-0"></span>**Instalar una máquina Ubuntu Linux**

#### <span id="page-26-1"></span>**Instalación del sistema operativo**

Una vez configurada la máquina virtual, es el momento de instalar el *servidor Ubuntu.* Las pantallas de instalación pueden haber cambiado ligeramente en versiones sucesivas, pero son esencialmente las mismas que las enumeradas aquí. Ten en cuenta que aunque la mayoría de las opciones se pueden personalizar, para una instalación normal simplemente **basta con ir aceptando las opciones por defecto en la mayoría de las pantallas**, haciendo la instalación muy sencilla.

En cualquier caso, debemos iniciar la instalación utilizando la opción de instalación o prueba de *Ubuntu 22.04LTS*:

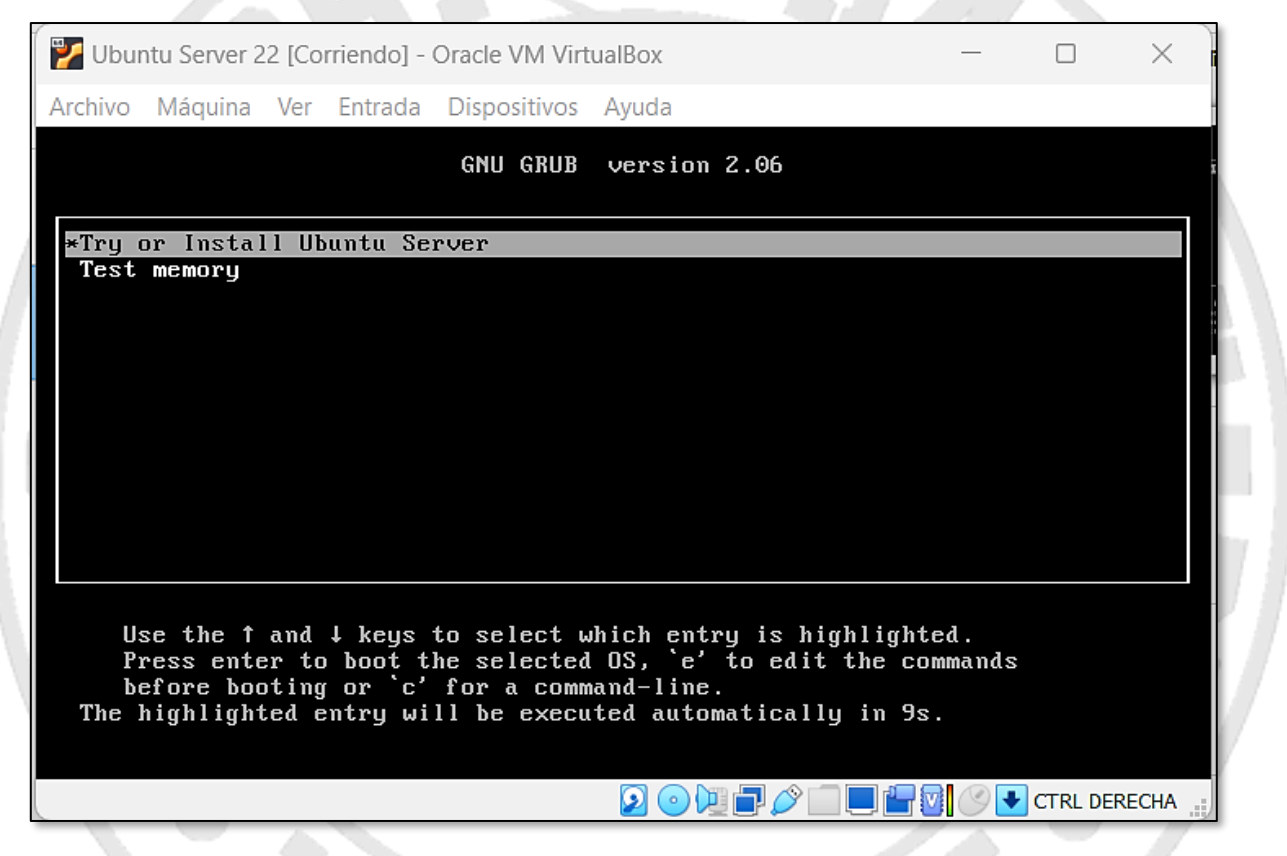

**Figura 31. Inicio de la instalación de Ubuntu**

<span id="page-26-2"></span>Hecho esto llegamos a la pantalla de selección del idioma del sistema operativo, eligiendo el que más nos apetezca. Ten en cuenta que el idioma del teclado se selecciona posteriormente.

*Nautilus v2.0*

Guía paso a paso para la creación máquinas virtuales (caso de ejemplo con *Ubuntu Linux 22.04*)

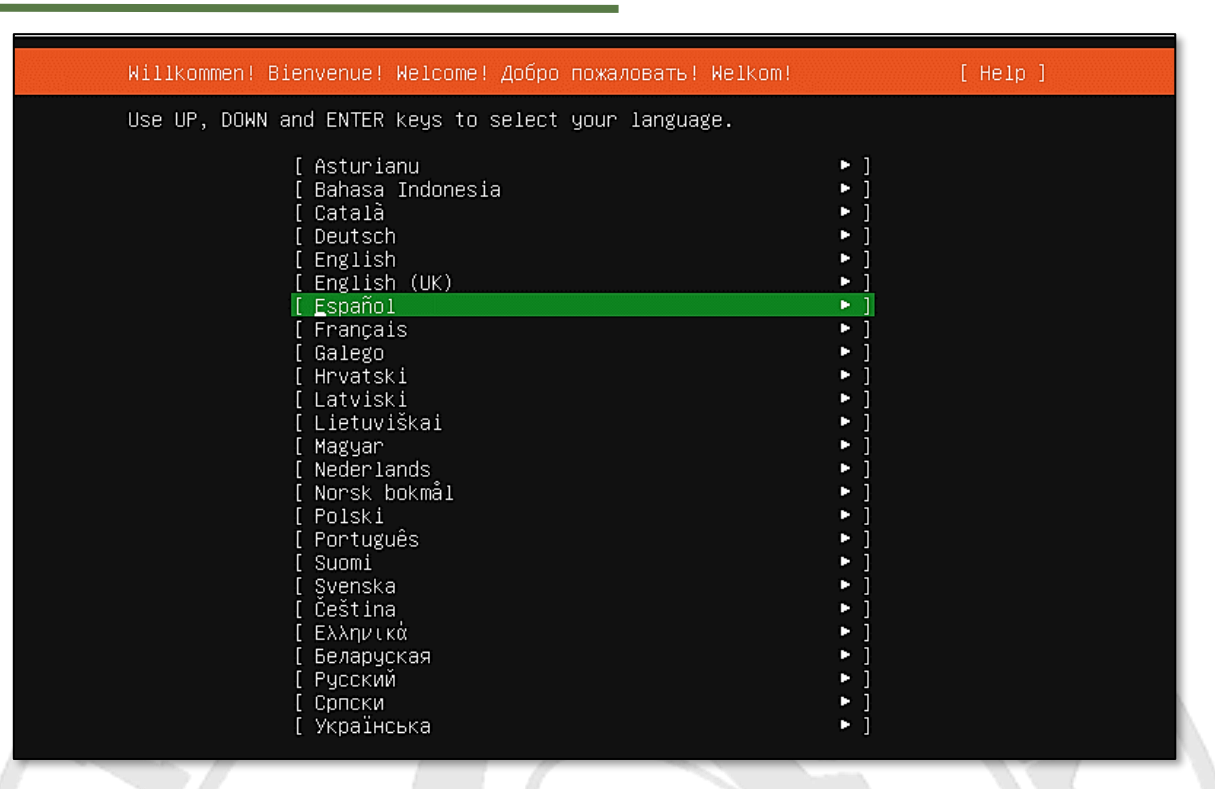

#### **Figura 32. Idioma del sistema operativo**

<span id="page-27-0"></span>Es probable que aunque nos hayamos descargado la versión más moderna del sistema operativo el instalador en sí no lo sea, y nos solicite ahora actualizarlo. Lo haremos para evitar problemas en la instalación.

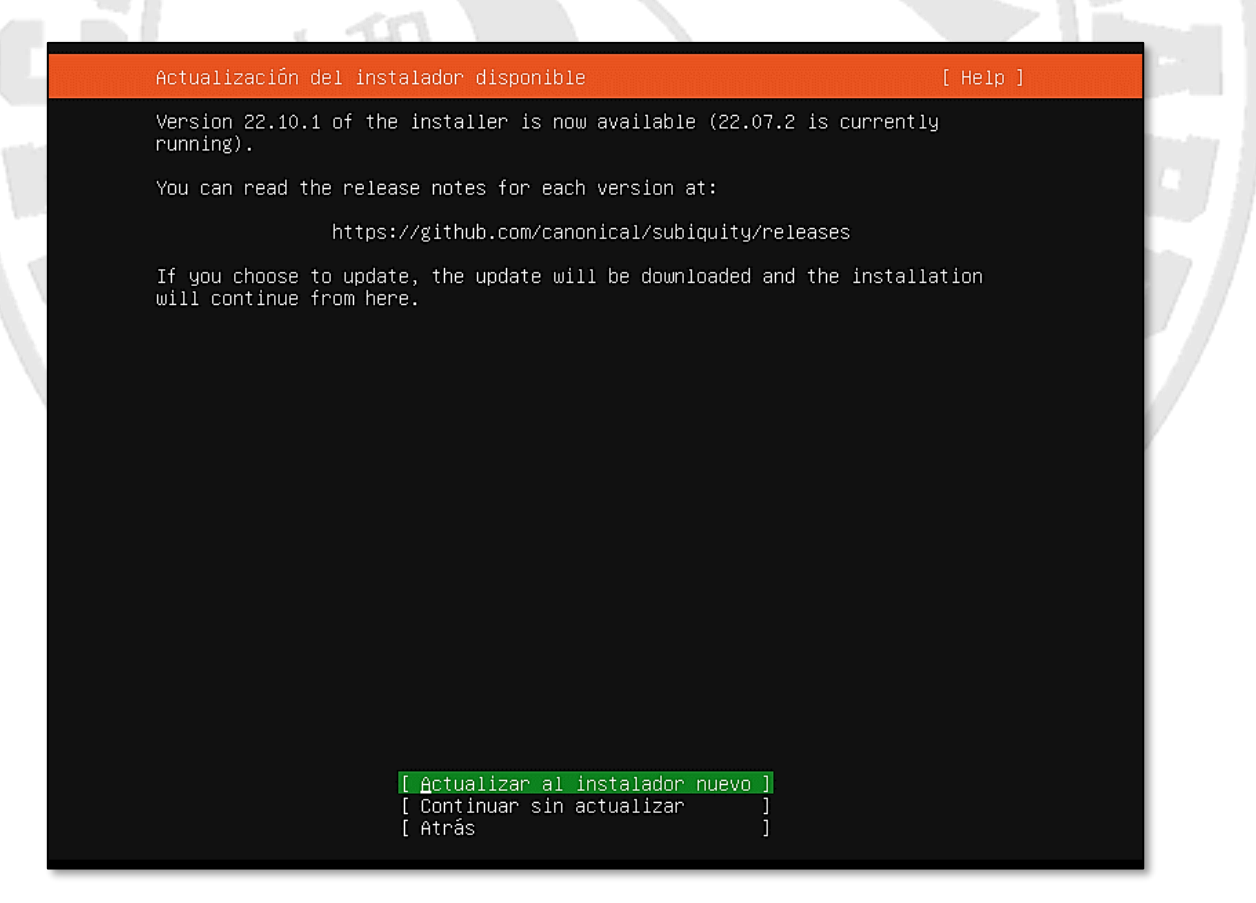

**Figura 33. Actualización del instalador de Ubuntu**

<span id="page-27-1"></span>Ahora es cuando la instalación permite seleccionar el idioma del teclado, que por defecto es el mismo que hemos seleccionado para el sistema operativo.

*Nautilus v2.0* Guía paso a paso para la creación máquinas virtuales (caso de ejemplo con *Ubuntu Linux 22.04*)

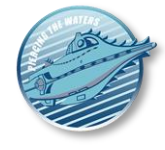

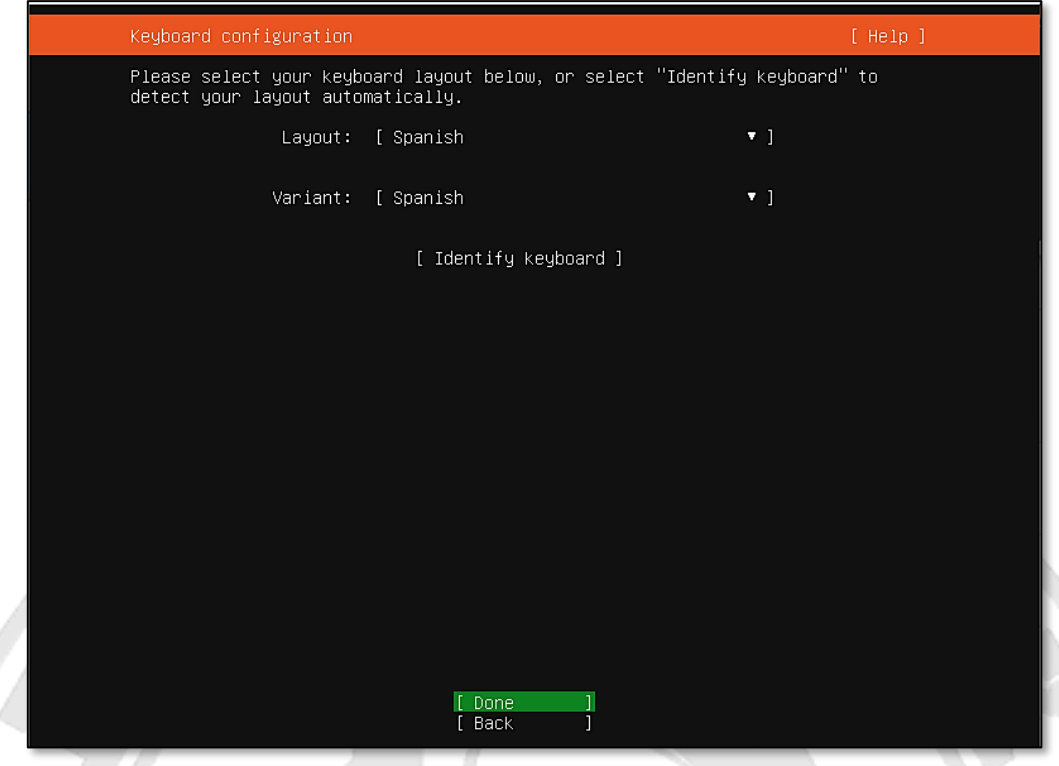

#### **Figura 34. Idioma del teclado**

<span id="page-28-0"></span>En adelante para seleccionar las opciones adecuadas **tenemos que usar la tecla Tabulador** para cambiar entre los elementos de la pantalla, porque no tenemos ratón, y pulsar INTRO para seleccionar la que queramos. En esta pantalla nos pregunta si queremos instalar controladores adicionales de terceros para nuestro hardware, algo que puede ser conveniente en máquinas reales pero no tendrá efecto en máquinas virtuales, así que da igual lo que seleccionemos en este caso.

△

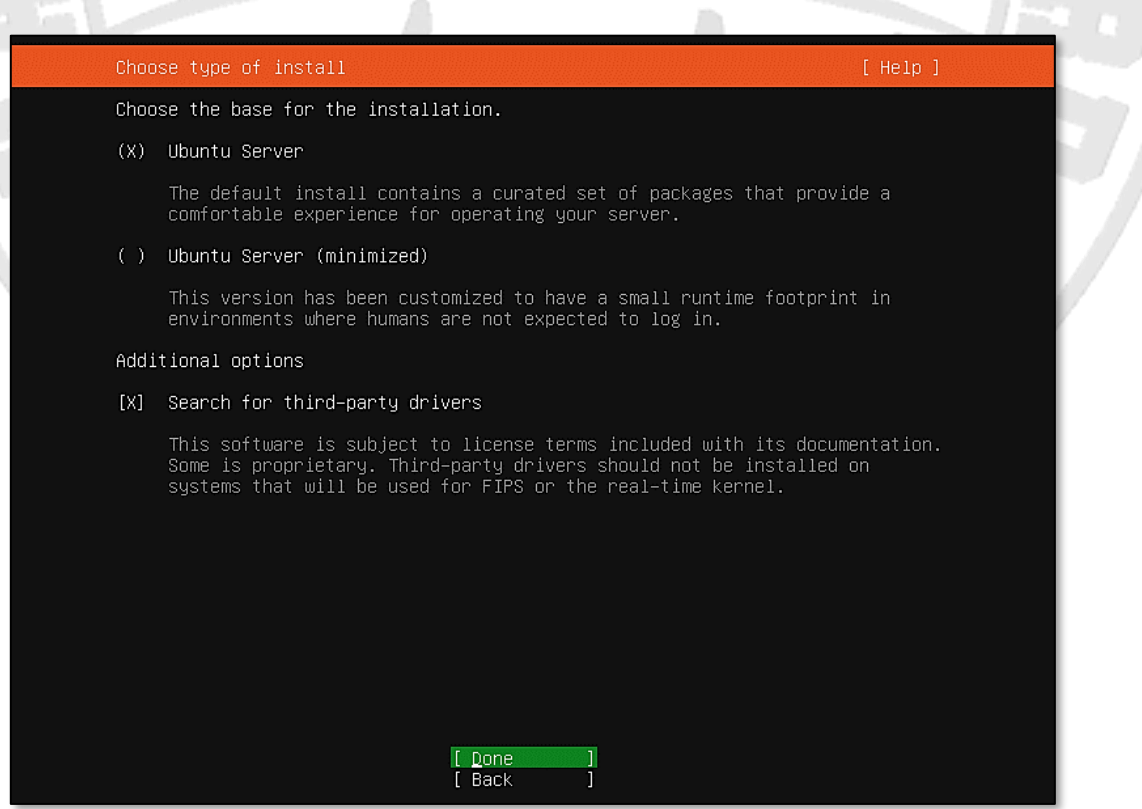

<span id="page-28-1"></span>**Figura 35. Instalación de controladores de terceros**

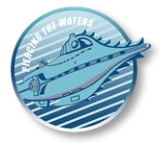

En el siguiente paso las tarjetas de red se deberían configurar automáticamente en una instalación normal, adquiriendo una IP correcta (en la imagen se ve la NAT para salir a Internet y una *host-only*). Si es tu caso, simplemente continúa.

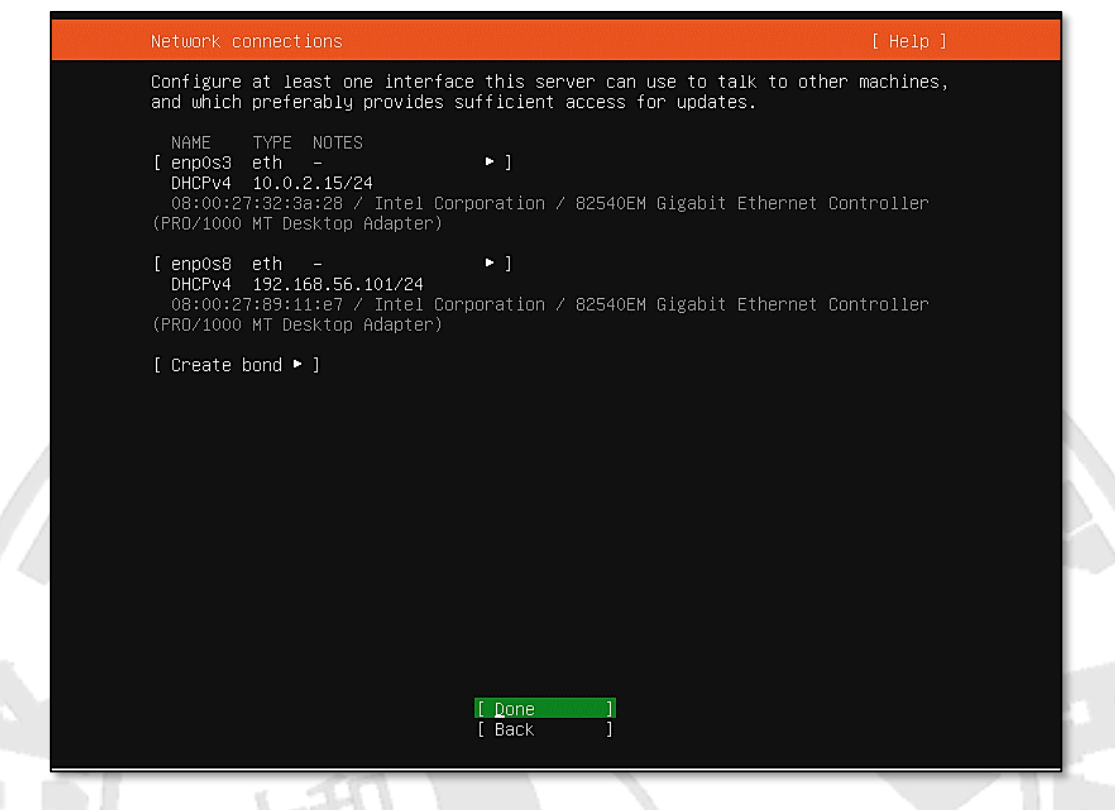

**Figura 36. Redes de la máquina virtual configuradas automáticamente**

<span id="page-29-0"></span>Después de configurar el particionamiento del disco duro, debemos especificar si queremos **utilizar un** *proxy* **HTTP para conectarnos a Internet**. En nuestro caso no será necesario, ya que la red que vamos a usar no usa uno:

Guía paso a paso para la creación máquinas virtuales (caso de ejemplo con *Ubuntu Linux 22.04*)

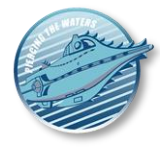

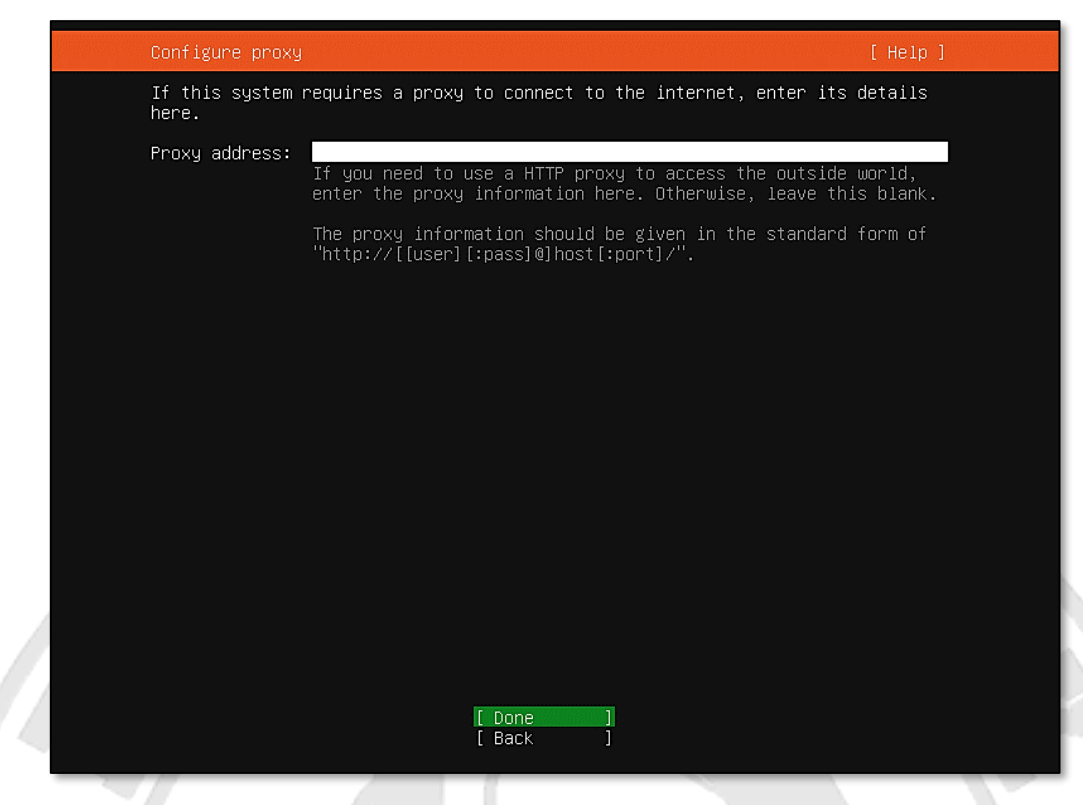

**Figura 37. Configuración de un proxy**

<span id="page-30-0"></span>El siguiente paso permite cambiar de que máquina se descargarán los paquetes que forman parte de la instalación del sistema operativo. **Aceptamos la de por defecto** y continuamos.

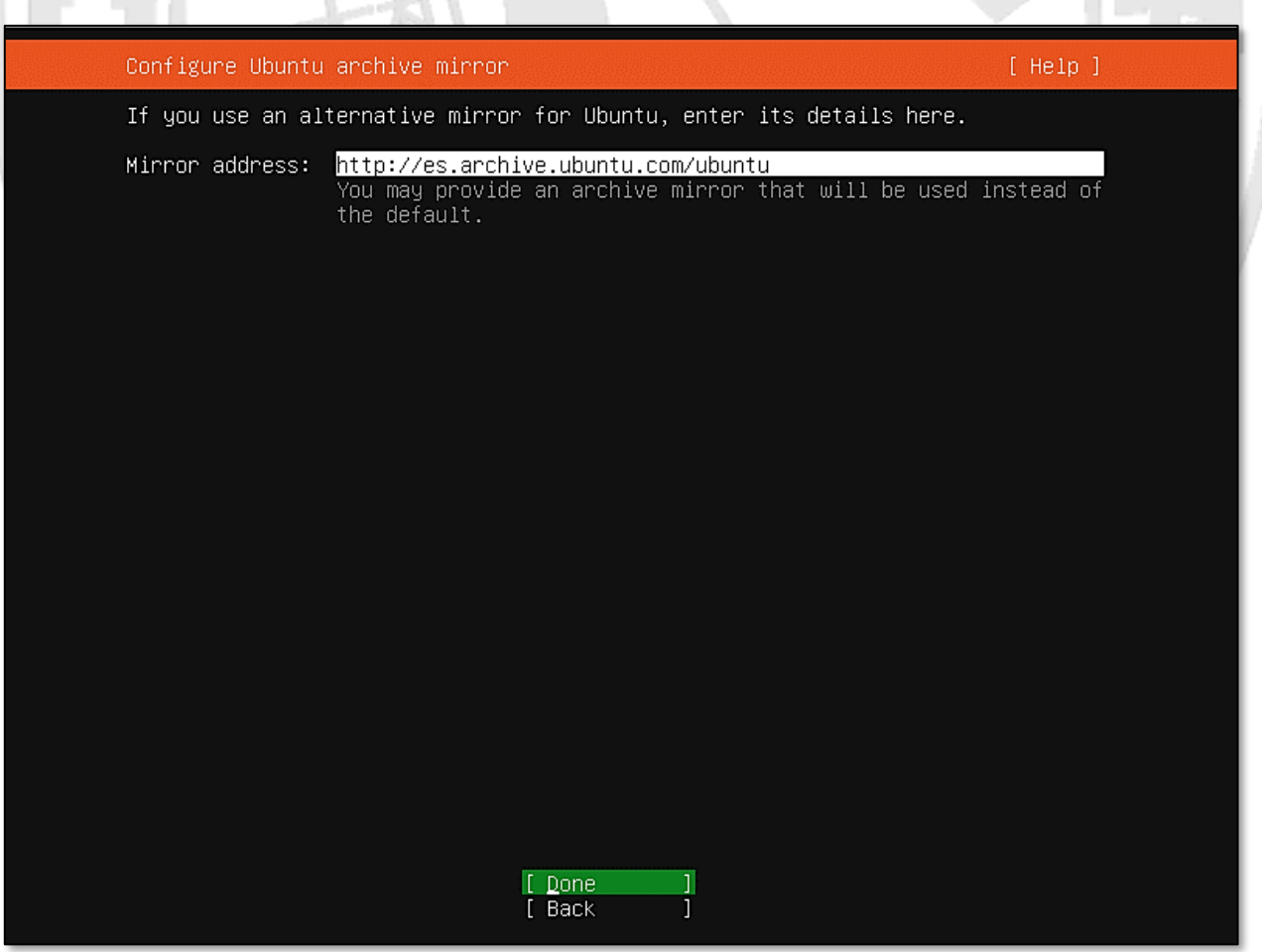

<span id="page-30-1"></span>**Figura 38. Máquina de la que se descargará Ubuntu**

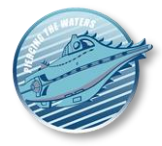

La partición de discos es un tema delicado, que incluso puede requerir planificación previa, especialmente en sistemas multidisco. El particionamiento debe adaptarse a las necesidades del servidor. Si disponemos de varios discos de diferentes tecnologías y velocidades, podemos decidir iniciar el sistema de archivos para que cada disco quede ocupado por una parte concreta del sistema de almacenamiento (archivos de usuario, archivos web, *subidas...).* También es común tener una partición **/home** con archivos de usuario independientes de los otros archivos.

**En cualquier caso, no insistiremos en este aspecto** y utilizaremos el modelo sencillo propuesto por el instalador "Usar el *disco completo".* Otras opciones de partición se pueden encontrar en la siguiente dirección: [https://access.redhat.com/documentation/en-US/Red\\_Hat\\_Enterprise\\_Linux/6/html/Installation\\_Guide/s2](https://access.redhat.com/documentation/en-US/Red_Hat_Enterprise_Linux/6/html/Installation_Guide/s2-diskpartrecommend-x86.html) [diskpartrecommend-x86.html](https://access.redhat.com/documentation/en-US/Red_Hat_Enterprise_Linux/6/html/Installation_Guide/s2-diskpartrecommend-x86.html)

Sin embargo, es bueno hablar de la otra opción: "**Usar** *el disco completo y configurar LVM".* LVM significa *Logical Volume Manager* y es una utilidad que permite crear volúmenes lógicos a partir de discos duros físicos. Por ejemplo, si tenemos dos discos duros físicos y queremos que el sistema operativo los vea como una sola partición, LVM se puede utilizar para "unir" lógicamente ambos y para que parezca tener instalado un único disco duro cuyo tamaño es la suma de ambos.

Por lo tanto, es una forma muy adecuada de administrar los discos de un PC agrupando *volúmenes* f*ísicos* (PV) en grupos virtuales de discos (*grupos de volúmenes,* VG) para que luego puedas crear particiones o *volúmenes lógicos* (LV). A efectos prácticos, si tienes varios discos duros físicos que quieres unir en un solo espacio, es conveniente utilizar LVM. Para un solo disco físico no es necesario, pero si es conveniente si el espacio del que disponemos resulta ser muy pequeño y queremos ampliarlo con nuevos discos duros físicos "en caliente". Podemos encontrar más información sobre este último aspecto y el uso de LVM encriptado en el siguiente enlace: [http://diegosamuel.blogspot.com.es/2014/01/particiones-con-lvm-y-cifrado.html.](http://diegosamuel.blogspot.com.es/2014/01/particiones-con-lvm-y-cifrado.html)

En lo que respecta a nuestra instalación, simplemente **aceptamos las opciones por defecto y continuamos**.

*Nautilus v2.0*

Guía paso a paso para la creación máquinas virtuales (caso de ejemplo con *Ubuntu Linux 22.04*)

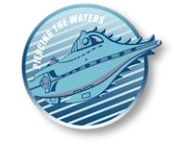

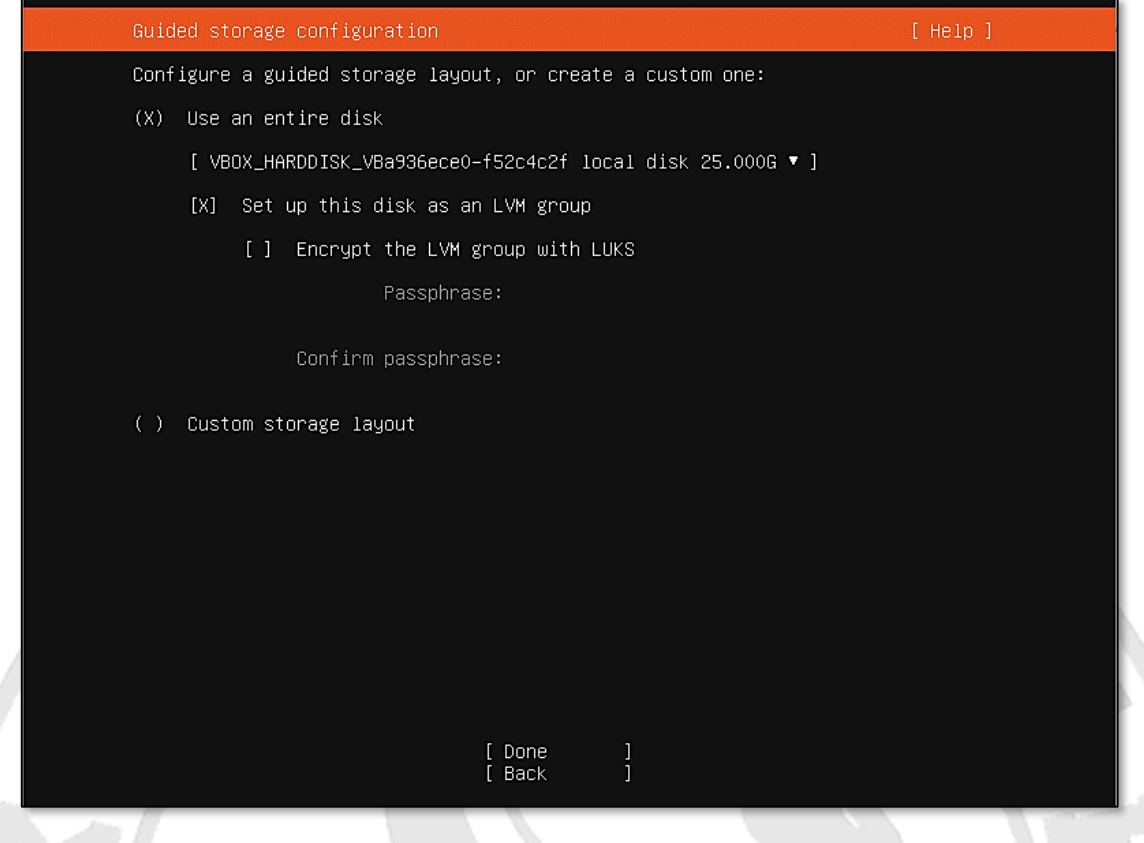

**Figura 39. Particionamiento de disco**

<span id="page-32-0"></span>Llegados a este punto el sistema operativo está listo para instalarse y antes de dar la orden de hacerlo nos mostrará un resumen de las opciones que hemos seleccionado en las pantallas anteriores. Como no tenemos nada que cambiar, simplemente **damos a** *"Done"* y permitimos que la instalación continúe.

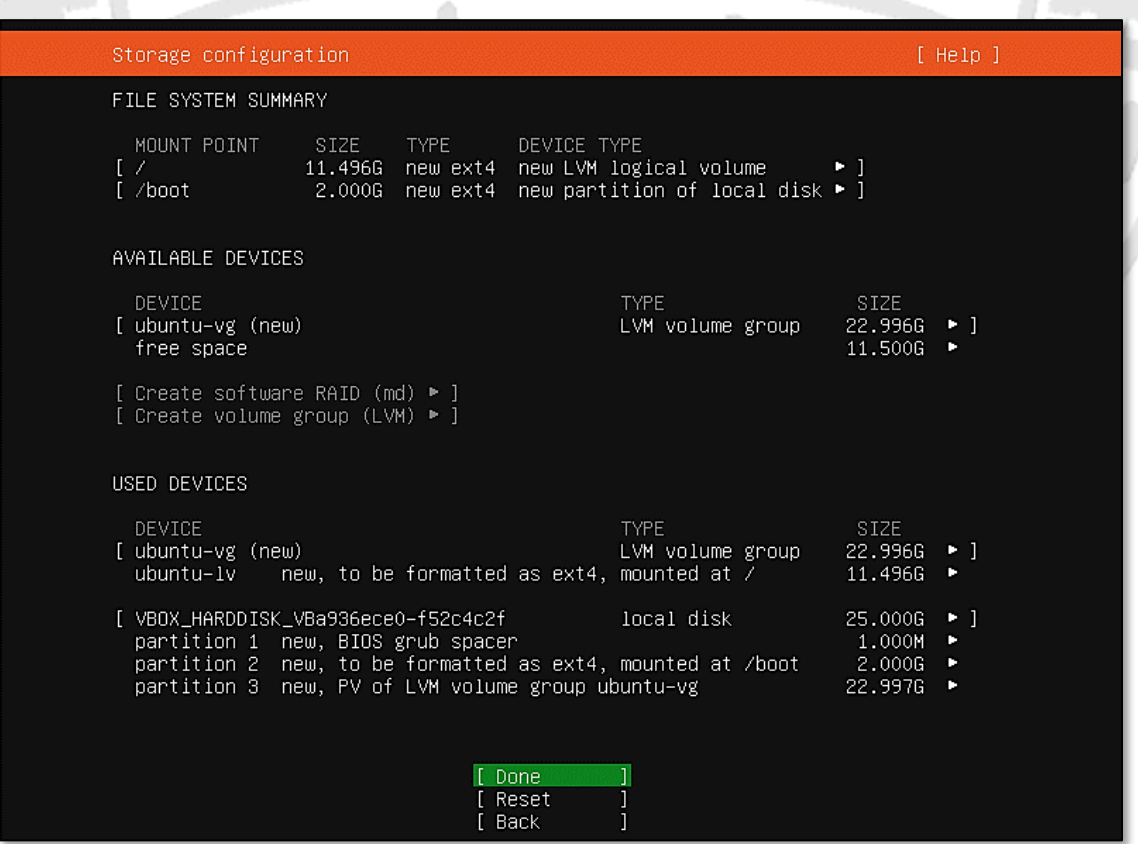

<span id="page-32-1"></span>**Figura 40. Resumen de las opciones de instalación**

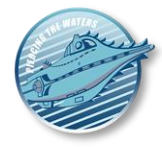

Dado que esta operación destruye todos los datos del disco duro seleccionado para instalarse, el instalado solicita confirmación antes de continuar. En nuestro caso no es problema: la máquina virtual tiene el disco vacío y no importa. No obstante, en una instalación real tenemos que estar bien seguros de que vamos a usar el disco correcto para evitar disgustos

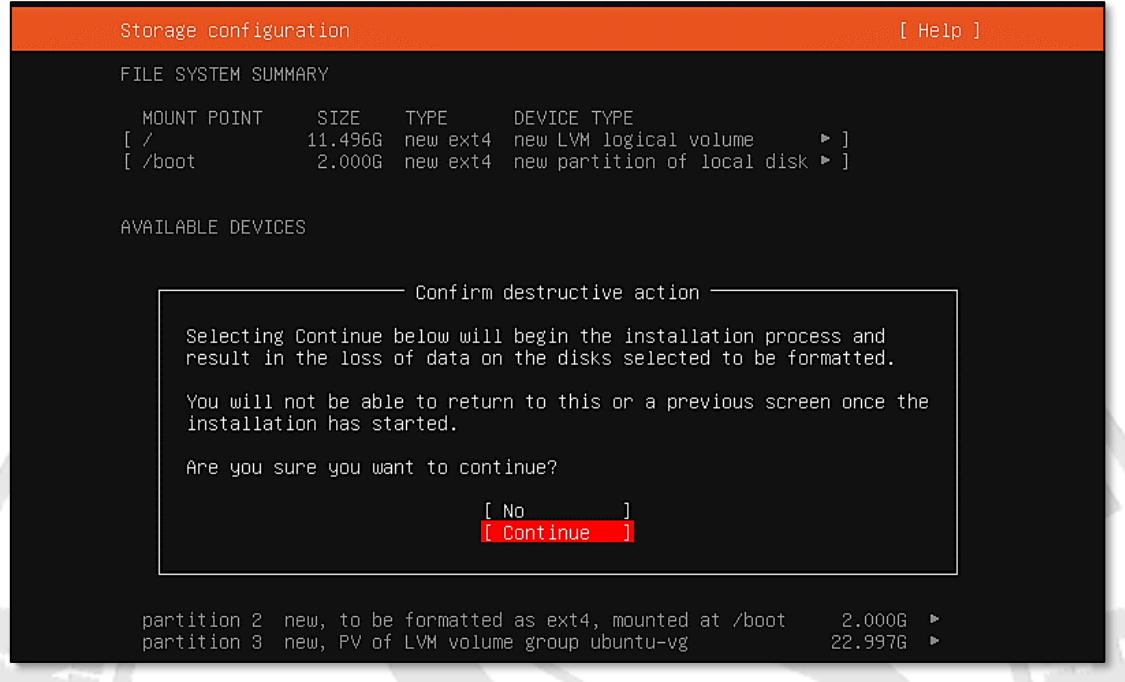

**Figura 41. Confirmación de la instalación**

<span id="page-33-0"></span>Crear un usuario inicial es un punto crucial en la instalación de un sistema operativo. Hay varias razones:

- No deben hacerse operaciones de administración y uso "normal" de la máquina desde la cuenta **root**. Esto se debe a que **esta cuenta tiene muchos privilegios** y puede hacer prácticamente cualquier cosa. Cualquier acción que hagamos como **root** puede ser muy perjudicial si no lo hacemos correctamente, por lo que *Ubuntu* no nos deja acceder directamente con este usuario a través del login estándar.
- Como obviamente necesitamos un usuario para trabajar, la instalación pide crear uno, que en este ejemplo se llamará "**redondo**".
- Este usuario es "especial", ya que pertenece al grupo de los *sudoers.* ¿Qué significa esto? que aunque no accedamos como **root** directamente, seguimos necesitando privilegios elevados para realizar instalaciones, actualizaciones, etc. según sea necesario. Esto no se puede hacer con un usuario "normal". No obstante, si ese usuario es *sudoer,* puede usar el comando **sudo <comando que queremos ejecutar>** para ejecutar un comando con privilegios de **root** y por lo tanto podrá hacer la administración / instalación / etc. El usuario creado en la instalación pertenece por defecto a ese grupo y es el que usaremos para gestionar en lugar de **root**. Para poder hacer **sudo** se solicitará la contraseña del usuario que hemos creado (**redondo**).
- Los futuros usuarios que se pueden crear en el sistema no son *sudoers* por defecto a menos que lo necesitemos.
- De esta manera, **solo un usuario tiene privilegios elevados** y los usa cuando invoca explícitamente un comando de forma interactiva. Esto evita que el software potencialmente dañino haga mucho daño al sistema, ya que los privilegios de un usuario normal están lejos de los de **root**. Esto no es válido, por supuesto, si ejecutamos un software dañino con **sudo**...

*Nautilus v2.0*

Guía paso a paso para la creación máquinas virtuales (caso de ejemplo con *Ubuntu Linux 22.04*)

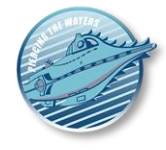

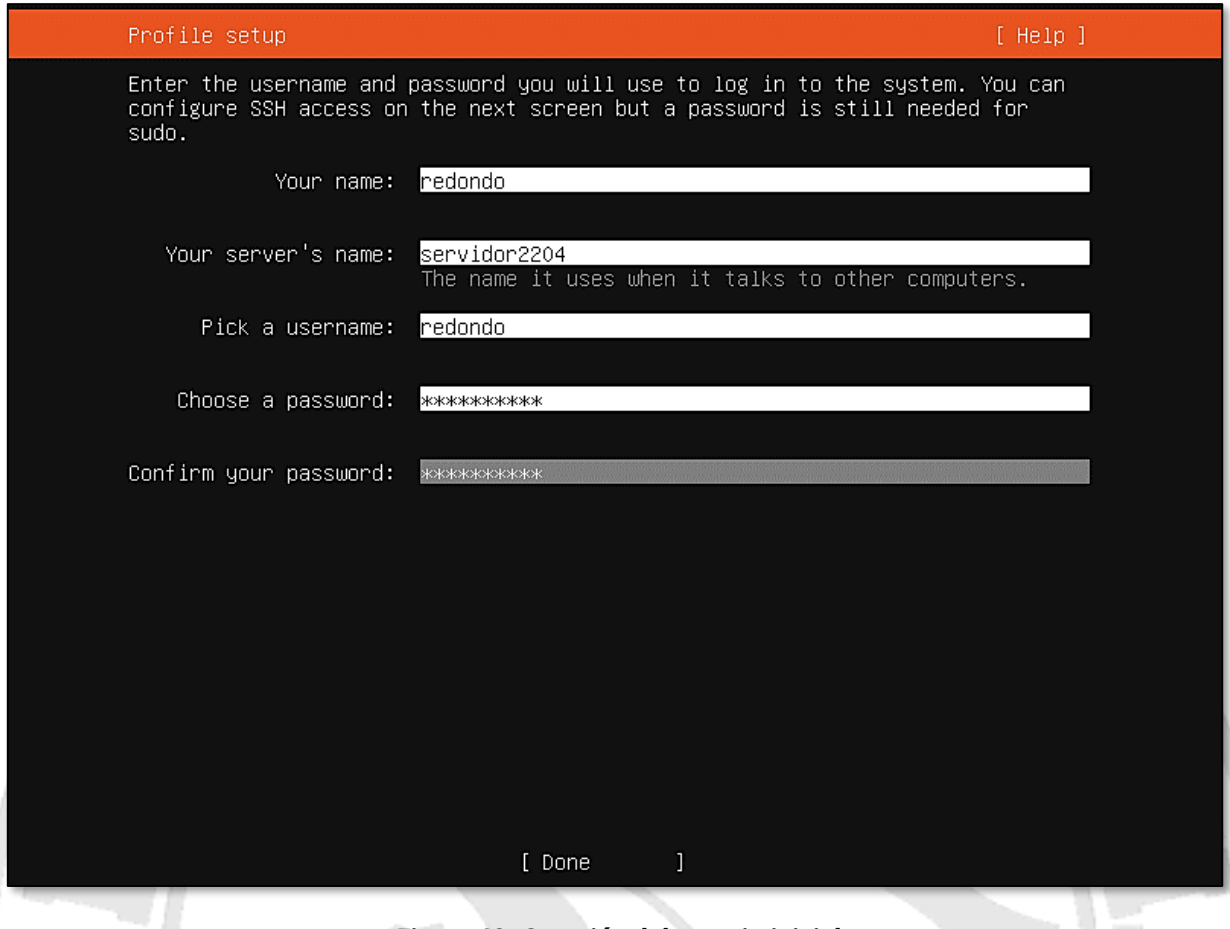

**Figura 42. Creación del usuario inicial**

<span id="page-34-0"></span>Una de las últimas opciones de la instalación es si instalar un servicio SSH para el acceso remoto. En una máquina real que tengamos en remoto tiene mucho sentido, al ser un tipo de acceso cifrado y seguro si la clave es robusta. Si vamos a trabajar directamente con *VirtualBox*, siempre delante de la máquina que tiene la máquina virtual, no sería necesario. En este caso lo dejamos sin instalar.

*Nautilus v2.0*

Guía paso a paso para la creación máquinas virtuales (caso de ejemplo con *Ubuntu Linux 22.04*)

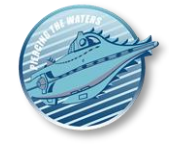

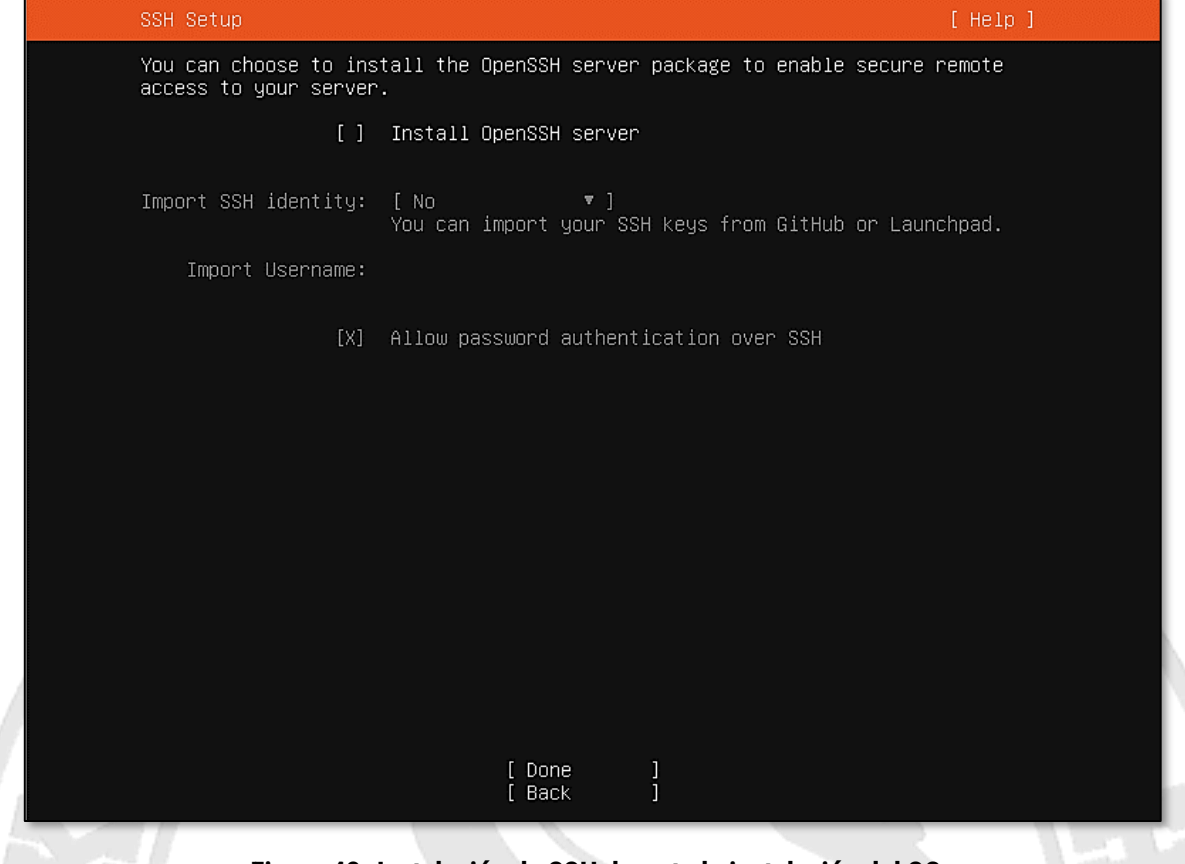

**Figura 43. Instalación de SSH durante la instalación del SO**

<span id="page-35-0"></span>Finalmente, la instalación nos informa de que no existe hardware que necesite controladores de terceros (*No applicable third-party drivers*) así que le damos a *Continue*. Finalmente, el instalador nos pregunta si queremos realizar instalaciones de grupos de paquetes que configuren el servidor con un perfil de uso determinado (servidor DNS, servidor SSH, etc.). Dado que estamos instalando una máquina base, en este caso lo mejor es **no instalar nada por defecto** y dejar el sistema lo más simple posible.

*Nautilus v2.0*

Guía paso a paso para la creación máquinas virtuales (caso de ejemplo con *Ubuntu Linux 22.04*)

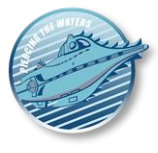

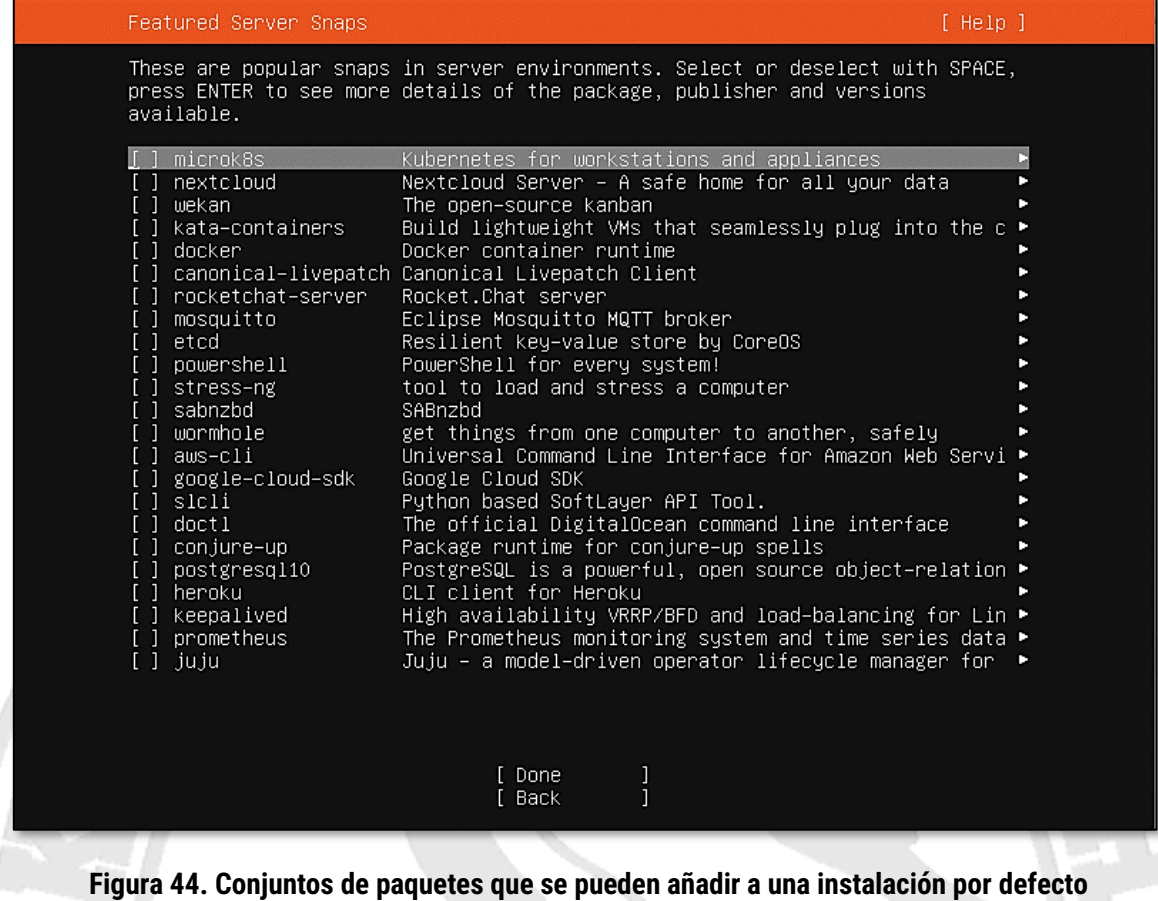

<span id="page-36-0"></span>Ahora ya por fin comenzará la instalación, por lo que solo tenemos que esperar a que termine.

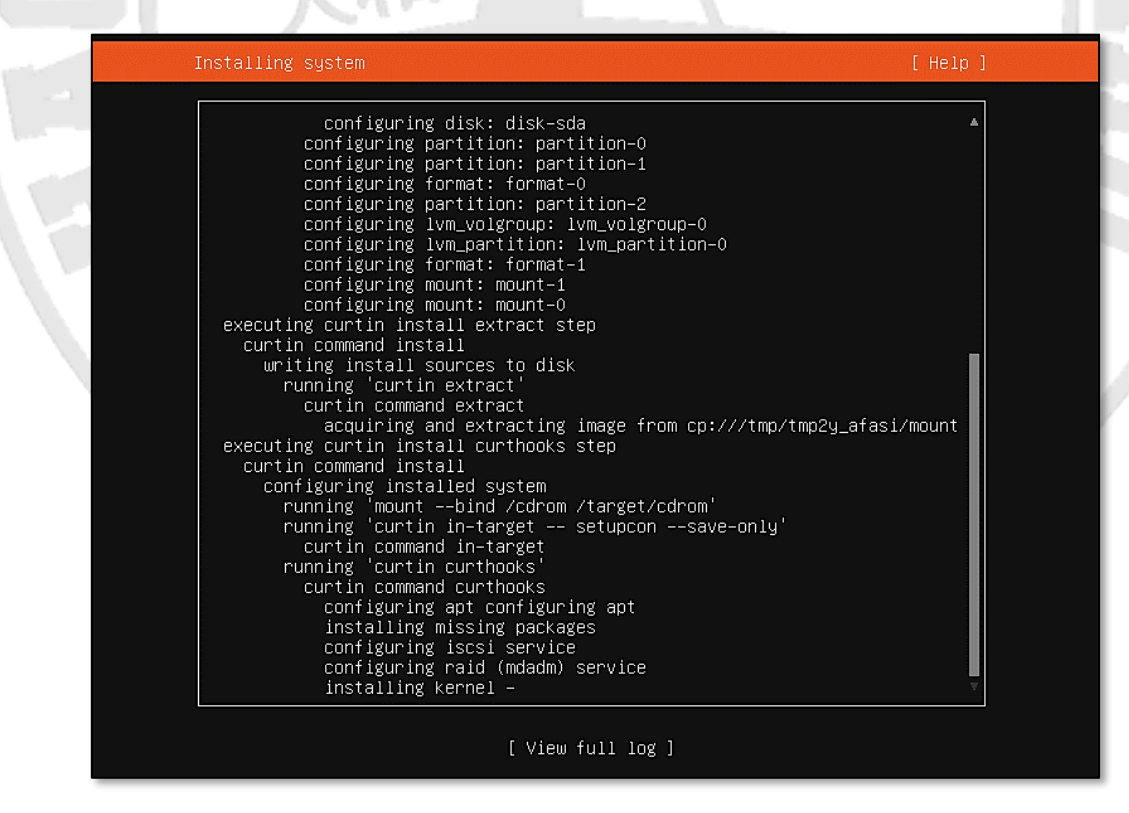

**Figura 45. Proceso de instalación de Ubuntu**

<span id="page-36-1"></span>La instalación terminará cuando la pantalla de la opción de *"Reboot now"* para reiniciar la máquina una vez terminada, como se ve en esta imagen.

*Nautilus v2.0* Guía paso a paso para la creación máquinas virtuales (caso de ejemplo con *Ubuntu Linux 22.04*)

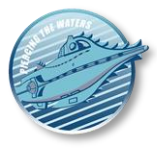

| configuring installed system<br>running 'mount --bind /cdrom /target/cdrom' |  |
|-----------------------------------------------------------------------------|--|
| running 'curtin in-target -- setupcon --save-only'                          |  |
| curtin command in-target                                                    |  |
| running 'curtin curthooks'                                                  |  |
| curtin command curthooks                                                    |  |
| configuring apt configuring apt                                             |  |
| installing missing packages                                                 |  |
| configuring iscsi service                                                   |  |
| configuring raid (mdadm) service                                            |  |
| installing kernel                                                           |  |
| setting up swap                                                             |  |
| apply networking config<br>writing etc/fstab                                |  |
| configuring multipath                                                       |  |
| updating packages on target system                                          |  |
| configuring pollinate user–agent on target                                  |  |
| updating initramfs configuration                                            |  |
| configuring target system bootloader                                        |  |
| installing grub to target devices                                           |  |
| final system configuration                                                  |  |
| configuring cloud-init                                                      |  |
| calculating extra packages to install                                       |  |
| downloading and installing security updates<br>curtin command in-target     |  |
| restoring apt configuration                                                 |  |
| curtin command in-target                                                    |  |
| subiquity/Late/run                                                          |  |
|                                                                             |  |
| View full log ]                                                             |  |

**Figura 46. Fin de la instalación de Ubuntu**

<span id="page-37-0"></span>Es posible que en el proceso de reinicio la máquina virtual no pueda desmontar el medio de instalación correctamente y dé el siguiente error. **Simplemente pulsamos INTRO para que la máquina reinicie** y no debería haber problema en volver a arrancar.

|                           | -OK | Т. | ∣Unmounted /rofs.                                                               |
|---------------------------|-----|----|---------------------------------------------------------------------------------|
| I                         | OK. | п. | Unmounted /run/credentials/systemd-sysusers.service.                            |
| I                         | OK. |    | ] Unmounted Mount unit for core20, revision 1587.                               |
| П                         | OK. |    | .] Unmounted Mount unit for 1xd, revision 22923.                                |
| П                         | OK. |    | ] Unmounted /tmp/tmpgfuxqeOj/ubuntu–server–minimal.squashfs.dir.                |
| ſ                         | OK. |    | ] Unmounted /tmp/tmpw_w9sfx2/ubuntu–server–minimal.squashfs.dir.                |
| C                         | OK. |    | ] Unmounted Mount unit for snapd, revision 16292.                               |
| C                         | OK. |    | ] Unmounted Mount unit for subiquity, revision 3698.                            |
| П                         | OK. |    | ] Unmounted /tmp/tmpgfuxqe0j/ubuntu–server–minimal.ubuntu–server.squashfs.dir.  |
| Г                         | OK. |    | ] Unmounted /tmp/tmpw_w9sfx2/root.dir.                                          |
| I                         | OK. |    | ] Unmounted /tmp/tmpw_w9sfx2/ubuntu–server–minimal.ubuntu–server.squashfs.dir.  |
| I                         |     |    | OK ] Unmounted /target/boot.                                                    |
|                           |     |    | Unmounting /target                                                              |
|                           |     |    | OK ] Unmounted /run/snapd/ns/1xd.mnt.                                           |
| I                         |     |    | OK ] Unmounted Mount unit for subiquity, revision 4003.                         |
|                           |     |    | Unmounting /run/snapd/ns                                                        |
|                           |     |    | OK ] Unmounted /run/snapd/ns.                                                   |
| I                         |     |    | OK ] Unmounted /tmp/tmpgfuxqe0j/root.dir.                                       |
|                           |     |    | Unmounting $\mathcal{M}_{\text{imp}}$                                           |
| L                         |     |    | OK ] Unmounted /tmp.                                                            |
| П                         | OK. |    | ] Stopped target Swaps.                                                         |
| C                         | OK. |    | ] Unmounted /target.                                                            |
| $\overline{\mathfrak{l}}$ | OK. |    | ] Stopped target Preparation for Local File Systems.                            |
| T                         |     |    | OK ] Reached target Unmount All Filesystems.                                    |
|                           |     |    | Stopping Monitoring of LVM2 mirrors, c. using dmeventd or progress polling      |
|                           |     |    | Stopping Device–Mapper Multipath Device Controller                              |
| ſ                         | OK. |    | .] Stopped Create Static Device Nodes in /dev.                                  |
| ſ                         | OK. |    | ] Stopped Create System Users.                                                  |
| ſ                         | OK. |    | ] Stopped Device–Mapper Multipath Device Controller.                            |
| Г                         | OK. |    | ] Stopped Remount Root and Kernel File Systems.                                 |
|                           | 0K  |    | ] Stopped Monitoring of LVM2 mirrors, …etc. using dmeventd or progress polling. |
|                           | OK. |    | ] Reached target System Shutdown.                                               |
|                           |     |    | Starting Shuts down the "live" preinstalled system cleanly                      |
|                           |     |    | Please remove the installation medium, then press ENTER:                        |
|                           |     |    | Unmounting /cdrom                                                               |
|                           |     |    | [FAILED] Failed unmounting /cdrom.                                              |
|                           |     |    |                                                                                 |

<span id="page-37-1"></span>**Figura 47. Proceso de reinicio con un error al desmontar el DVD**

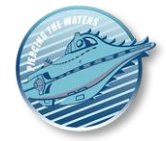

Una vez hecho esto, ya podemos empezar a trabajar con el *Linux* instalado, haciendo uso del único usuario que hemos creado para él:

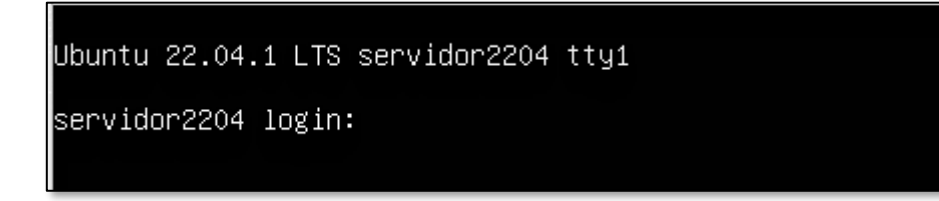

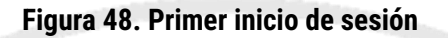

# <span id="page-38-1"></span><span id="page-38-0"></span>**Primera actualización**

Aunque hayamos instalado la versión más moderna de Ubuntu, siempre es posible que haya actualizaciones pendientes cuando la máquina está recién instalada. Para comprobarlo usamos la orden **sudo apt update** para buscar los paquetes más modernos.

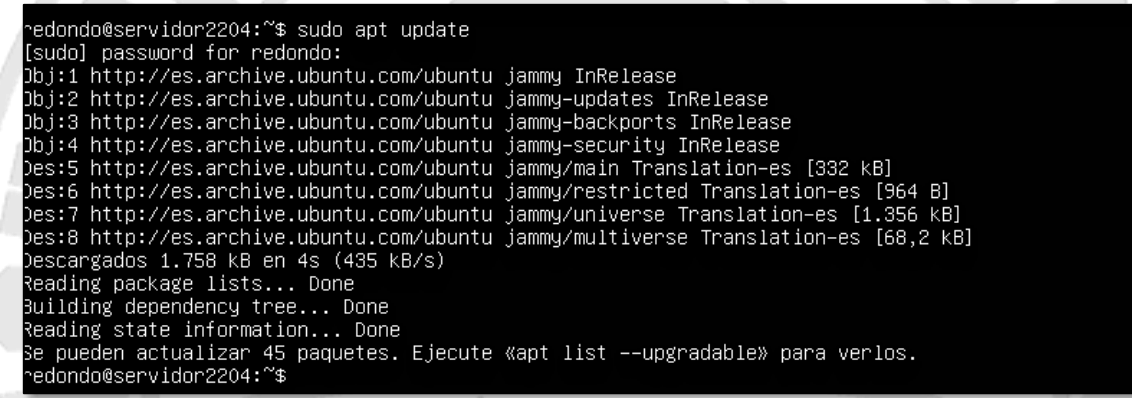

**Figura 49. Actualización de las versiones de los paquetes**

<span id="page-38-2"></span>Y finalmente **sudo apt full-upgrade** para proceder a actualizarlos.

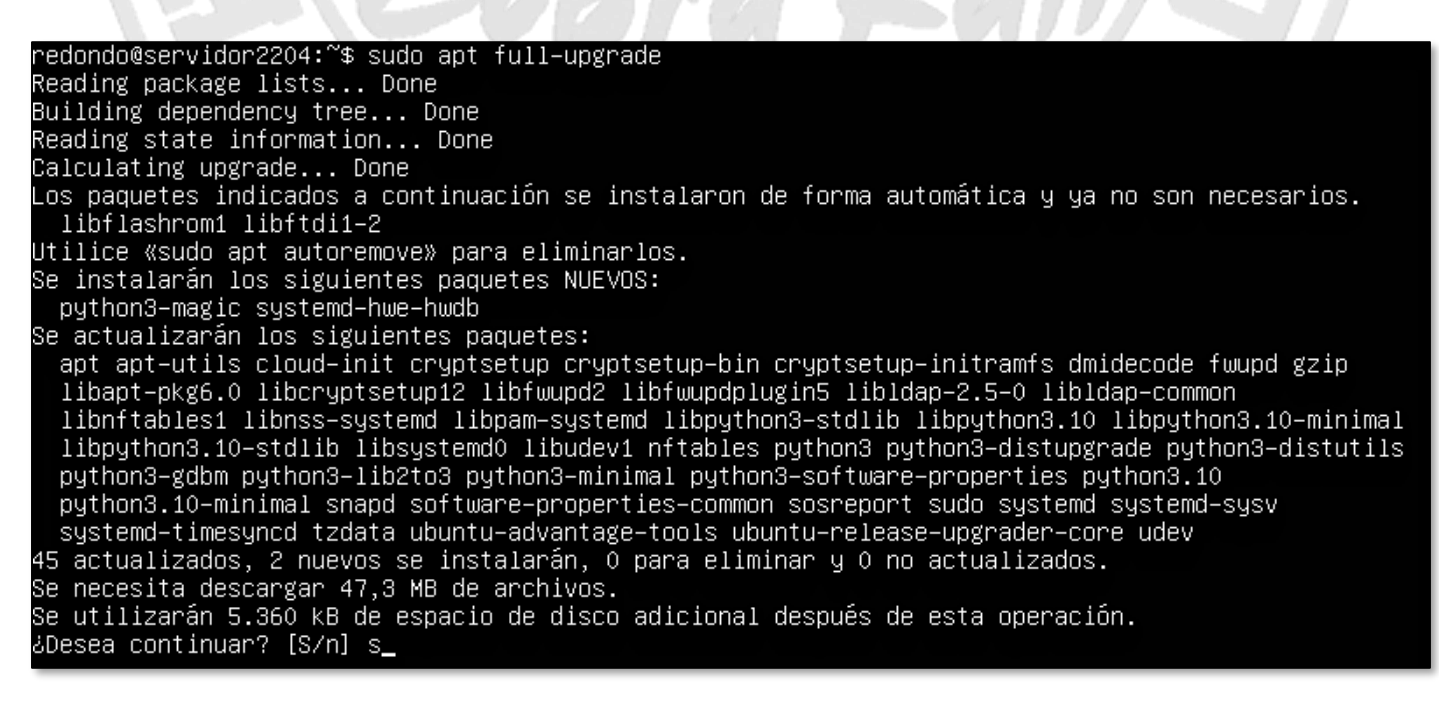

#### <span id="page-38-3"></span>**Figura 50. Actualización de los paquetes instalados**

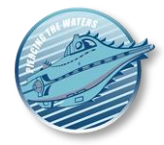

Al finalizar la actualización es posible que el sistema operativo nos pida confirmación para reiniciar ciertos servicios que se han actualizado, **algo que debemos hacer** si no queremos encontrarnos con problemas de funcionamiento sobrevenidos.

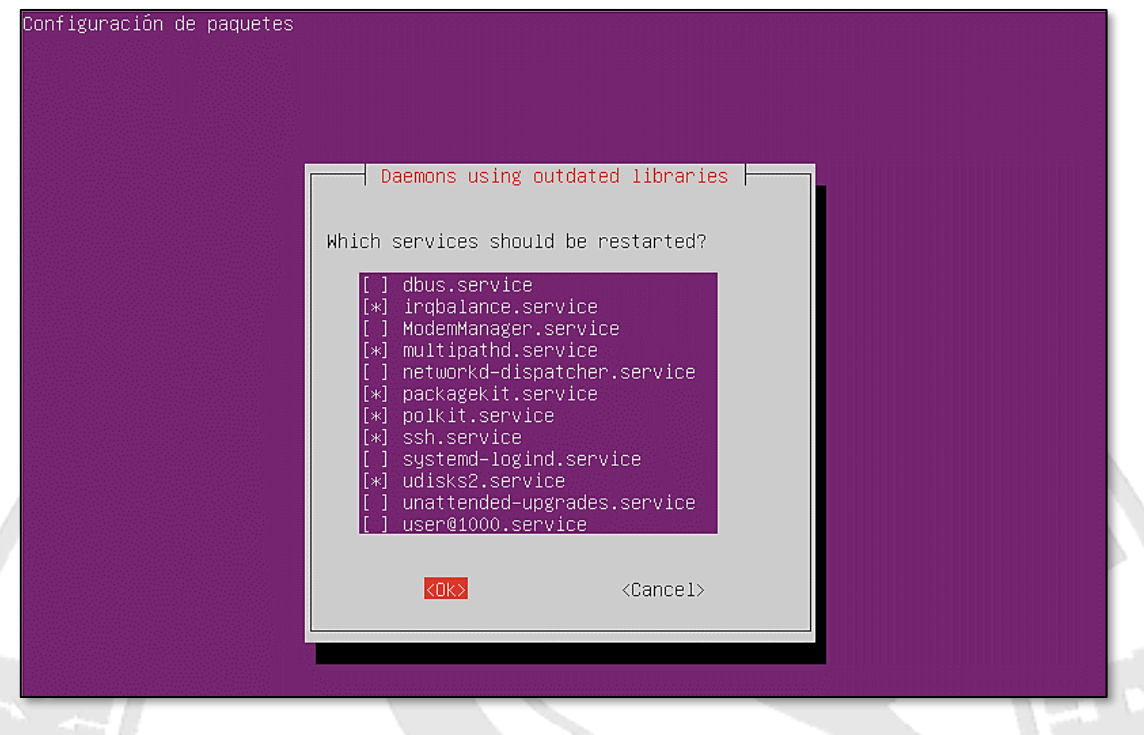

**Figura 51. Reinicio de servicios tras actualización**

<span id="page-39-1"></span>Algunos de los paquetes de las versiones más modernas de Ubuntu no vienen con el gestor de paquetes clásico **apt**, sino con otro complementario llamado **snap**. Este gestor requiere que sus paquetes se actualicen independientemente, si no queremos depender de los procesos que hacen estas actualizaciones automáticas periódicamente. Para ello hay que hacer **sudo snap refresh**, preferiblemente con ninguna aplicación de GUI abierta (si lo tuviéramos).

| redondo@servidor2204:~\$ sudo snap refresh                    |
|---------------------------------------------------------------|
| [sudo] password for redondo:                                  |
| 2022–10–30T21:40:57Z INFO Waiting for automatic snapd restart |
| core20 20220826 from Canonical♦ refreshed                     |
| lxd (5.0/stable) 5.0.1–9dcf35b from Canonical♦ refreshed      |
| snapd 2.57.4 from Canonical♦ refreshed                        |
| redondo@servidor2204:~\$ _                                    |
|                                                               |

**Figura 52. Actualización de paquetes snap**

<span id="page-39-2"></span>**Conviene hacer este proceso de actualización de ambos gestores periódicamente** por si acaso.

# <span id="page-39-0"></span>**¿Instalar un GUI?**

Si hemos elegido la instalación de un *Ubuntu Desktop*, tendremos un GUI a nuestra disposición por defecto sin necesidad de instalar nada adicional. En cambio, un *Ubuntu Server* viene sin él para ahorrar recursos. Si bien es posible instalarle el mismo que su versión *Desktop*, tiene más sentido instalar uno ligero que se puede activar solo si es necesario. En este caso uno de los más adecuados es el GUI XCFE4, instalable con **sudo apt-get -y install -y xfce4**. Como vemos en la siguiente imagen, ocupa bastante espacio.

*Nautilus v2.0*

Guía paso a paso para la creación máquinas virtuales (caso de ejemplo con *Ubuntu Linux 22.04*)

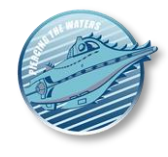

libnss-mdns libogg0 libopengl0 libopenjp2-7 libopus0 liborc-0.4-0 libpango-1.0-0<br>libpangocairo-1.0-0 libpangoft2-1.0-0 libpangomm-1.4-1v5 libpangoxft-1.0-0 libpciaccess0<br>libpipewire-0.3-0 libpipewire-0.3-common libpipewire nthestype for the state of the state of the state of the state of the state of the state of the state of the state of the state of the state of the state of the state of the state of the state of the state of the state of Insexs-communi Insexsmes-communi Insexsmet-Communi Insexsmet-1-0-11ssectet-Communi Insexsmes-comfig libsessors-Sibshout3 libsigc++-2.0-0v5 libsm6 libsea-0.2-modules libspeexi<br>Ibsessors-comfig libsearsors libshout3 libsigc+ pane-utils session-migration sgml-base sgml-data sound-theme-freedesktop tango-icon-theme thunar<br>thunar-data thunar-volman tumbler tumbler-common ubuntu-mono update-inetd x11-apps x11-common x11-session-utils x11-utils x11-xkb-utils x11-xserver-utils xbitmaps xcvt xdg-dbus-proxy<br>xdg-desktop-portal xdg-desktop-portal-gtk xfce4 xfce4-appfinder xfce4-helpers xfce4-notifyd xfce4-panel xfce4-pulseaudio-plugin xfce4-screensaver xfce4-session xfce4-settings xfconf xfdesktop4 xfdesktop4-data xfonts-base xfonts-encodings xfonts-scalable xfonts-utils xfum4 xiccd xinit xinput xml-core xorg xorg-docs-core xserver-common xserver-xorg xserver-xorg-core xserver=xorg=input=all xserver=xorg=input=libinput xserver=xorg=input=wacom xserver=xorg=legacy<br>xserver=xorg=input=all xserver=xorg=input=libinput xserver=xorg=input=wacom xserver=xorg=legacy<br>xserver=xorg=video=all xserver xserver-xorg-video-intel xserver-xorg-video-nouveau xserver-xorg-video-qxl xserver–xorg–video-intel xserver–xorg–video-nouveau xserver–xorg–video-qxi<br>xserver–xorg–video-radeon xserver–xorg–video-resa xserver–xorg–video-vmware yelp yelp–xsl<br>0 actualizados, 380 nuevos se instalarán, 0 para eliminar

#### **Figura 53. Instalación de XFCE4**

<span id="page-40-1"></span>Es necesario reiniciar la máquina para poder usar el GUI. No obstante, conviene hacer el siguiente paso antes de tratar de arrancarlo para conseguir la mejor experiencia de usuario.

# <span id="page-40-0"></span>**Configuración de la máquina para mejorar la virtualización**

*VirtualBox* viene con una serie de extensiones que permiten mejorar el hardware de la máquina virtual, de manera que, entre otras cosas, podamos disfrutar de mayor resolución de pantalla, redimensionamiento de esta a voluntad, capacidad de copiar y pegar desde / hacia la máquina virtual y otras ventajas.

No obstante, **estas extensiones realmente solo se les puede sacar partido si tenemos un GUI**, por lo que no se instalan por defecto. Ahora que lo tenemos (o si hemos instalado la versión *Desktop* de *Ubuntu*), conviene acceder a la terminal y teclear **sudo apt install virtualbox-guest-x11** para hacer dicha instalación.

*Nautilus v2.0* Guía paso a paso para la creación máquinas virtuales (caso de ejemplo con *Ubuntu Linux 22.04*)

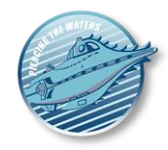

redondo@servidor2204:~\$ sudo apt install virtualbox-guest-x11 [sudo] password for redondo: Leyendo lista de paquetes... Hecho<br>Creando árbol de dependencias... Hecho Leyendo la información de estado... Hecho Los paquetes indicados a continuación se instalaron de forma automática y ya no son necesarios. libflashrom1 libftdi1-2 Utilice «sudo apt autoremove» para eliminarlos. Se instalarán los siguientes paquetes adicionales: virtualbox–guest–utils Se instalarán los siguientes paquetes NUEVOS: virtualbox-guest-utils virtualbox-guest-x11 o actualizados, 2 nuevos se instalarán, 0 para eliminar y 0 no actualizados.<br>Se necesita descargar 1.673 KB de archivos. se necesita descargar 1.673 KB de archivos.<br>Se utilizarán 8.257 KB de espacio de disco adicional después de esta operación.<br>¿Desea continuar? [S/n] s\_

#### **Figura 54. Instalación de las extensiones de virtualización**

<span id="page-41-0"></span>Para seguir trabajando con la máquina es necesario hacer un reinicio. Ahora ya podremos teclear **startx** desde la consola para disponer de un GUI funcional multiusos con las herramientas básicas para trabajar, que además se adaptará a la resolución de nuestras pantallas sin problema cuando redimensionemos la ventana e irá más ágil.

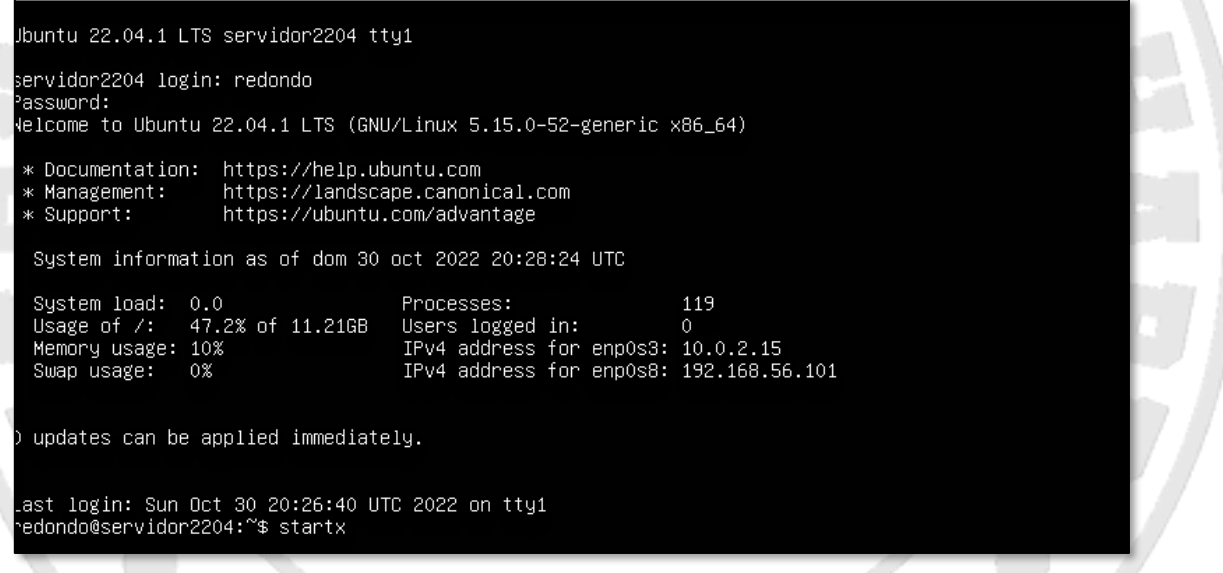

<span id="page-41-1"></span>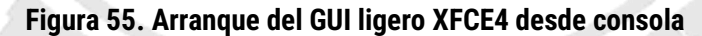

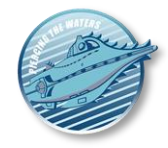

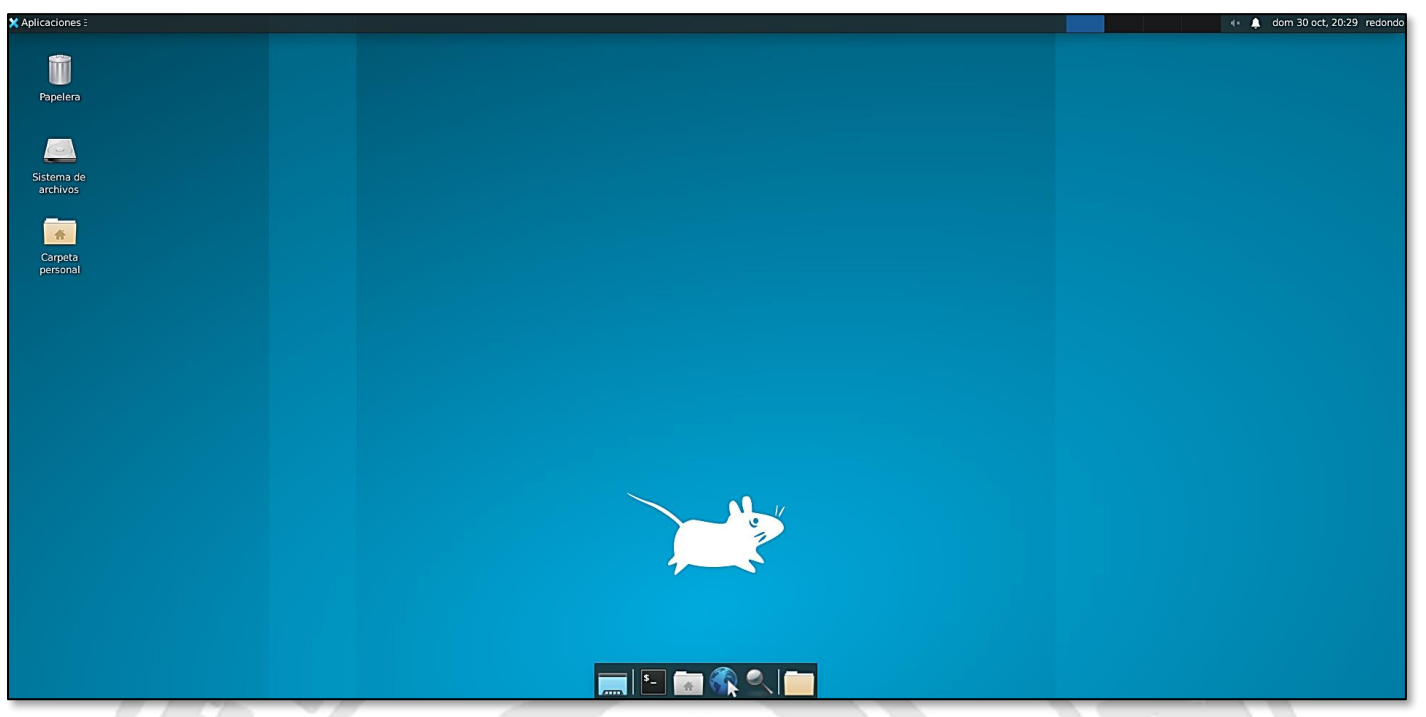

### **Figura 56. GUI XFCE4**

<span id="page-42-0"></span>Si en lugar de la versión Server hemos instalado la Desktop, el GUI por defecto que viene es mucho más completo y potente (*Gnome*). Para poder disfrutar de el con toda su capacidad, es necesario hacer la instalación de las extensiones de la forma vista, a través de la terminar del mismo (el icono que viene con **>\_** que vemos en la siguiente imagen.

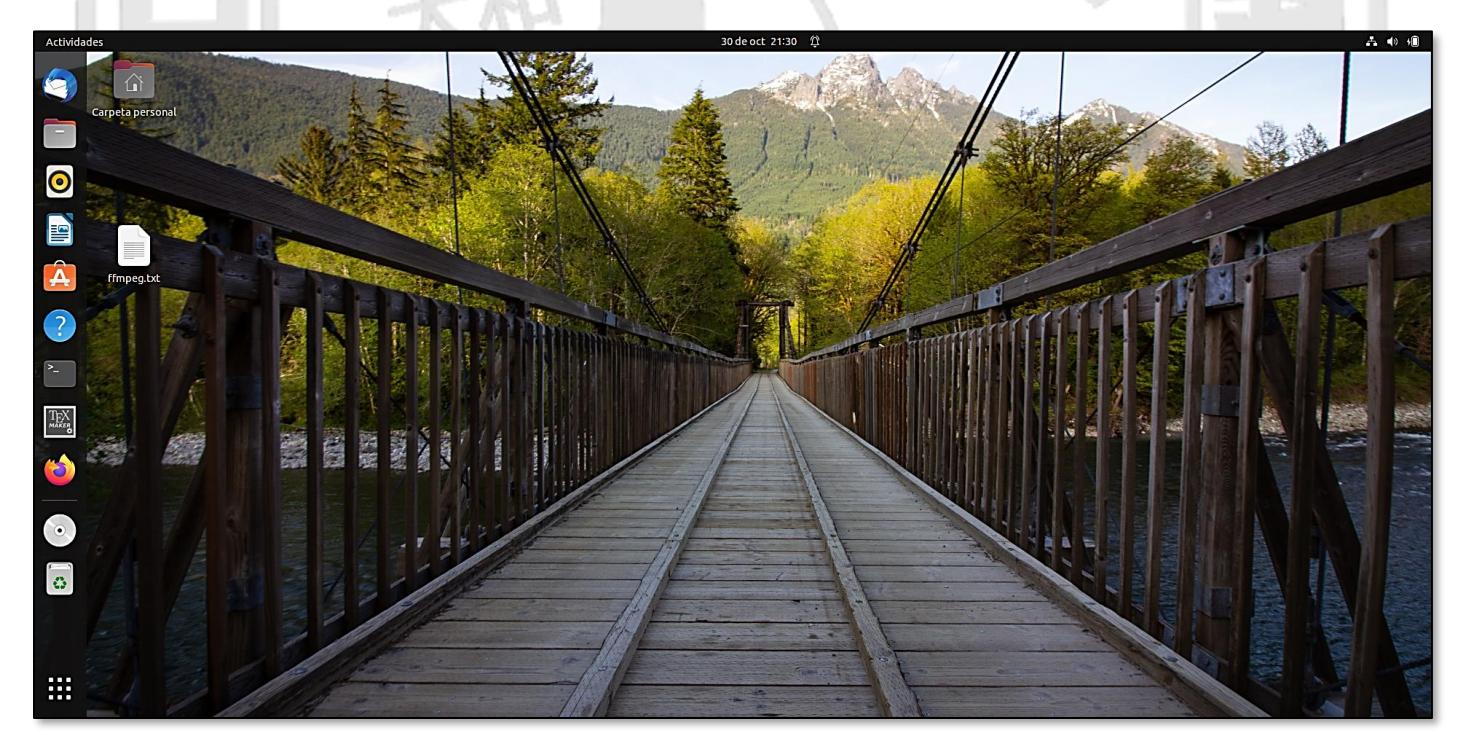

**Figura 57. GUI Gnome de Ubuntu Desktop**

<span id="page-42-1"></span>Si has llegado hasta aquí, ¡enhorabuena! ¡has instalado la máquina virtual y ya está lista para usarse! Si quieres apagarla, hazlo como en un sistema operativo normal (en Ubuntu encontrarás la opción arriba a la derecha).

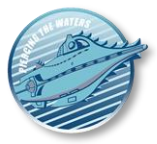

**En este punto es MUY RECOMENDABLE guardar la máquina tal cual, y trabajar con clones de esta a partir de ahora. De esta forma, si cometemos un error en la configuración de la máquina en alguna actividad y su solución no es trivial, podremos volver a la máquina de arranque sin perder demasiado tiempo. La siguiente sección te enseñará a clonar máquinas.**

## <span id="page-43-0"></span>**Comandos útiles**

Después de configurar el hardware y el sistema operativo instalado siguiendo los pasos de las siguientes secciones, estas instalaciones de software pueden serte útiles.

• Instalación de los programas típicos para trabajar.

**sudo apt-get install -y apt-utils apt-transport-https ca-certificates gnupg-agent software-properties-common unzip curl wget tmux preload gpm mc nano grep firefox iputils-ping net-tools less openssl bash-completion**

• Cambiar la distribución del teclado al español **(no es necesario si eliges español durante la instalación del sistema operativo**)

```
loadkeys es
sudo dpkg-reconfigure console-setup
sudo sed -i 's/XKBLAYOUT=\"\w*"/XKBLAYOUT=\"es\"/g' /etc/default/keyboard
```
• Limpiar la instalación de paquetes cada vez que hagamos una actualización (**puede ahorrarnos mucho espacio den el disco duro**).

**sudo apt-get -y autoremove sudo apt-get -y autoclean**

• Reiniciar la máquina

#### **sudo reboot**

• Apagarla desde línea de comando

#### **poweroff**

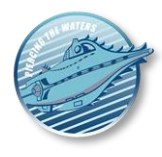

# <span id="page-44-0"></span>**OPERACIONES GENERALES DE ADMINISTRACIÓN DE MÁQUINAS VIRTUALES**

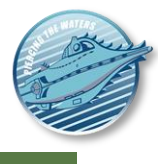

# <span id="page-45-0"></span>**Clonación y configuración de máquinas**

Si debemos instalar N máquinas *Linux*, repetir un proceso de instalación para cada una de ellas es tedioso, propenso a errores y, por lo tanto, inadecuado. Normalmente lo que se hace en estos casos es preparar una máquina "modelo", como la que hemos construido, y una vez configurada, **clonarla tantas veces como sea necesario** para crear una base para máquinas para diferentes propósitos, o tener más copias de ella disponibles. **Otra opción es trabajar con instantáneas** de la máquina base, algo que haremos más adelante. Para hacer esto, podemos elegir cualquier máquina y proceder a clonarla con la opción *VirtualBox* asociada.

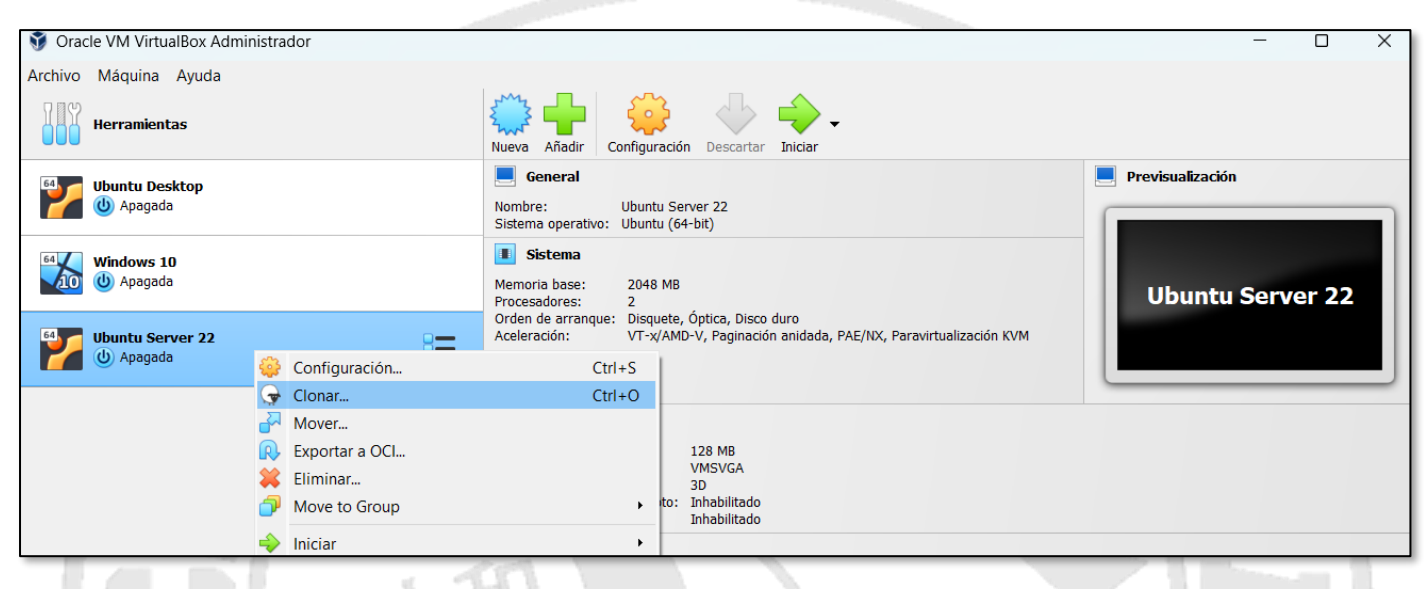

**Figura 58. Clonación de una máquina en VirtualBox**

<span id="page-45-1"></span>La máquina clonada aparecerá en el inventario *de VirtualBox,* por lo que necesitamos darle un nombre nuevo que no exista en el mismo:

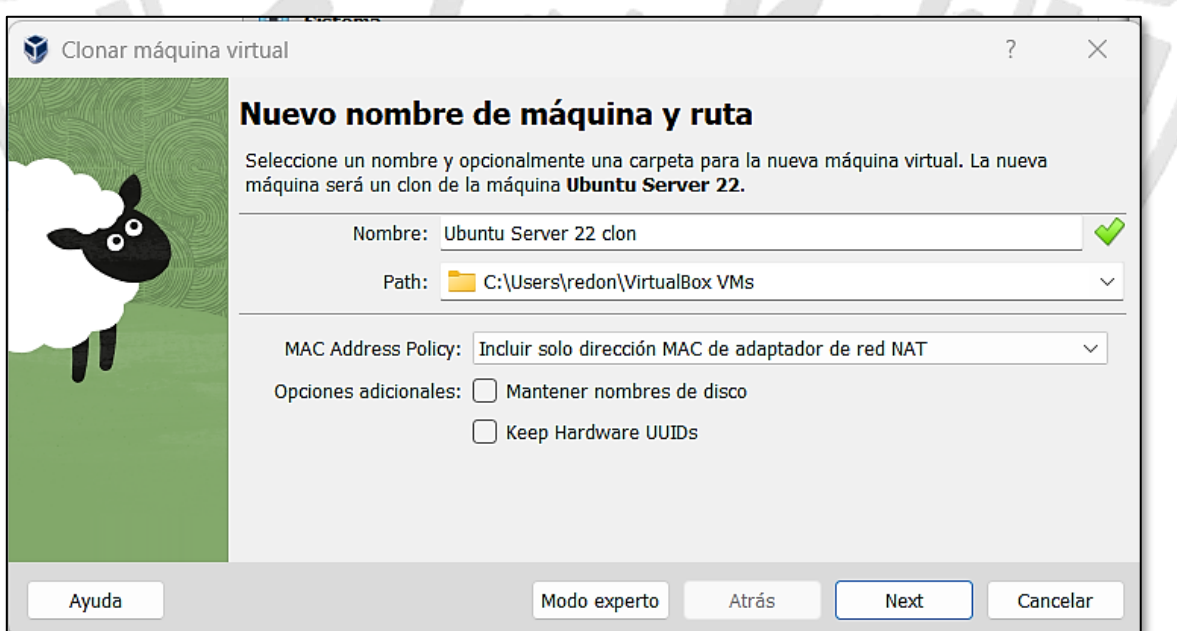

**Figura 59. Nombrar un nuevo clon de una máquina**

<span id="page-45-2"></span>Es importante **cambiar los MACs de las tarjetas de red** porque es probable que las máquinas clonadas estén conectadas vía red con su "original" y entre ellas, y queremos evitar errores de comunicación que se producirán si intentan comunicar dos máquinas con tarjetas que tienen la mismo MAC.

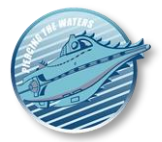

Una vez hecho esto, seleccionamos el tipo de clonación que queremos, que en este caso será **completa** para poder moverla sin restricciones a donde queramos:

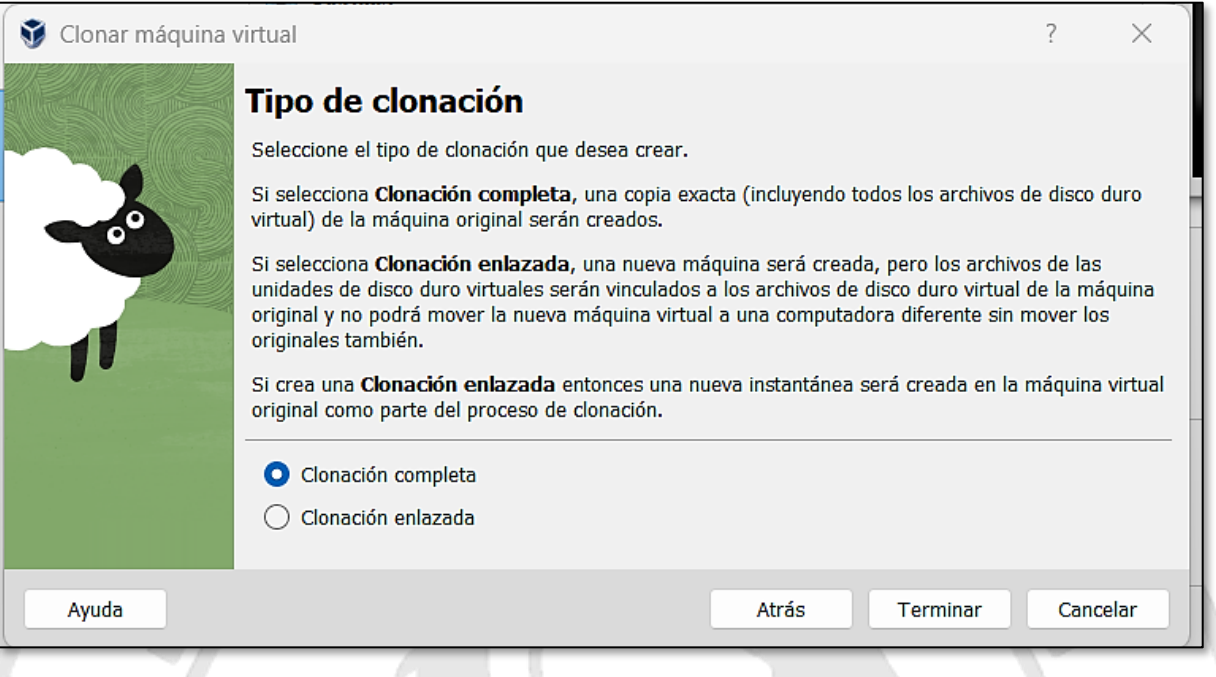

**Figura 60. Selección del tipo de clonación que se va a realizar**

<span id="page-46-1"></span>Ahora tenemos dos máquinas diferentes, la máquina cliente, y el servidor, pero ambas tienen el mismo nombre interno o *hostname* (el que le dimos en la instalación). Debemos cambiárselo al menos a una de ellas para evitar posibles problemas de red si ambos funcionan al mismo tiempo. Para ello editamos el archivo **/etc/hostname:**

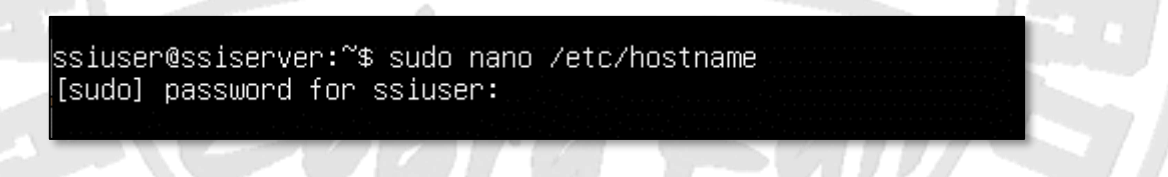

**Figura 61. Cambiar el nombre de la máquina clon (I)**

<span id="page-46-2"></span>Y también debes editar el archivo **/etc/hosts** para cambiar el nombre de la máquina que aparece ahí. **Las máquinas también se pueden exportar** a un fichero **.ova**, que se puede copiar a otra máquina que tenga *VirtualBox* instalado e importar dicho fichero, permitiendo así que una máquina ya instalada **pueda usarse en más PC sin problema**. ¡Puedes hacer que una máquina tenga todas las copias que quieras en PC distintos!

# <span id="page-46-0"></span>**Creación de instantáneas de máquinas en funcionamiento**

Los *Snapshots* o instantáneas son una forma "barata" de tener una máquina en la que podemos hacer operaciones y volver a su estado anterior si algo sale mal. Clonar una máquina te permite crear una máquina separada, pero idéntica a la que ya tienes. Esto es perfectamente válido, **pero consume muchos recursos** porque duplica todos sus contenidos. En ciertos contextos puede ser más conveniente utilizar instantáneas*,* porque el espacio que consumen es mucho menor, y por lo tanto se crean mucho más rápidamente.

Con las instantáneas puedes guardar un estado determinado de una máquina virtual para su uso posterior. En cualquier momento puedes volver a cualquiera de esos estados, incluso si la máquina virtual ha cambiado

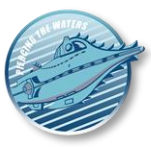

considerablemente desde entonces. Por lo tanto, **una instantánea de una máquina virtual es como una máquina en el estado** *Guardado,* pero puede haber muchos de ellos y estos estados guardados se conservan.

Para ver las instantáneas de una máquina virtual, haz clic en el nombre de la máquina en el GUI de *VirtualBox*. A continuación, haz clic en el icono de lista situado junto al nombre de la máquina y selecciona **Instantáneas**. Hasta que se haga una instantánea de la máquina la lista de instantáneas estará vacía, excepto el elemento **Estado actual,** que representa la máquina virtual tal y como está ahora.

# <span id="page-47-0"></span>**Tomar, restaurar y eliminar instantáneas**

### *Toma una instantánea*

Esto hace una copia del estado actual de la máquina al que se puede volver en cualquier momento posterior. **Si la máquina virtual** se está ejecutando, selecciona *Tomar instantánea* en el menú desplegable *Máquina* en la ventana máquina virtual.

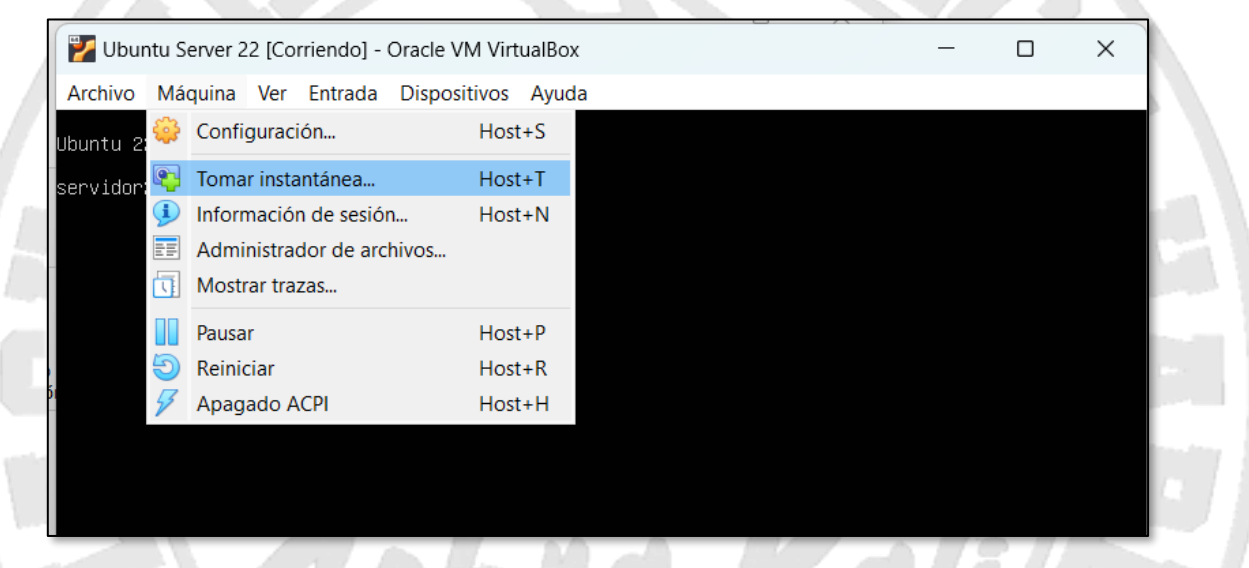

**Figura 62. Toma de una instantánea de una máquina en funcionamiento**

<span id="page-47-1"></span>Esto muestra una ventana que solicita un nombre de instantánea. Este nombre es puramente para referenciarla, y ayuda a recordar el estado de la instantánea**. Tiene sentido generar estados cada vez que vayamos a hacer algo delicado** (instalación, desinstalación, cambios de configuración importantes...)**,** de manera que puedas volver a cada uno de ellos de forma independiente y poder partir de las operaciones realizadas en cada instantánea tomada si algo sale mal. También deberías crear un estado base de la máquina actual para volver al "estado cero" si es necesario. Puedes poner un texto más largo en el campo *Descripción.*

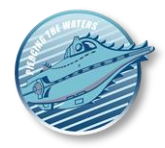

*Nautilus v2.0*

Guía paso a paso para la creación máquinas virtuales (caso de ejemplo con *Ubuntu Linux 22.04*)

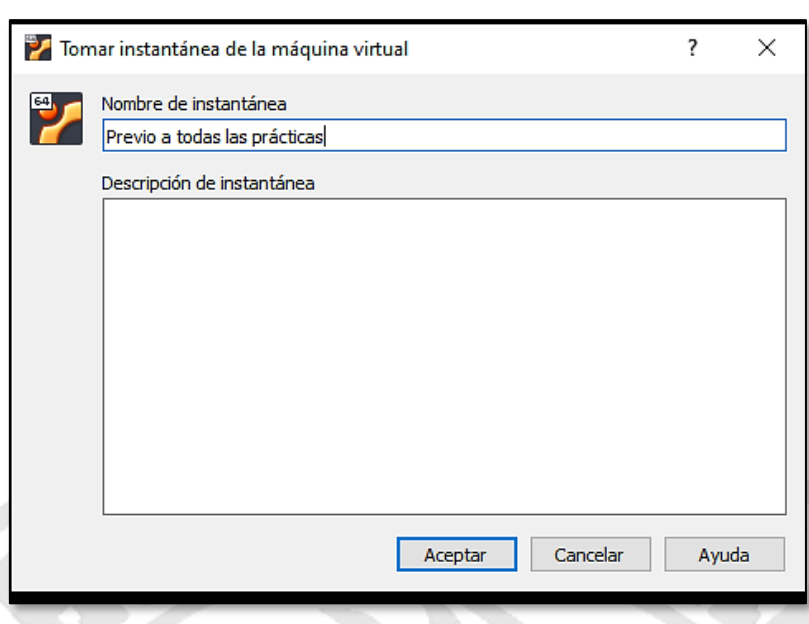

**Figura 63. Nombre de una instantánea**

<span id="page-48-0"></span>**Si la máquina virtual está en el estado** *Guardado* **o** *Desactivado,* en el nombre de la máquina virtual en la ventana principal de *VirtualBox* se puede hacer clic en el icono Lista junto al nombre de la máquina y podemos seleccionar *Instantáneas.* Esto muestra la ventana de instantáneas donde puede tomar una instantánea del estado actual de la máquina o volver a una de las guardadas anteriormente.

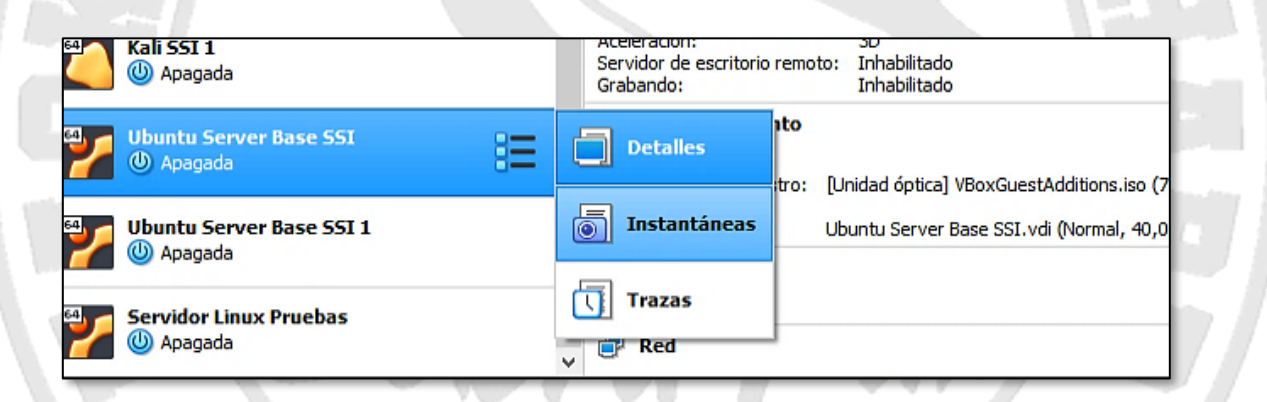

**Figura 64. Tomar una instantánea de una máquina detenida o guardada**

<span id="page-48-1"></span>En cualquier caso, aparecerá una lista de instantáneas. Si debajo de una instantánea aparece un elemento llamado *Estado actual,* significa que el estado actual de la máquina virtual es una variación de esa instantánea. Si se toma otra instantánea más tarde, se muestran secuencialmente, y cada instantánea posterior se deriva de una instantánea anterior.

#### *Lista de instantáneas para una máquina virtual*

*VirtualBox* no tiene un límite en el número de instantáneas que puede tomar más allá del espacio en disco del host. Cada instantánea almacena el estado de la máquina virtual y, por lo tanto, ocupa espacio en disco. Sin embargo, es mucho menos que una máquina virtual completa (o uno de sus clones). Por ejemplo, un *Ubuntu* podría ocupar unos 4Gb

*Nautilus v2.0*

Guía paso a paso para la creación máquinas virtuales (caso de ejemplo con *Ubuntu Linux 22.04*)

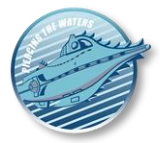

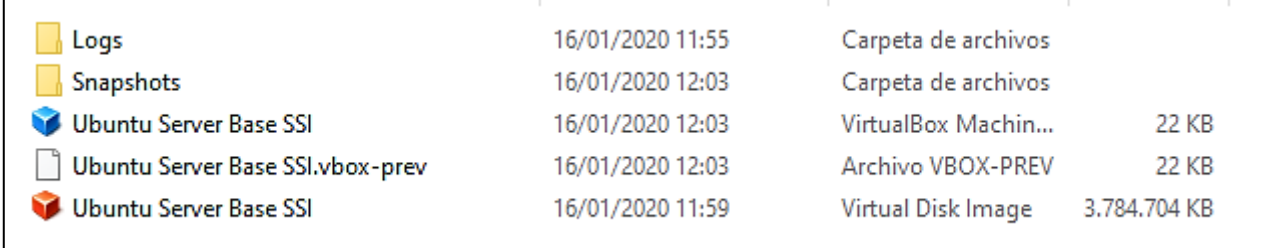

#### **Figura 65. Espacio ocupado por la MV Ubuntu o uno de sus clones**

<span id="page-49-0"></span>Sin embargo, cada instantánea de la máquina que tomamos (que se encuentra en la carpeta *Instantáneas* en la ruta donde se guarda la máquina) ocupa mucho menos espacio.

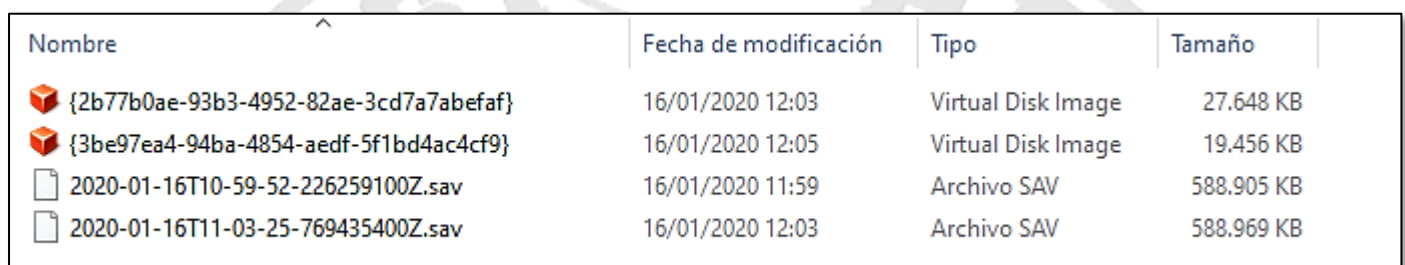

#### **Figura 66. Espacio ocupado por las instantáneas de la VM Ubuntu**

<span id="page-49-1"></span>La máquina que se ejecuta desde el estado base aparecerá así en la lista de instantáneas

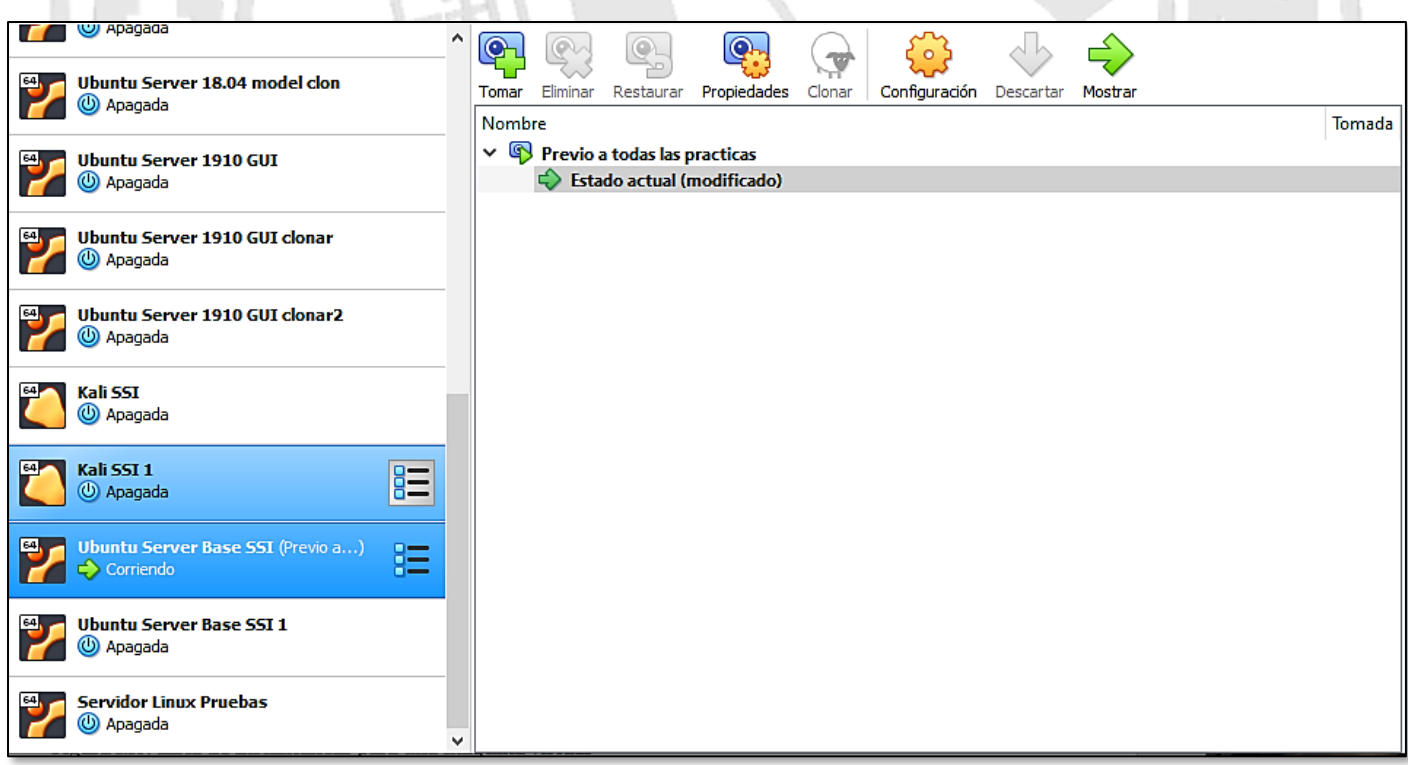

#### **Figura 67. Lista de instantáneas**

<span id="page-49-2"></span>Si ahora escribimos un archivo de texto en el disco duro y tomamos una instantánea, el nuevo estado de la máquina contendrá este archivo, mientras que el estado base no lo hará.

 $\sim$ 

*Nautilus v2.0* Guía paso a paso para la creación máquinas virtuales (caso de ejemplo con *Ubuntu Linux 22.04*)

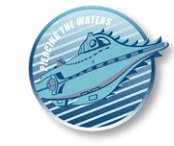

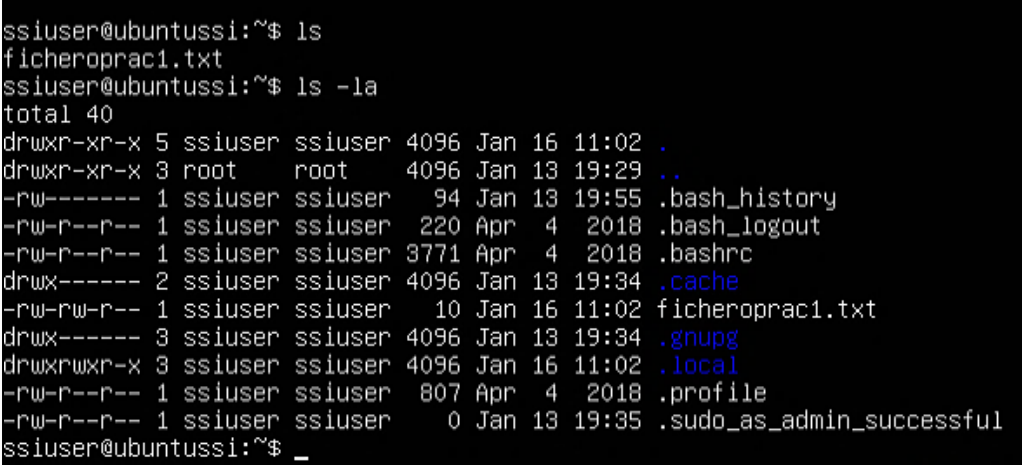

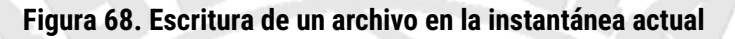

<span id="page-50-0"></span>Vemos que al tomar la instantánea, el estado actual aparece debajo de ella.

| <b>CJ Apagaga</b><br>Ubuntu Server 18.04 model clon                                        | v | $\circledcirc$ |                                           | ۵                                                | Q                          |        | $\circ$       |           |         |        |
|--------------------------------------------------------------------------------------------|---|----------------|-------------------------------------------|--------------------------------------------------|----------------------------|--------|---------------|-----------|---------|--------|
| C Apagada                                                                                  |   | Tomar          | Eliminar                                  | Restaurar                                        | Propiedades                | Clonar | Configuración | Descartar | Mostrar |        |
|                                                                                            |   | Nombre         |                                           |                                                  |                            |        |               |           |         | Tomada |
| <b>Ubuntu Server 1910 GUI</b><br>64                                                        |   |                |                                           | $\vee$ <sup>Q</sup> Previo a todas las practicas |                            |        |               |           |         |        |
| C Apagada                                                                                  |   |                | $\vee$ <sup><sup>Q</sup> Practica 1</sup> |                                                  |                            |        |               |           |         |        |
|                                                                                            |   |                |                                           |                                                  | Estado actual (modificado) |        |               |           |         |        |
| Ubuntu Server 1910 GUI clonar<br><b>B</b> Apagada                                          |   |                |                                           |                                                  |                            |        |               |           |         |        |
| <b>Ubuntu Server 1910 GUI clonar2</b><br>C Apagada                                         |   |                |                                           |                                                  |                            |        |               |           |         |        |
| Kali SSI<br><b>B</b> Apagada                                                               |   |                |                                           |                                                  |                            |        |               |           |         |        |
| Kali SSI 1<br><b>B</b> Apagada                                                             |   |                |                                           |                                                  |                            |        |               |           |         |        |
| <b>Ubuntu Server Base SSI</b> (Practica 1)<br>64<br>$B =$<br>$\Rightarrow$ Corriendo<br>n— |   |                |                                           |                                                  |                            |        |               |           |         |        |
| <b>Ubuntu Server Base SSI 1</b><br>(b) Apagada                                             |   |                |                                           |                                                  |                            |        |               |           |         |        |
| <b>Servidor Linux Pruebas</b><br><b>5</b> Apagada                                          | v |                |                                           |                                                  |                            |        |               |           |         |        |

**Figura 69. Nueva instantánea en la lista de instantáneas**

#### <span id="page-50-1"></span>*Restaurar una instantánea*

Con la máquina guardada o apagada podemos ir a la lista de instantáneas, pulsar con el botón derecho sobre cualquier instantánea y seleccionar *Restaurar.* Cuando se restaura una instantánea, se retrocede o avanza en el tiempo en función de cuándo se haya tomado en relación con el estado actual. Se pierde el estado actual de la máquina y la máquina se restaura al estado exacto en el que se encontraba cuando se tomó la instantánea.

*Nautilus v2.0*

Guía paso a paso para la creación máquinas virtuales (caso de ejemplo con *Ubuntu Linux 22.04*)

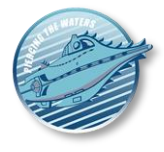

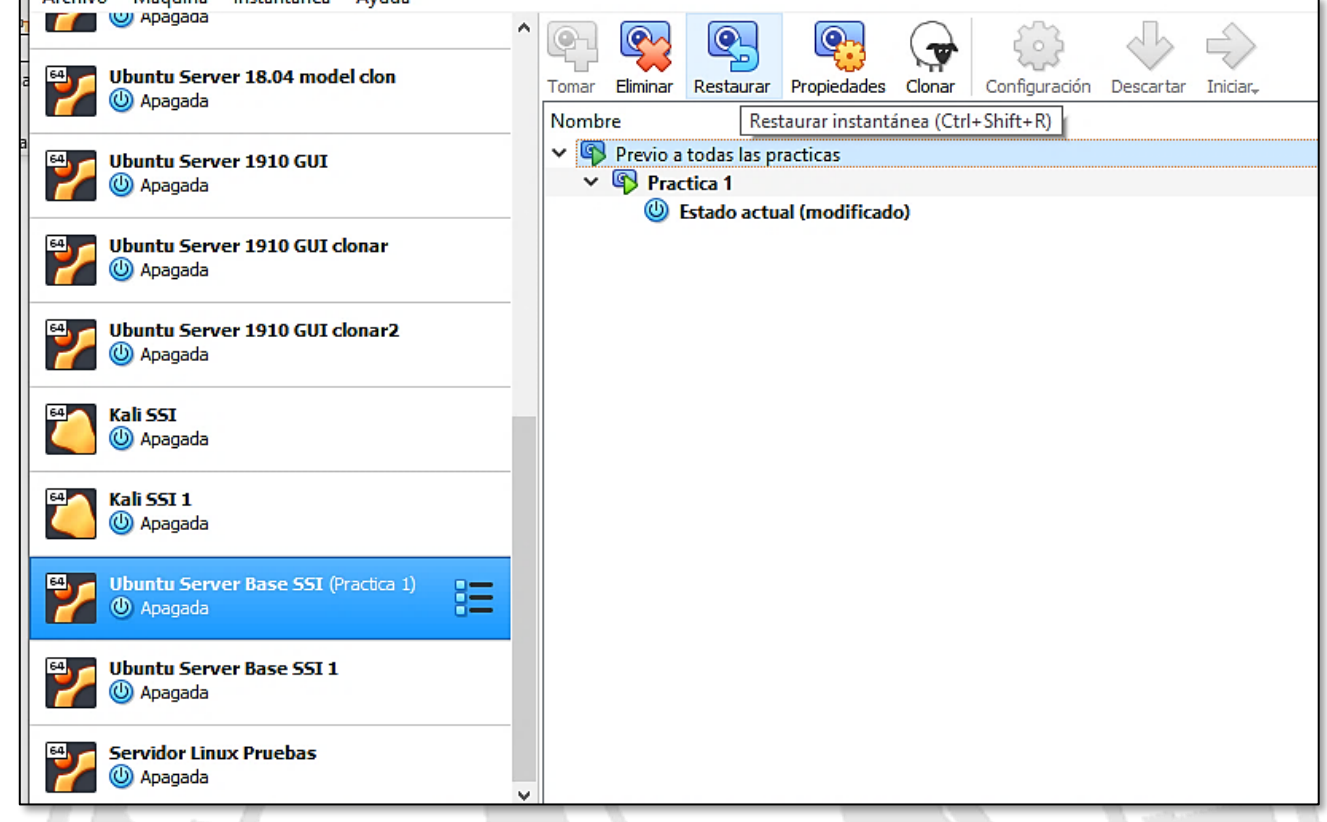

#### **Figura 70. Restauración de una instantánea**

<span id="page-51-0"></span>Esta pérdida del estado actual de la máquina puede ser un problema en algunos contextos, y por lo tanto *VirtualBox* pregunta primero si deseas tomar una instantánea del estado actual antes de restaurar el que hemos seleccionado. En este caso diremos que no.

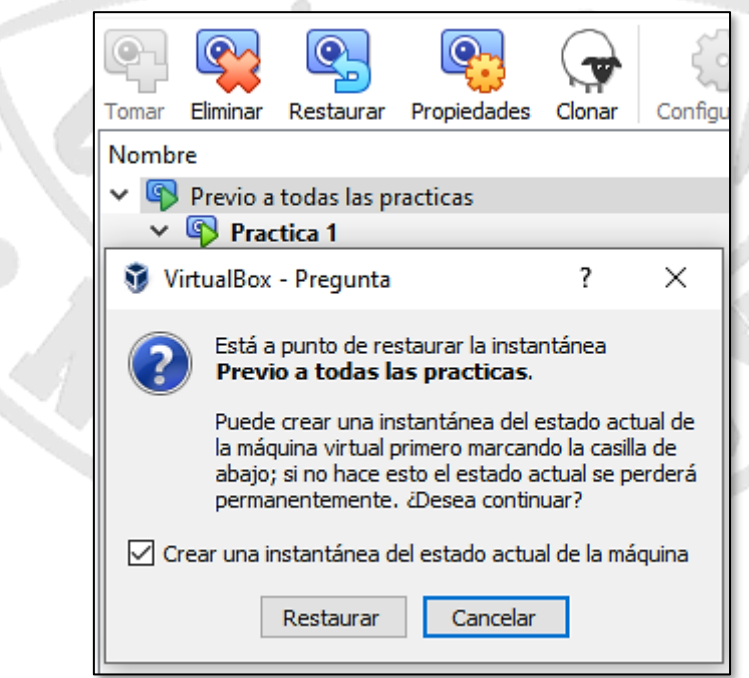

**Figura 71. Aviso de pérdida del estado actual de la máquina por restauración**

<span id="page-51-1"></span>En este ejemplo hemos vuelto al estado inicial (aparece en negrita) y una vez hecho esto, podemos volver a poner en marcha la máquina.

*Nautilus v2.0*

Guía paso a paso para la creación máquinas virtuales (caso de ejemplo con *Ubuntu Linux 22.04*)

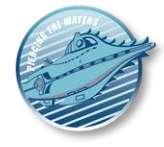

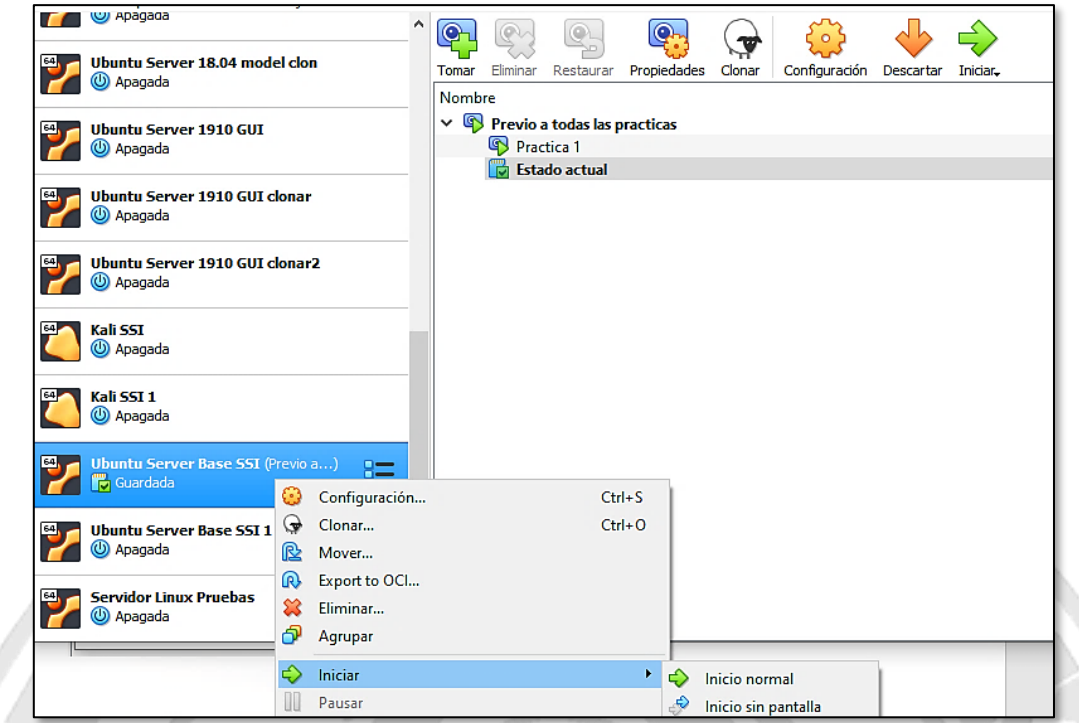

#### **Figura 72. Inicio de la máquina en la instantánea base**

<span id="page-52-0"></span>Cuando lo iniciamos, vemos que la máquina ya no tiene el archivo que habíamos creado.

|                                                        |  |  |  |  |  |  |  | Ubuntu Server Base SSI (Previo a todas las practicas) [Corriendo] - Oracle VM VirtualBox |
|--------------------------------------------------------|--|--|--|--|--|--|--|------------------------------------------------------------------------------------------|
| Archivo Máquina Ver Entrada Dispositivos Ayuda         |  |  |  |  |  |  |  |                                                                                          |
| ssiuser@ubuntussi:~\$ ls –la                           |  |  |  |  |  |  |  |                                                                                          |
| ltotal 32                                              |  |  |  |  |  |  |  |                                                                                          |
| drwxr–xr–x 4 ssiuser ssiuser 4096 Jan 13 19:39 .       |  |  |  |  |  |  |  |                                                                                          |
| drwxr–xr–x 3 root    root    4096 Jan 13 19:29         |  |  |  |  |  |  |  |                                                                                          |
|                                                        |  |  |  |  |  |  |  | l–rw–––––−– 1 ssiuser ssiuser – 94 Jan 13 19:55 .bash_history⊣                           |
|                                                        |  |  |  |  |  |  |  | l–rw–r––r–– 1 ssiuser ssiuser  220 Apr  4  2018 .bash_logout⊢                            |
| -rw−r−−r−− 1 ssiuser ssiuser 3771 Apr  4  2018 .bashrc |  |  |  |  |  |  |  |                                                                                          |
| drwx−−−−−− 2 ssiuser ssiuser 4096 Jan 13 19:34 .cache  |  |  |  |  |  |  |  |                                                                                          |
| drwx−−−−−− 3 ssiuser ssiuser 4096 Jan 13 19:34 .gnupg  |  |  |  |  |  |  |  |                                                                                          |
|                                                        |  |  |  |  |  |  |  |                                                                                          |
|                                                        |  |  |  |  |  |  |  | -rw−r−−r−− 1 ssiuser   ssiuser     0 Jan 13 19:35 .sudo_as_admin_successful−             |
| ssiuser@ubuntussi:~\$ _                                |  |  |  |  |  |  |  |                                                                                          |
|                                                        |  |  |  |  |  |  |  |                                                                                          |

**Figura 73. Máquina en su estado original**

<span id="page-52-1"></span>Asimismo, podemos volver a restaurar el estado anterior repitiendo el proceso y recuperando los cambios de estado (en este caso nuestro archivo)

*Nautilus v2.0*

Guía paso a paso para la creación máquinas virtuales (caso de ejemplo con *Ubuntu Linux 22.04*)

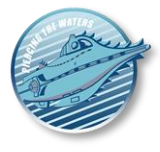

<span id="page-53-0"></span>U Apagada  $\mathcal{L}$  $\boldsymbol{\wedge}$  $^\circledcirc$  $\circ$  $\odot$  $\bullet$  $\mathbf{u}$ сні **Ubuntu Server 18.04 model clon** Tomar Eliminar Restaur **5** Apagada Restaurar instantánea (Ctrl+Shift+R) Nombre  $\times$  <sup>Q</sup> Previo a todas las practicas **Ubuntu Server 1910 GUI B** Apagada Practica 1 <sup>(1)</sup> Estado actual (modificado) Ubuntu Server 1910 GUI clonar (b) Apagada Ubuntu Server 1910 GUI clonar2 **5** Apagada **Kali SSI 5** Apagada Kali SSI 1 **5** Apagada **Ubuntu Server Base SSI** (Previo a...) 64 ğΞ **4** Apagada 64 **Ubuntu Server Base SSI 1 D** Appared **Figura 74. Cambiar a un estado posterior** Maguina Instantanea Avuda Archivo Apagaga  $\mathcal{L}$  $|{\mathbf{Q}}|$  $\bullet$ Į Ubuntu Server 18.04 model clon Tomar Eliminar Restaurar Propiedades Clonar Configuración Descartar Iniciar C Apagada Nombre ↓ S Previo a todas las practicas **Ubuntu Server 1910 GUI**  $\vee$  <sup><sup>9</sup> Practica 1</sup> **B** Apagada **For** Estado actual **Ubuntu Server 1910 GUI clonar B** Apagada **Ubuntu Server 1910 GUI clonar2 B** Apagada Kali SSI **B** Apagada Kali SSI 1 **B** Apagada **Ubuntu Server Base SSI** (Practica 1) **To** Guardada Configuración...  $Ctrl + S$ 63 **Ubuntu Server Base SSI 1** Clonar...  $Ctrl + O$ O Apagada  $\mathbb{R}$ Mover...  $\Omega$ Export to OCI... **Servidor Linux Pruebas** జ Eliminar... C Apagada එ Agrupar **Z**ome **Contractor** ・も  $\overline{\mathbf{3}}$  in ⇔ Iniciar Inicio normal  $\mathbf{L} \cdot \mathbf{H}$ 

<span id="page-53-1"></span>**Figura 75. Lugar para restaurar un estado posterior**

*Nautilus v2.0* Guía paso a paso para la creación máquinas virtuales (caso de ejemplo con *Ubuntu Linux 22.04*)

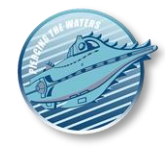

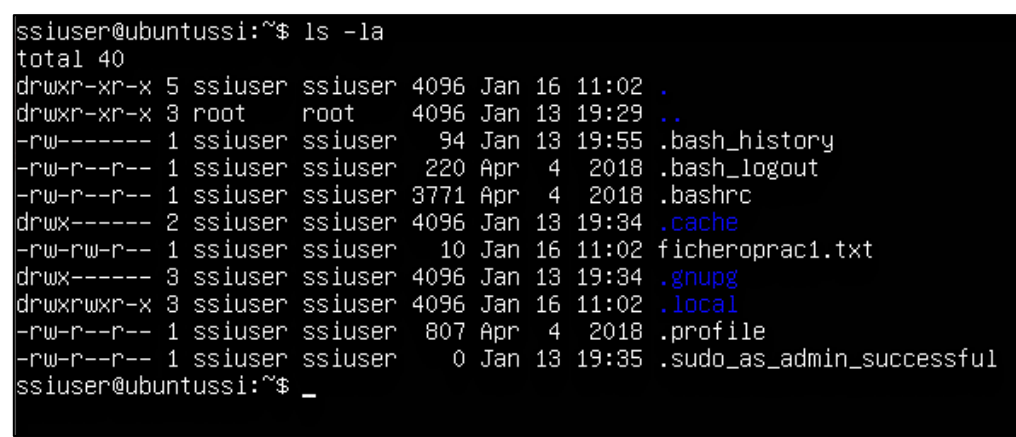

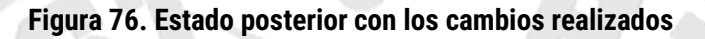

<span id="page-54-1"></span>Ahora podríamos repetir el mismo proceso para crear más instantáneas y proceder de la misma manera, haciendo una lista de *instantáneas* que nos ayuden.

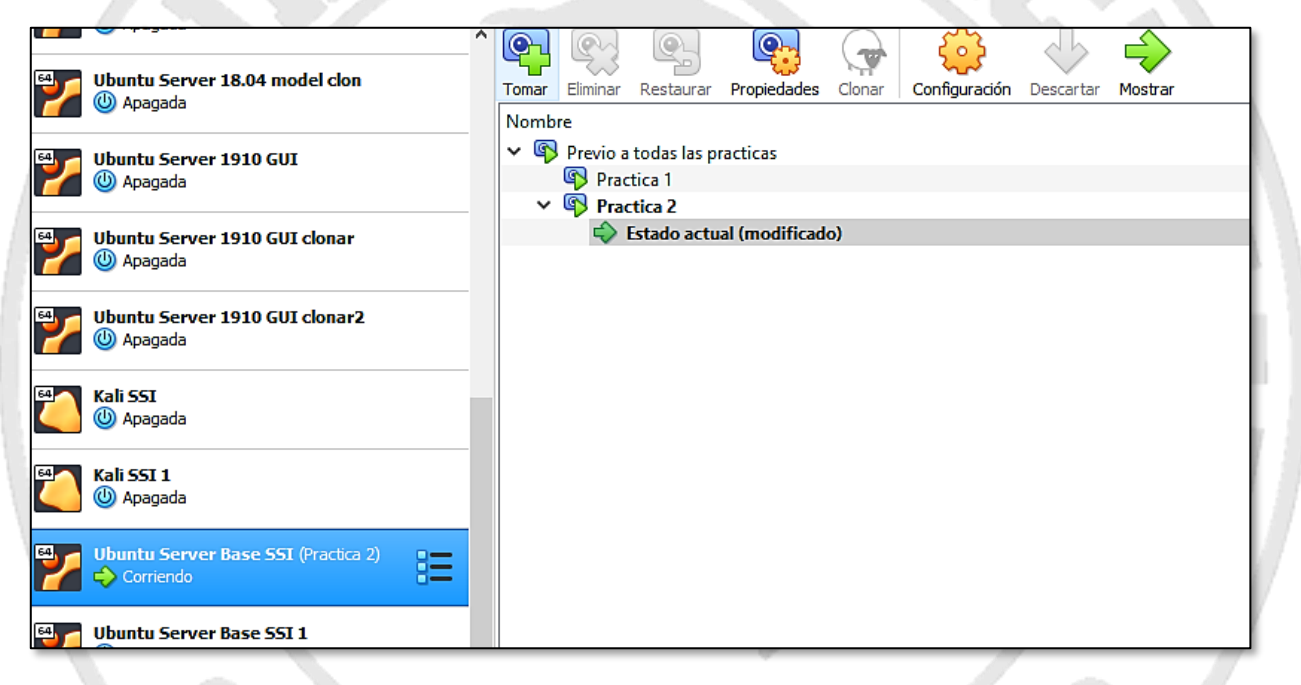

**Figura 77. Lista de instantáneas creadas**

<span id="page-54-2"></span>Para obtener más información sobre el contenido de una *instantánea* y otros detalles, recomendamos consultar: <https://www.virtualbox.org/manual/ch01.html#snapshots>

# <span id="page-54-0"></span>**Carpetas compartidas**

Una de las formas más típicas de compartir información entre una máquina virtual y la real es mediante la creación de carpetas compartidas. Este mecanismo permite la creación de una carpeta en la máquina virtual, cuyo contenido se comparte con el host:

- Todo lo que se haya copiado o creado en esa carpeta en el PC real será legible, editable y copiable desde la máquina virtual.
- En consecuencia, todo lo que copiemos o creemos en la máquina virtual en esa carpeta será legible, editable y copiable desde el PC real.

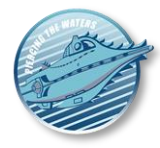

Por lo tanto, este es un mecanismo de transferencia de archivos bidireccional adecuado para muchos usos. Solo tiene dos condiciones: **tener previamente instaladas las** *Guest Additions* y crear y asignar la carpeta compartida adecuadamente. Esto último depende de la máquina virtual y de lo que haya instalado. Si la máquina tiene GUI, en cuanto creemos la carpeta, podremos acceder a ella desde el explorador de archivos del host y trabajar con ella como si fuera una carpeta local.

Sin embargo, si no disponemos de GUI debemos hacer varios pasos adicionales para conseguir acceder a la misma. En cualquier caso, lo primero es crear la carpeta compartida, y para ello iremos a *"Dispositivos – Carpetas compartidas – Preferencias de carpetas compartidas"* (no importa si la máquina está encendida o no).

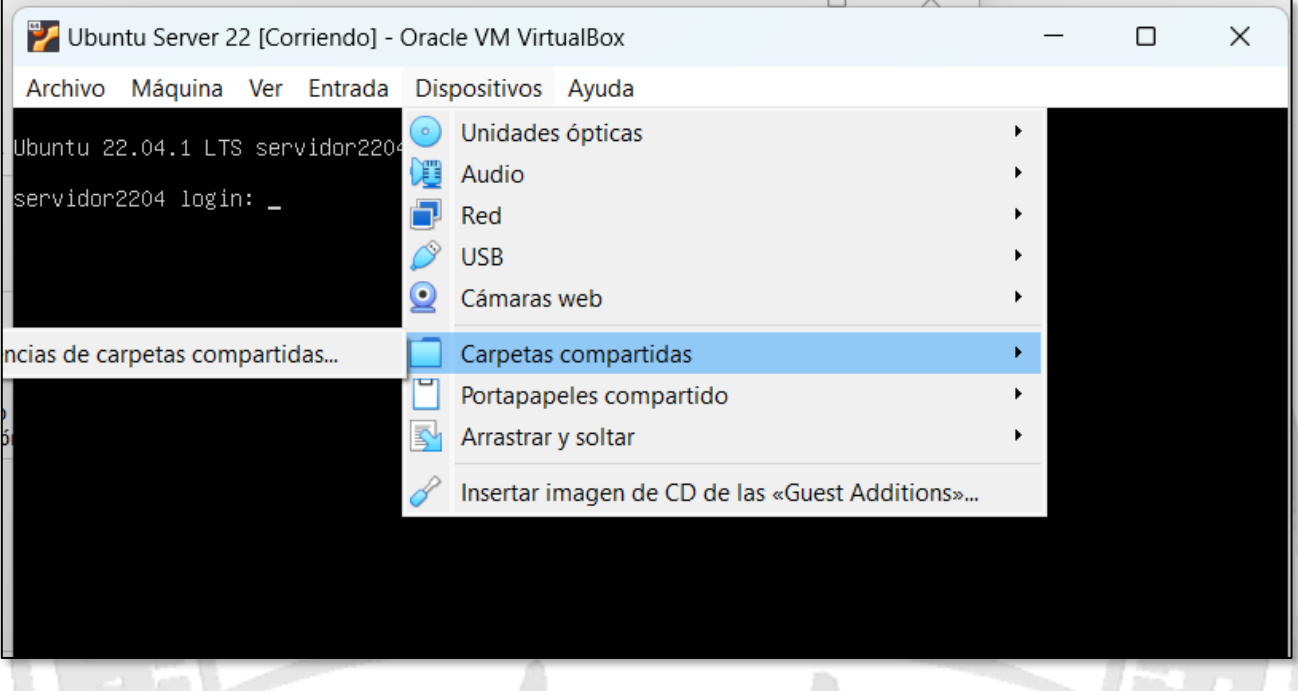

**Figura 78. Acceso a la interfaz de carpetas compartidas de una máquina VirtualBox**

<span id="page-55-0"></span>Esto muestra una pantalla que nos pide que creemos una carpeta de máquina (potencialmente permanente) o una transitoria (no permanente). Elegimos la primera opción

20

*Nautilus v2.0*

Guía paso a paso para la creación máquinas virtuales (caso de ejemplo con *Ubuntu Linux 22.04*)

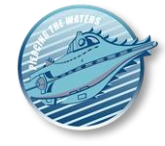

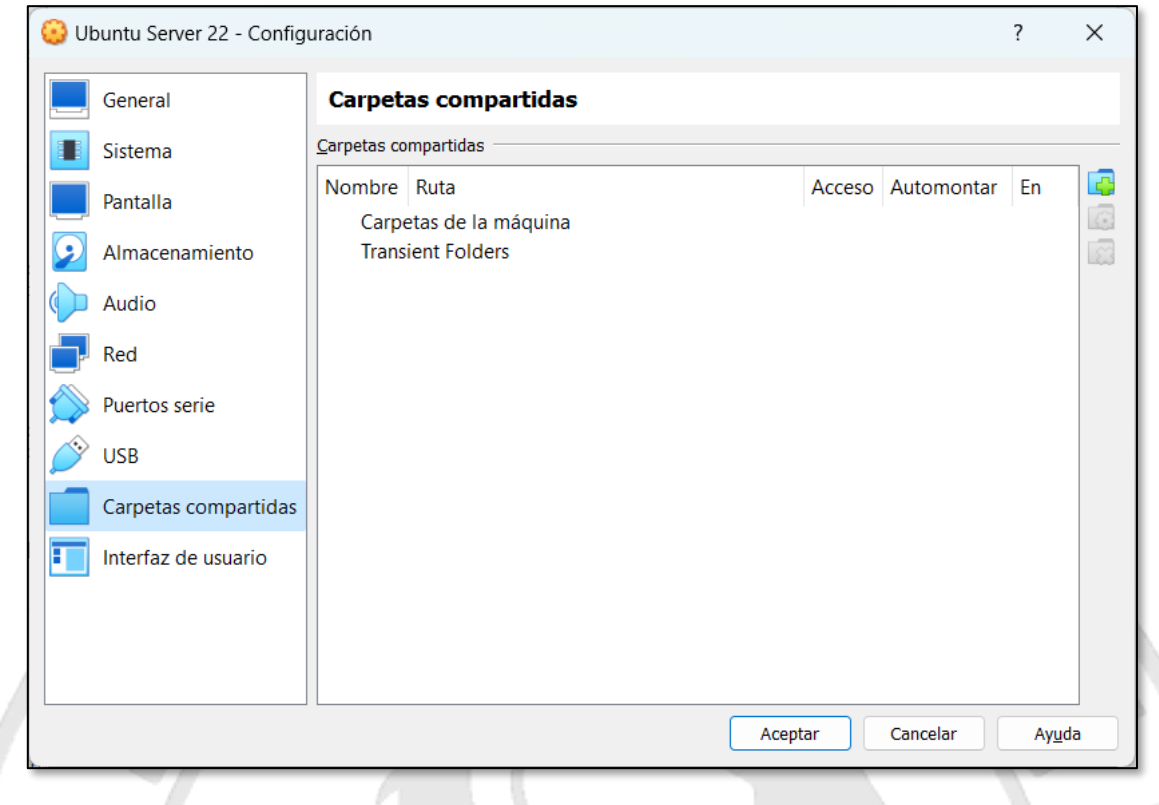

#### **Figura 79. Carpetas compartidas actualmente en una máquina VirtualBox**

<span id="page-56-0"></span>*Ruta carpeta* es la carpeta del PC real que queremos utilizar para escribir o leer contenido, es decir, qué lugar de nuestro disco duro utilizaremos para los archivos que vayan hacia o desde la máquina.

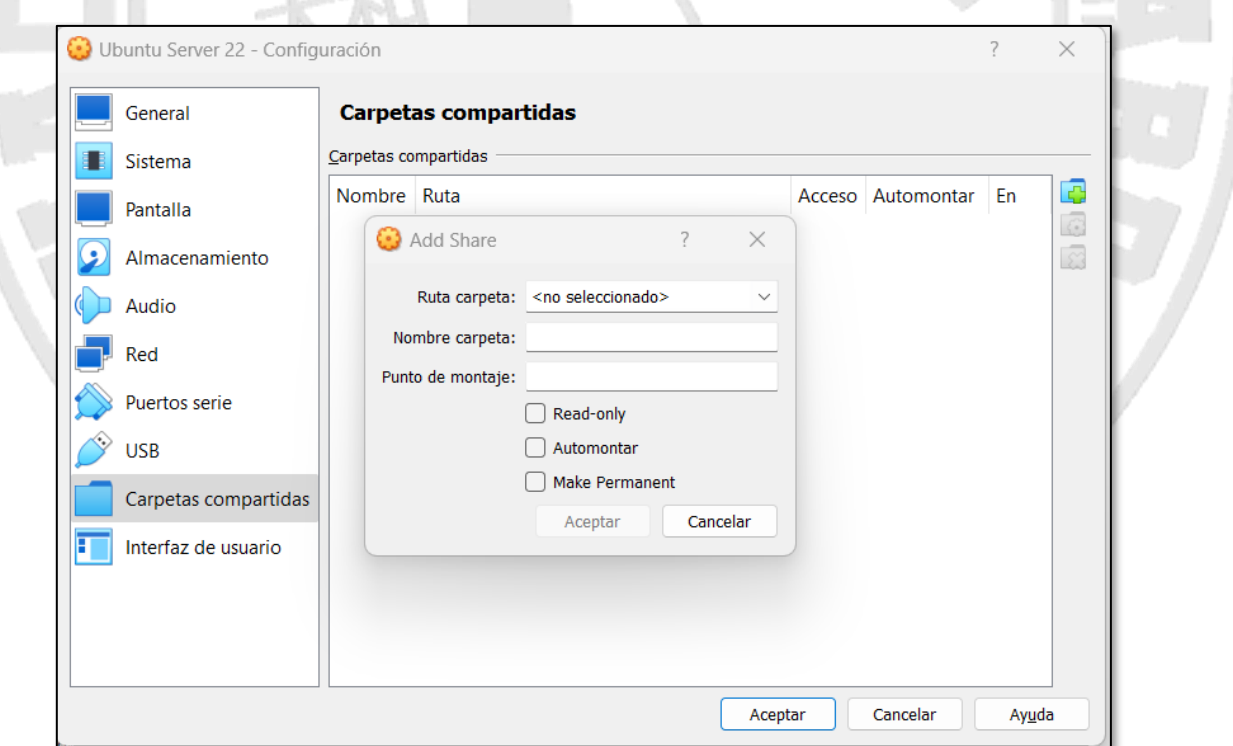

#### **Figura 80. Selección de una carpeta de host**

<span id="page-56-1"></span>Seleccionamos *"Otro"* y una carpeta existente. Nombramos la carpeta compartida (**CompartidoVMs**, nombre que se utilizará en el lado de la máquina virtual) y marcamos las opciones *"Automontar"* y *"Hacer permanente"* para facilitar du uso. Una vez hecho esto, aceptamos.

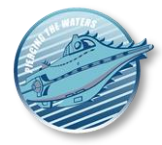

*Nautilus v2.0*

Guía paso a paso para la creación máquinas virtuales (caso de ejemplo con *Ubuntu Linux 22.04*)

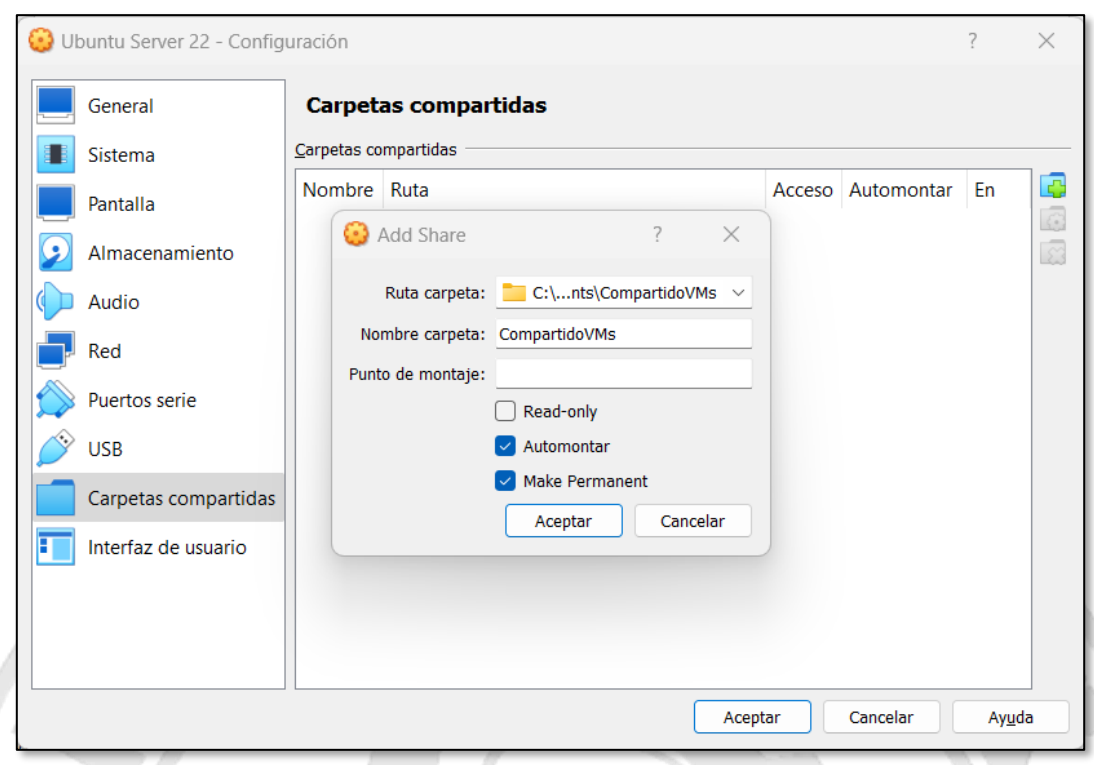

#### **Figura 81. Configuración completa de una carpeta compartida de VirtualBox**

<span id="page-57-0"></span>El siguiente paso es crear un directorio en la máquina virtual donde se verá el contenido del PC real. Creamos el directorio "**shared**" en el **home** del usuario actual con **mkdir ~/shared** y luego montamos la carpeta compartida creada anteriormente sobre el directorio que acabamos de crear en el MV (aquí usamos el nombre especificado en "Nombre carpeta" en la interfaz *VirtualBox*: **sudo mount -t vboxsf CompartidoVMs ~/shared**

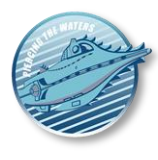

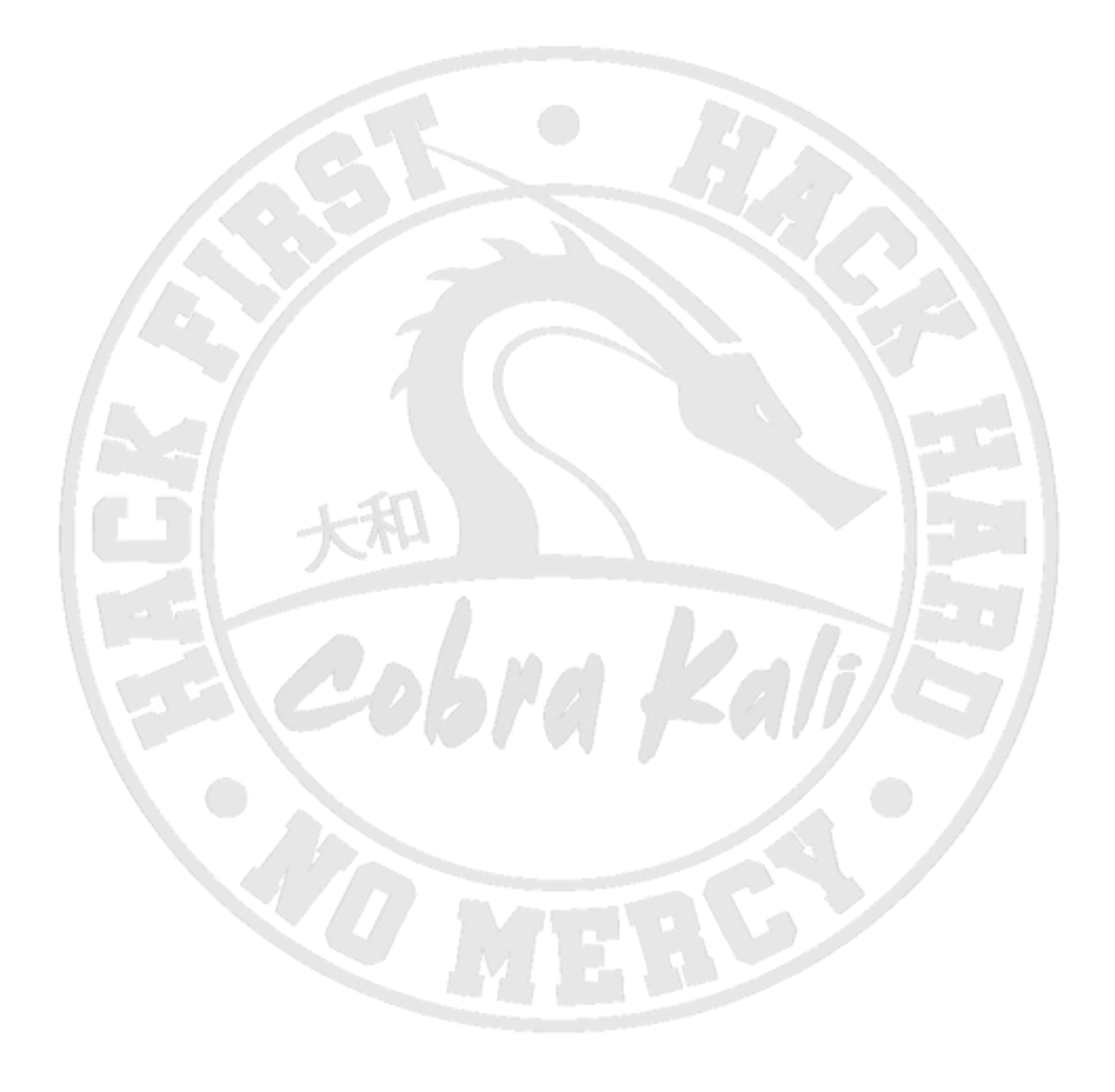